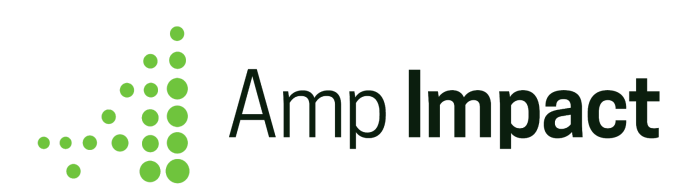

1

# User Guide **May 2019**

**Table of Contents**

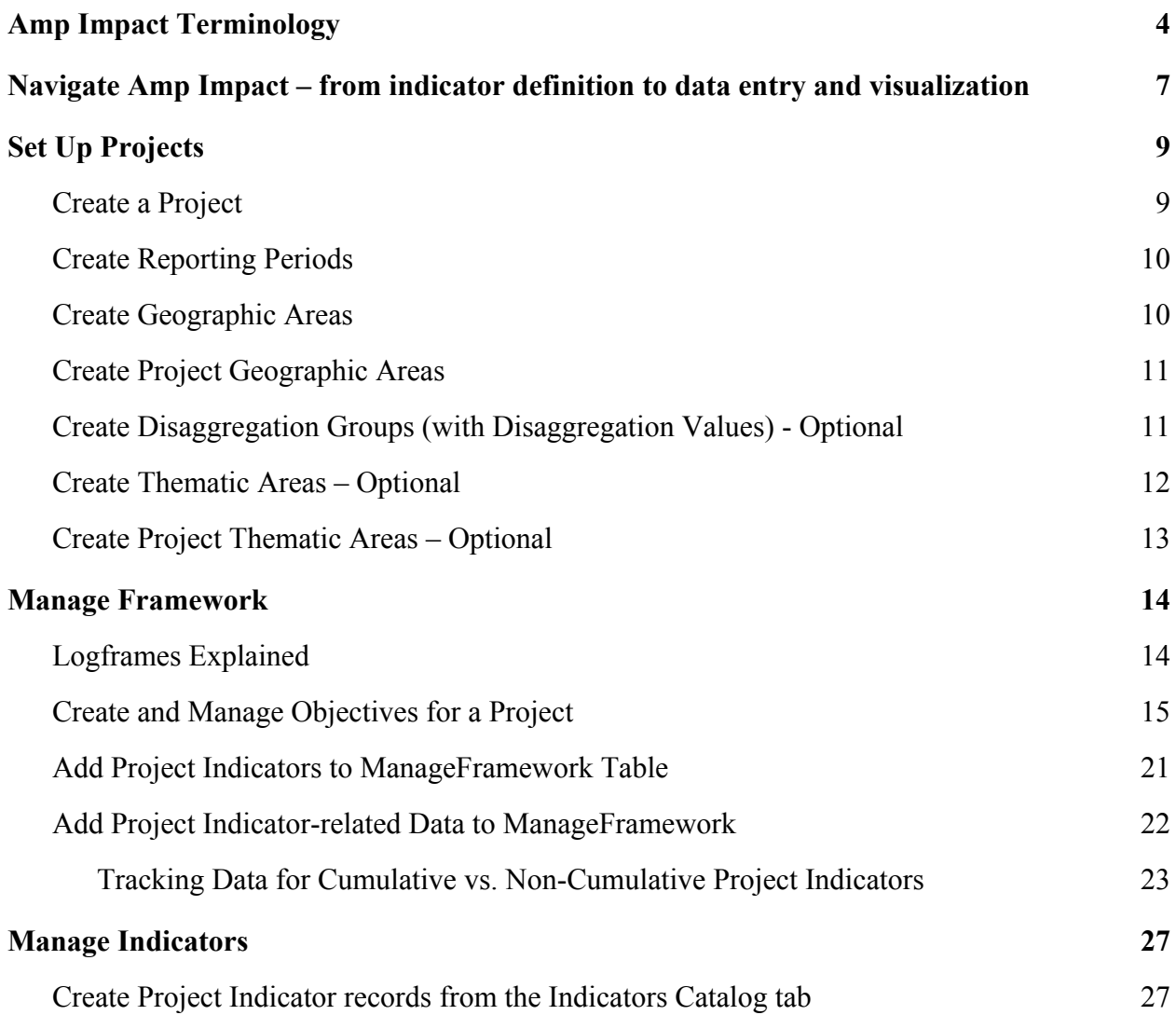

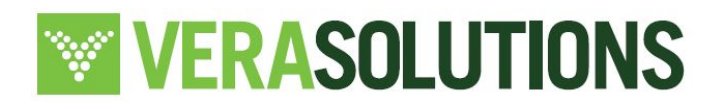

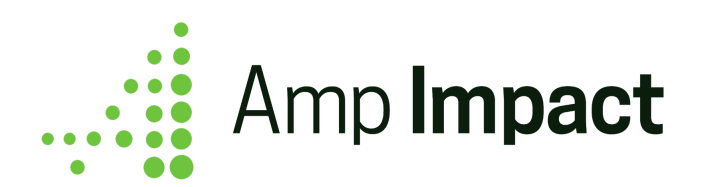

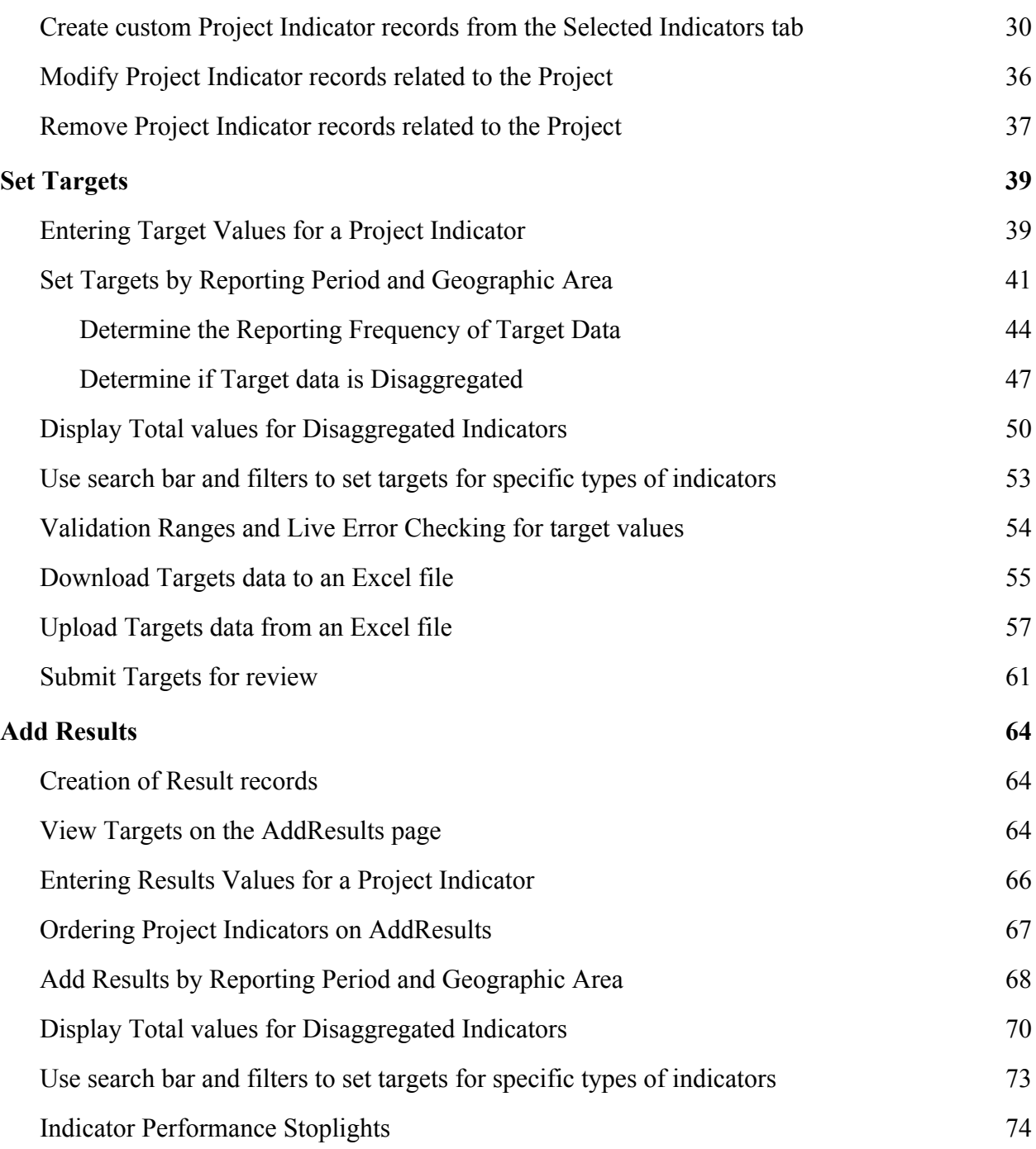

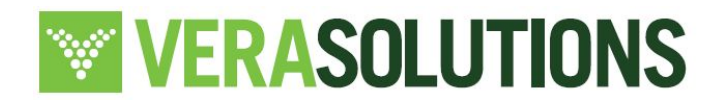

2

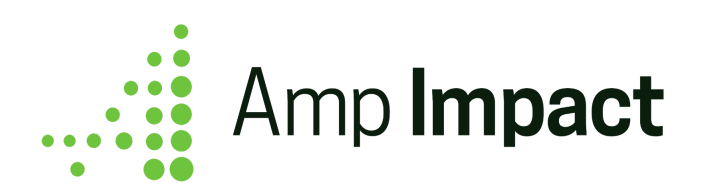

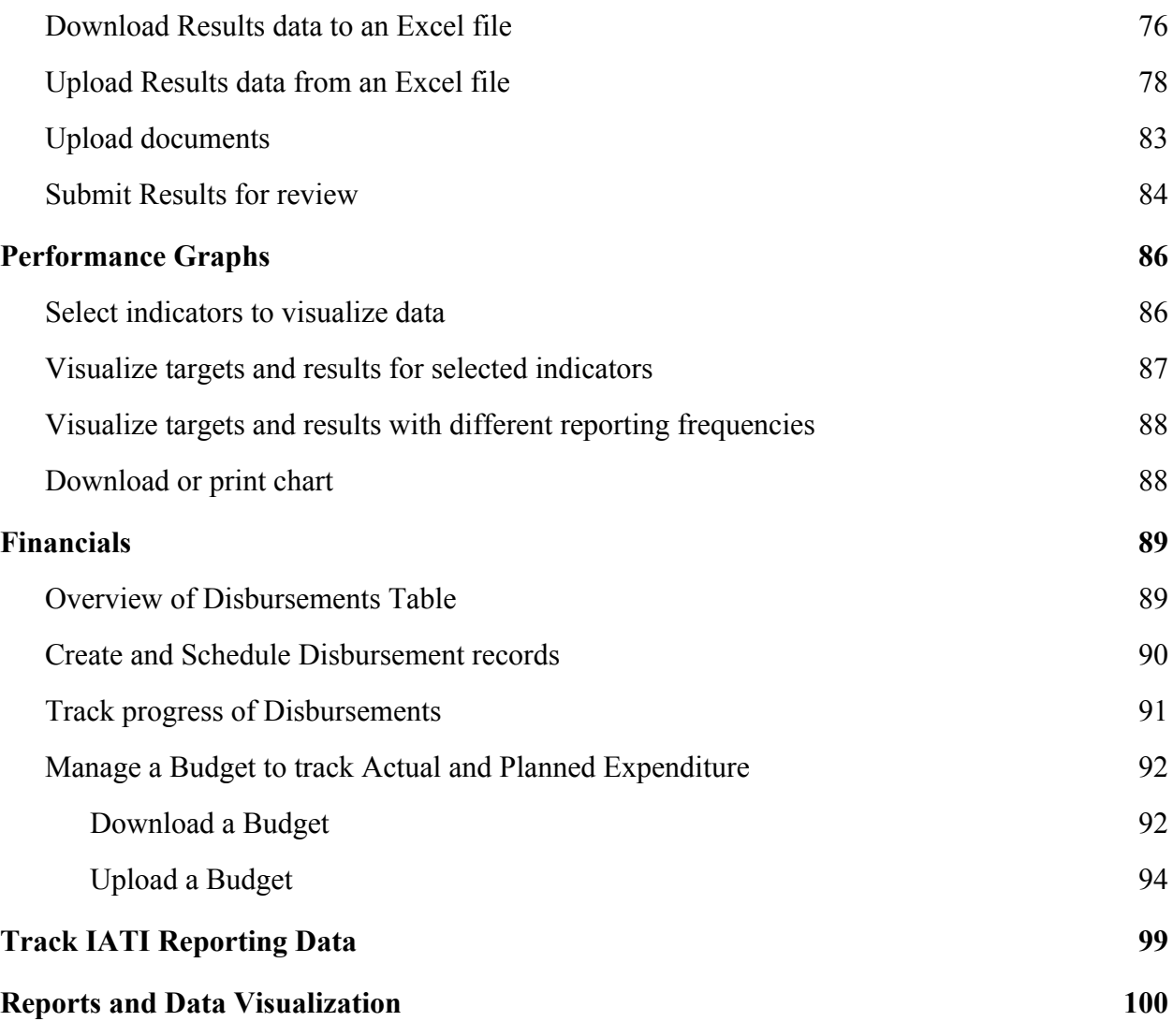

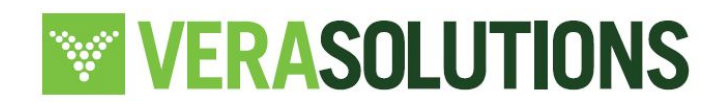

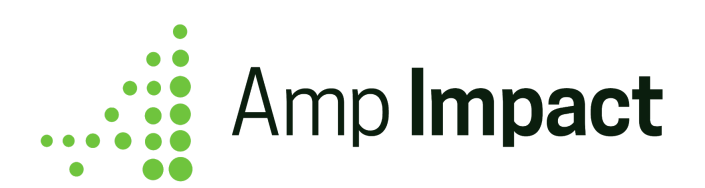

# <span id="page-3-0"></span>**Amp Impact Terminology**

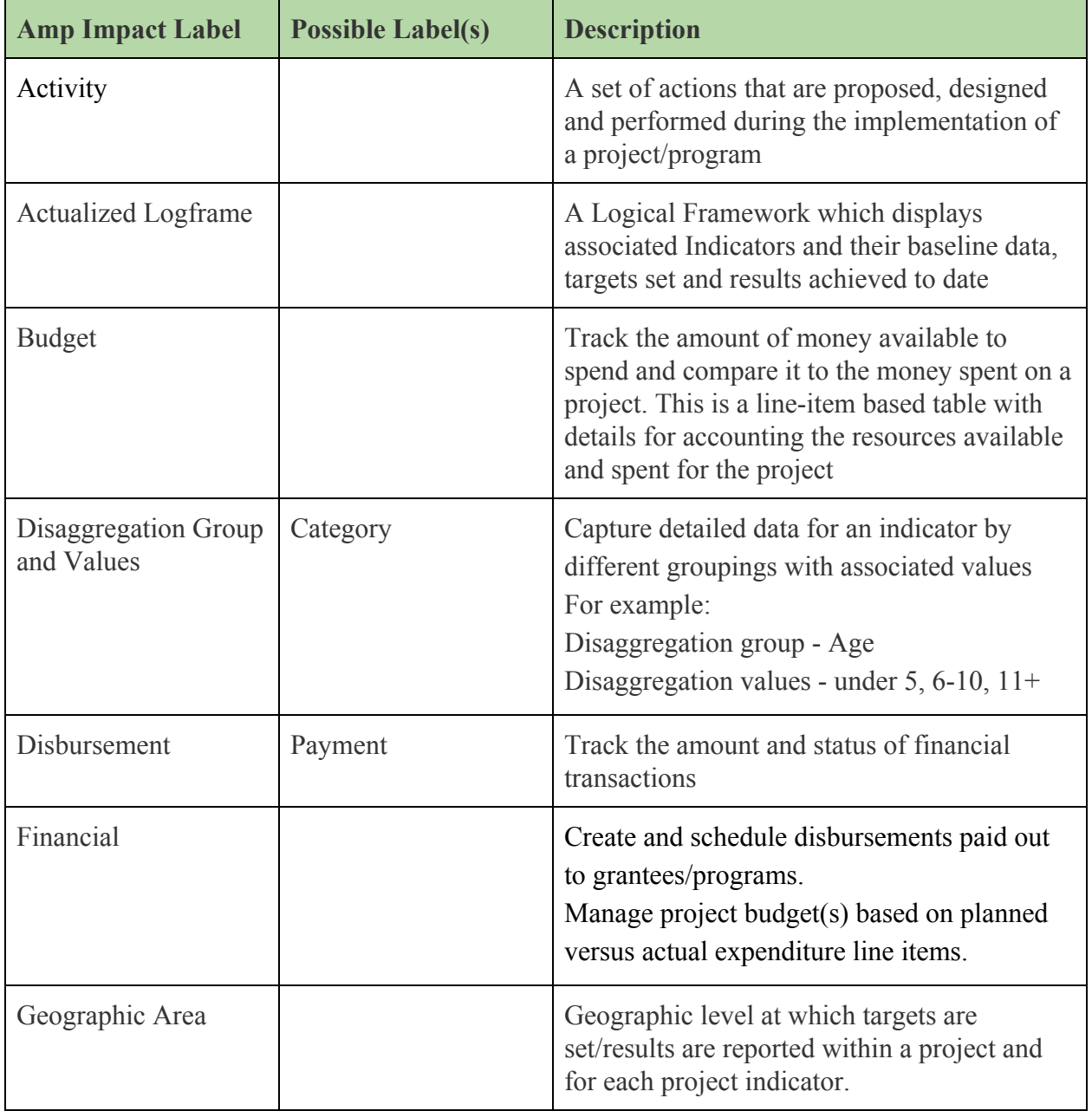

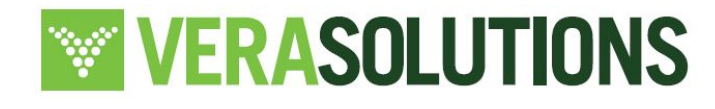

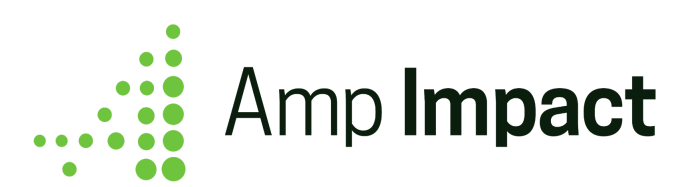

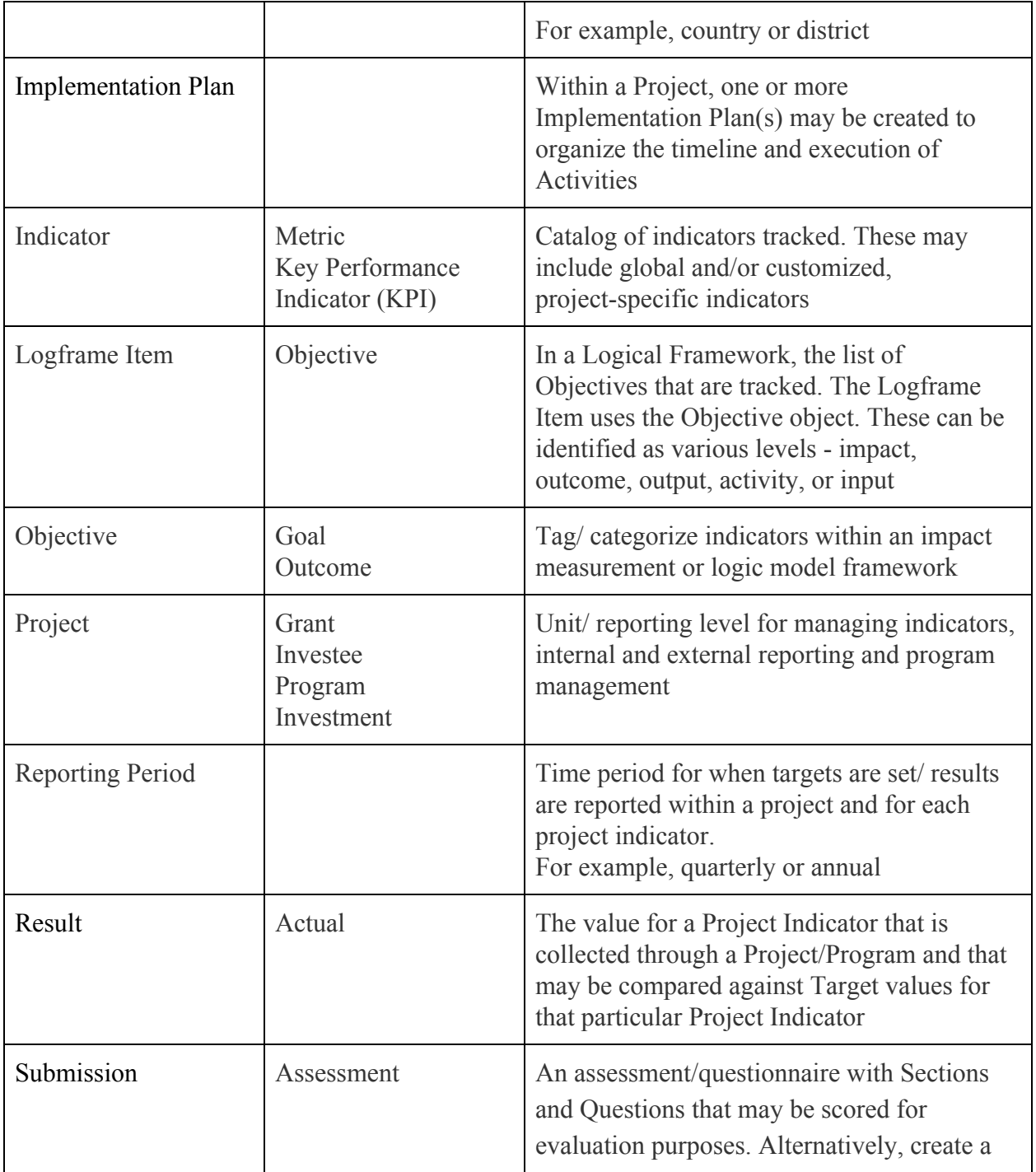

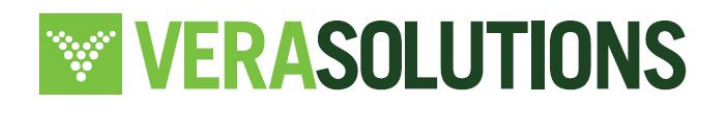

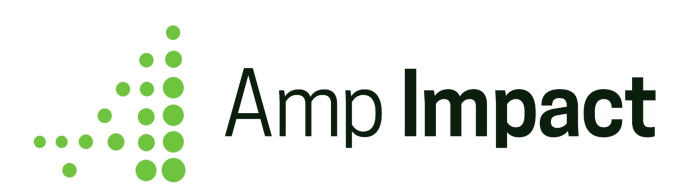

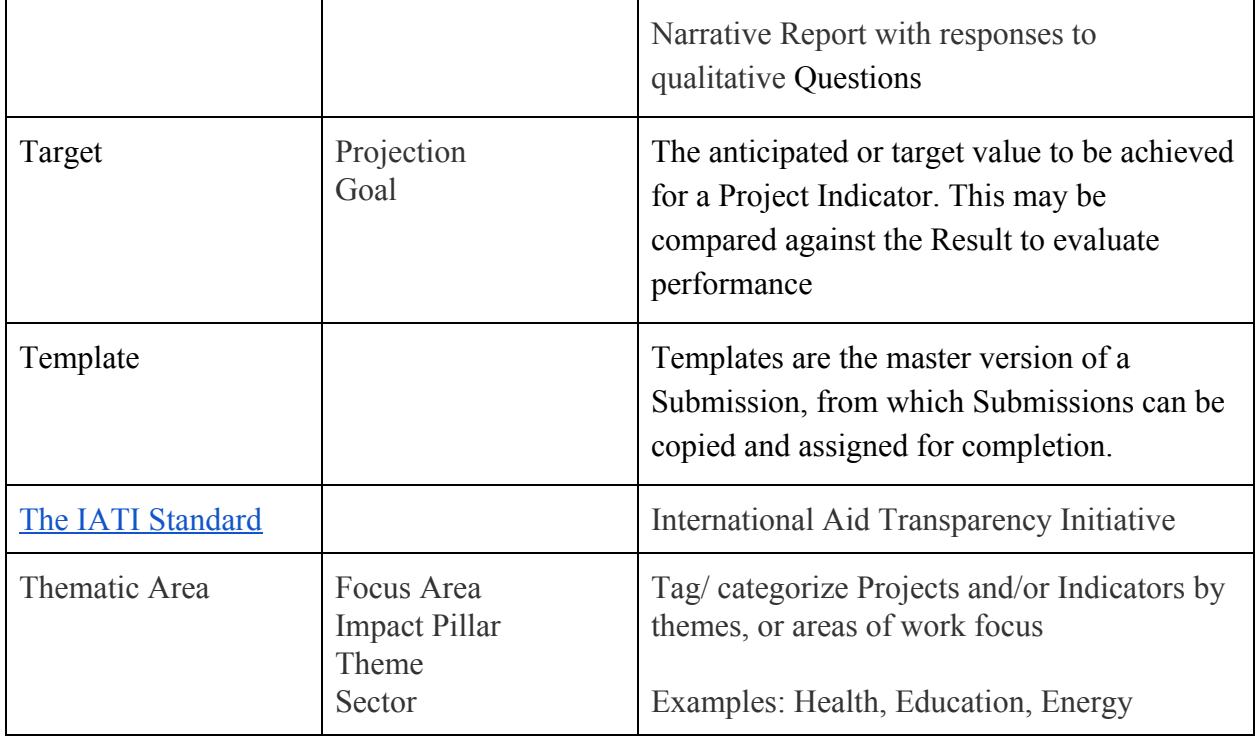

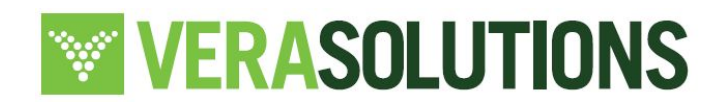

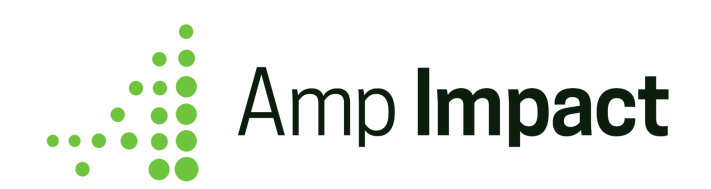

# <span id="page-6-0"></span>**Navigate Amp Impact – from indicator definition to data entry and visualization**

This guide provides information about the following features and uses of Amp Impact:

Manage Framework Create and structure a project's impact / logic model framework.

#### Manage Indicators

Select from a list of catalog indicators to report on. Alternatively, create custom indicators to report on.

## Set Targets

Enter and track targets for individual project indicators, filtered by reporting period and geographic area.

#### Add Results

Enter and track results for individual project indicators, filtered by reporting period and geographic area.

#### Performance Graphs

View bar charts per individual project indicator comparing target vs results values across all reporting periods.

#### Financials

Manage project budget(s) based on planned versus actual expenditure line items. Create and schedule disbursements paid out to grantees/programs.

Project Roles Assign and manage a contact's involvement and specific role within a Project

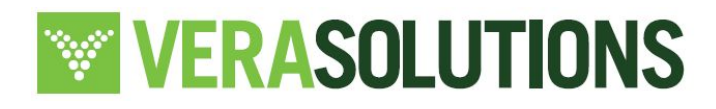

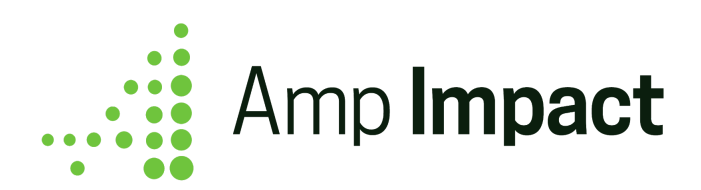

For the following features, refer to their individual feature-specific User Guides:

- Activities
- Aggregated Indicators
- Calculated Indicators
- Submissions

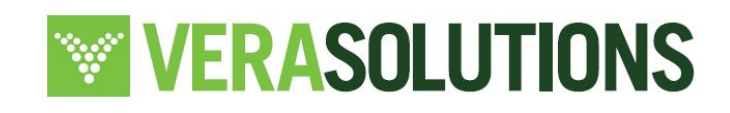

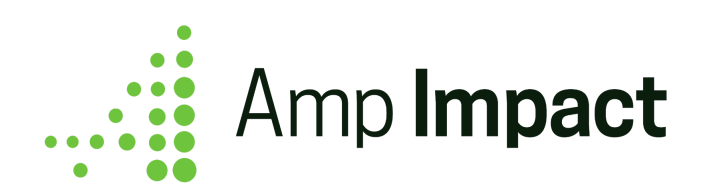

# <span id="page-8-0"></span>**Set Up Projects**

In order to start using Amp Impact, you will first need to create records for a group of Objects through the native interface (or Dataloader). The order of operations for these Objects is:

# <span id="page-8-1"></span>**Create a Project**

- Open the Projects tab and click New.
- Enter the Project's name.
- Amp Impact comes with some fields to enter project relevant data: description, country, start date, end date. Enter data for any relevant fields.
- Click Save

## **Create records for the following objects. See detailed instructions below.**

- [Reporting Periods](#page-8-2)
- [Geographic Areas](#page-9-0)
- [Project Geographic Areas](#page-9-1)
- [Disaggregation Groups](#page-10-0) (with Disaggregation Values)
- [Thematic Areas](#page-11-0)
- [Project Thematic Areas](#page-11-1)

# <span id="page-8-2"></span>**Create Reporting Periods**

Once you have a Project, create Reporting Periods for that project. A Reporting Period is a section of time that you will set targets and results for this project.

The Set Targets and Add Results pages will not work if you do not create at least one Reporting Period.

- 1. To create reporting periods, click the *New Reporting Period* button from the related list on your Project.
- 2. Enter a Name for the reporting period.

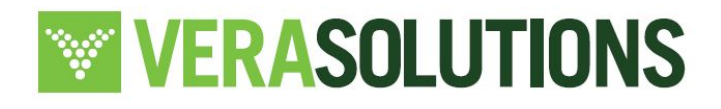

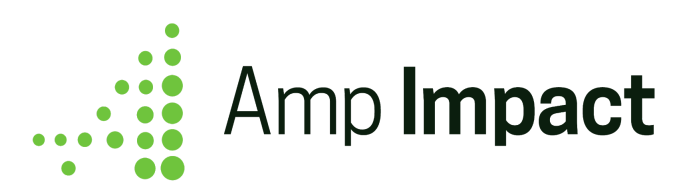

- a. Ensure your naming convention is consistent with your organization's standards. For example, are time periods referred to as Q2 2017 or Apr-Jun 2017? Does the fiscal year start in January, April, October? Consistency is important to get the clearest output from the system.
- 3. Select the Report Type. This controls which indicators will be reported on in this reporting period.
	- a. If my report type is quarterly, then all indicators with a quarterly reporting frequency will display for this reporting period.
- 4. Enter the start and end dates for the reporting period.
- 5. You can leave all these other fields blank for now. Click *Save and New* to create other Reporting Periods for this project, or *Save* to finish creating reporting periods.

## <span id="page-9-0"></span>**Create Geographic Areas**

Geographic Areas are the areas that the organization operates in and wants to report targets and results for.

- To create a GA, navigate to the Geographic Area tab and click New.
- Enter the name of the Geographic Area.
- If there is a Parent GA, look up and select its name in the Parent Geographic Area field.
	- o For example, if I'm entering Maharashtra, which is a state in India, I want to indicate that Maharashtra's Parent Geographic Area is India.
	- o Note that this means you should create your highest-level Geographic Areas first, then move down to lower levels.
- Select the Type for the Geographic Area and click Save.

# <span id="page-9-1"></span>**Create Project Geographic Areas**

Organizations can select GAs related to their Project by creating Project Geographic Areas (PGA). This is helpful for organizations working on a variety of projects in different regions.

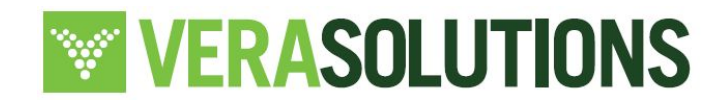

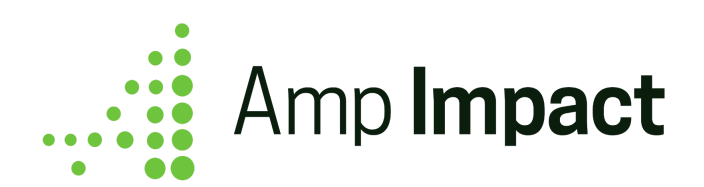

Linking a Geographic Area to a Project means that only the relevant Geographic Areas show up for that Project's Indicators.

- A Project Geographic Area is a junction between a Project and a Geographic Area. The Set Targets and Add Results pages will not work if you do not create at least one PGA.
	- o To create a PGA, click New Project Geographic Area from the related list on the Project.
	- o Specify which Geographic Area you'd like to link to this project, then click *Save And New* to link another, or just Save to finish creating PGAs.

# <span id="page-10-0"></span>**Create Disaggregation Groups (with Disaggregation Values) -** *Optional*

Some organizations disaggregate their indicators using disaggregation groups. A Disaggregation Group is a way for an organization to break down targets and results by indicator into different categories.

For example, you can create a Disaggregation Group called Age Group and then break down targets and results for specified indicators into different age brackets. Disaggregation Group records serve as an umbrella, parent record to a group of Disaggregation Values. In the "Age" Disaggregation Group example, *Age* would be the parent to Disaggregation Value records 0-*25*, *26-50*, and *51+*.

- **To create a Disaggregation Group, go to the Disaggregation Groups tab and click New.**
	- o Enter the Name of the Disaggregation Group and click Save.
	- o Next, you need to enter the Disaggregation Values. To create them, click New Disaggregation Value in the related list on the Disaggregation Group.
	- o Enter the name of the Disaggregation Value, and which order it should display on the data entry pages (Set Targets and Add Results).
		- For example, if a user is creating disaggregation values for the *Age* disaggregation group

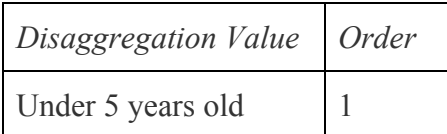

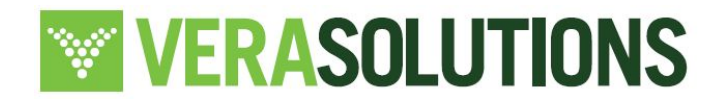

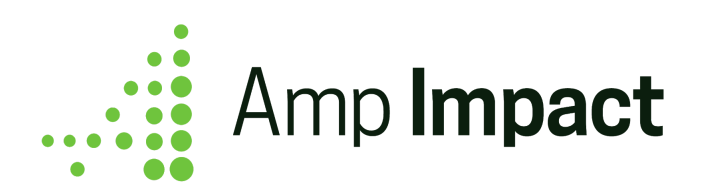

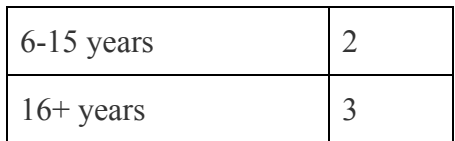

o Click Save and New to create additional Disaggregation Values. You may add any number of Disaggregation Values as children to a single Disaggregation Group.

#### **Disaggregation Assignment**

Any number of Disaggregation Groups may be created and used within a single Project. However, an Indicator or Project Indicator can be disaggregated by one Disaggregation Group only. Disaggregation by Sex is captured outside of the Disaggregation Group setup. This allows an Indicator or Project Indicator to be disaggregated by 2 groups: (a) Cross-disaggregation by Sex (horizontal data entry)  $+1$  custom disaggregation group (vertical data entry).

# <span id="page-11-0"></span>**Create Thematic Areas –** *Optional*

To create a Thematic Area, navigate to the Thematic Areas tab and click *New*.

- Enter the name of the Thematic Area.
	- o If you'd like to capture a lengthier description about the thematic area in addition to the name, enter it in the description field.
- If this Thematic Area is related to another Thematic Area, you can link them in the Parent Theme field, then click *Save*.
- *Optional* to assign an icon to the Thematic Area, once you created and saved the Thematic Area record, click the *Open Icons Catalog* button on the record. A pop-up/tab will open displaying the catalog of icons and their respective codes. Click on an icon to copy the code, and then paste that value into the ampi Icon c field.

# <span id="page-11-1"></span>**Create Project Thematic Areas –** *Optional*

Some organizations tag / categorize Projects with Thematic Areas (or other terminology such as Investment Theme, Impact Pillar, etc.).

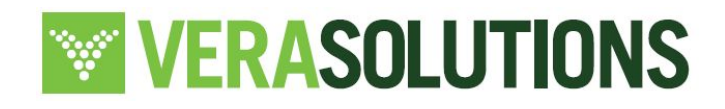

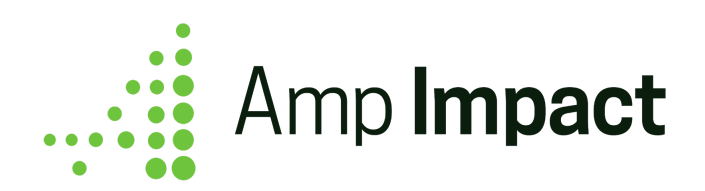

- To create a Project Thematic Area, click the *New Project Thematic Area* button in the related list on the Project.
	- o Select the Thematic Area associated with the Project, and click *Save and New* or *Save*.

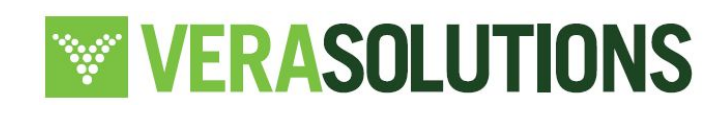

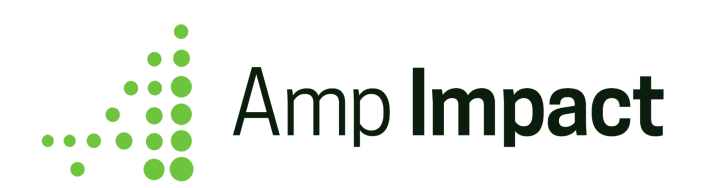

# <span id="page-13-0"></span>**Manage Framework**

Overview: The Manage Framework Visualforce page allows users to build and manage the logical framework for a project by setting Objectives in hierarchical order and displaying their related indicators for a high-level overview of the project's progress.

To set up and use this feature: refer to the 'Customize Field Sets' section of the *Installation* Guide

# <span id="page-13-1"></span>**Logframes Explained**

Definition: A logframe is a means to organize the planning, implementation, management, monitoring, and evaluation of projects. It serves as a structure that outlines and links together key points/goals of a project in a logical way ([UNODC](https://www.unodc.org/documents/human-trafficking/Toolkit-files/08-58296_tool_10-3.pdf)).

Throughout the duration of a project, logframes can be referred to in order to ensure that the goals, objectives of a project are being met by tracking indicators associated with those objectives.

#### **How do you write a Logframe in Amp Impact?**

Different institutions have different methods and terminology for outlining logframes. In Amp Impact, the *Objective* object is used for the Logframe Item column. Objectives and sub-objectives can be created by the user and a *Level* can be associated with each Objective, to create a hierarchy and structure for the Logical Framework.

 **NOTE**: The *Level* field of a logframe in Amp Impact does not prescribe an order. The purpose of this framework is to serve as a logical structure to the project. For that reason, a project may not have one outcome, output, activity, and input per impact objective. You can customize the terminology and usage of Levels, to meet organizational needs.

**Impact:** Outlining the impact of a project is the broadest goal in a logframe. Example: "A decrease in the number of new cases of malaria."

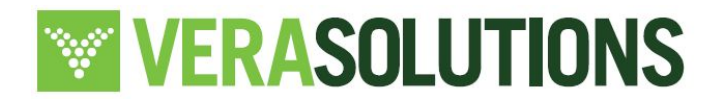

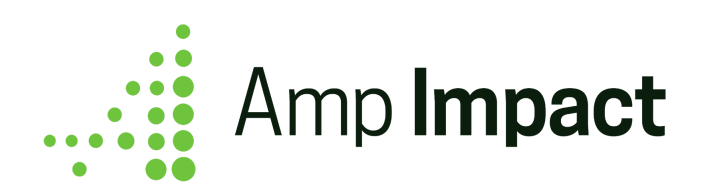

↳ **Outcome:** Outcomes in a logframe are the second broadest levels. This objective often answers questions such as: What will be achieved? Who will benefit? By when will this be achieved?

Example: "New and improved methods of preventing mosquitoes from entering homes implemented by homeowners within 6 months."

↳ **Output:** An output is a level in the framework that defines specific results or deliverables that the project will produce.

Example: "2000 families are reached through the efforts of this project and at least 60% of those reached implement malaria-preventing practices, such as putting up mosquito nets at night."

 $\frac{1}{2}$  **Activity:** An activity defines a task(s), event(s), or occurrence(s) to be completed during the project.

Example: "100 training sessions must be conducted, covering the perils of malaria, the importance of preventing the disease, and a demonstration on how to use a mosquito net."

↳ **Input:** The input level of a logframe defines resources used during the project. This can include, but is not limited to, human resources, money, materials, equipment, time, etc. Example: "Hire 10 health professionals to educate and speak on malaria prevention during each session conducted."

# <span id="page-14-0"></span>**Create and Manage Objectives for a Project**

a. From the ManageFramework page, a user can create new objectives and add them to a project by clicking the "Add New Framework Item" button on the top right of the Framework page. A pop-up will appear with Objective fields for the user to fill out. When a user clicks "Save" on the pop-up, an Objective record and a Project Objective junction record are created.

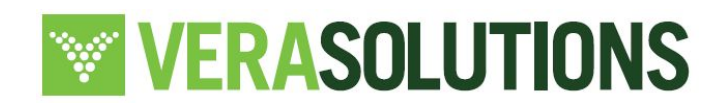

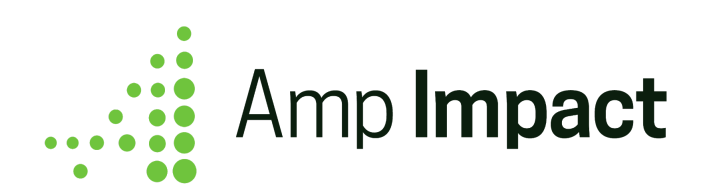

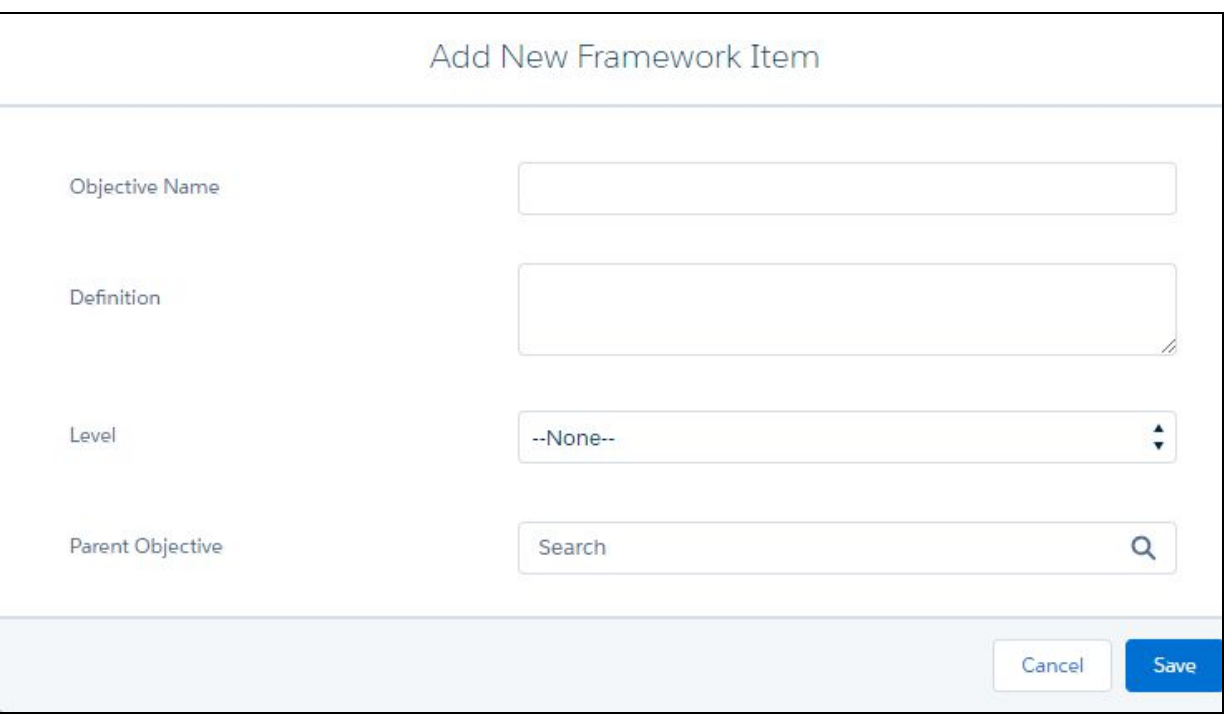

b. After a logframe item has been created, users can edit or delete the item by clicking on the pencil icon or garbage icon respectively.

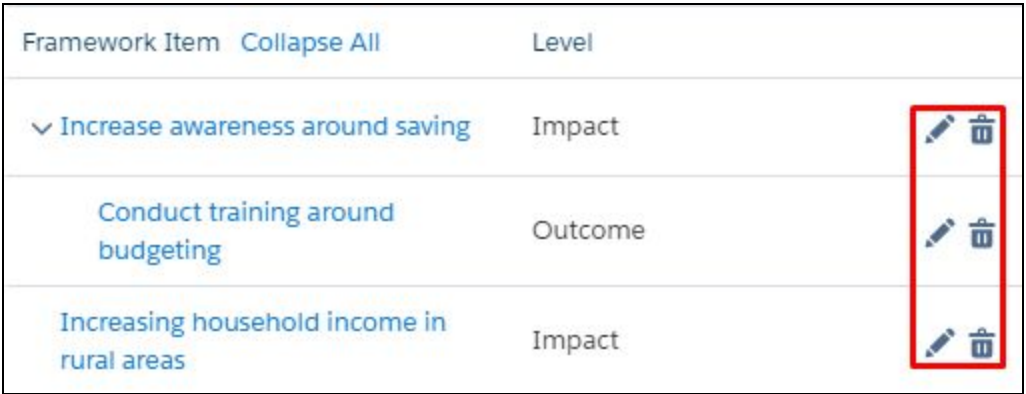

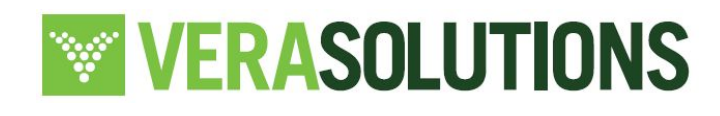

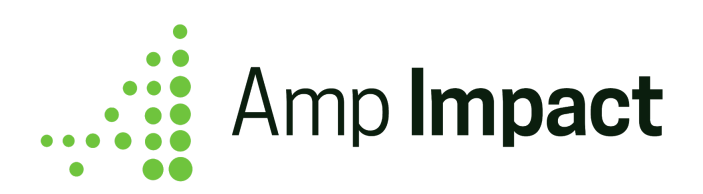

c. Deleting a project objective removes the record from the logical framework. If the deleted item had any relationships (for example, to an Activity and/or Project Indicator), which are displayed on other pages, those will also be deleted.

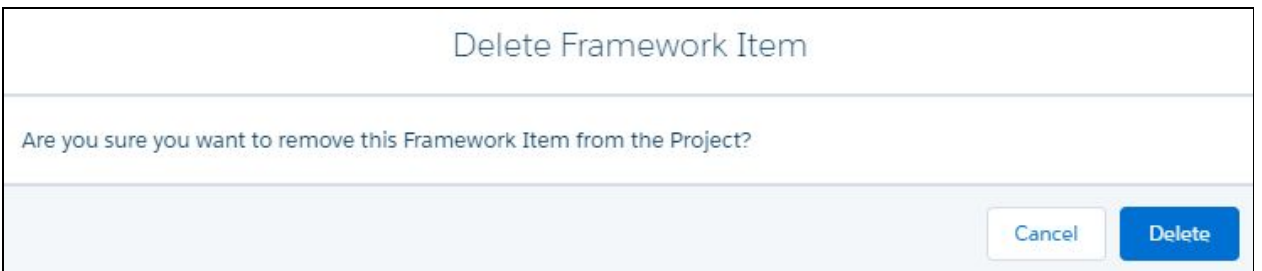

- d. Clicking on the *Pencil* icon prompts the edit framework item popup to display. On this interface, users can:
	- a. Add/modify/remove information about the logframe item
	- b. Deactivate the item. Choosing this action allows the user to remove the project objective from the logical framework without deleting the record. A logframe item can be deactivated by checking the field ampi\_Deactivate c.

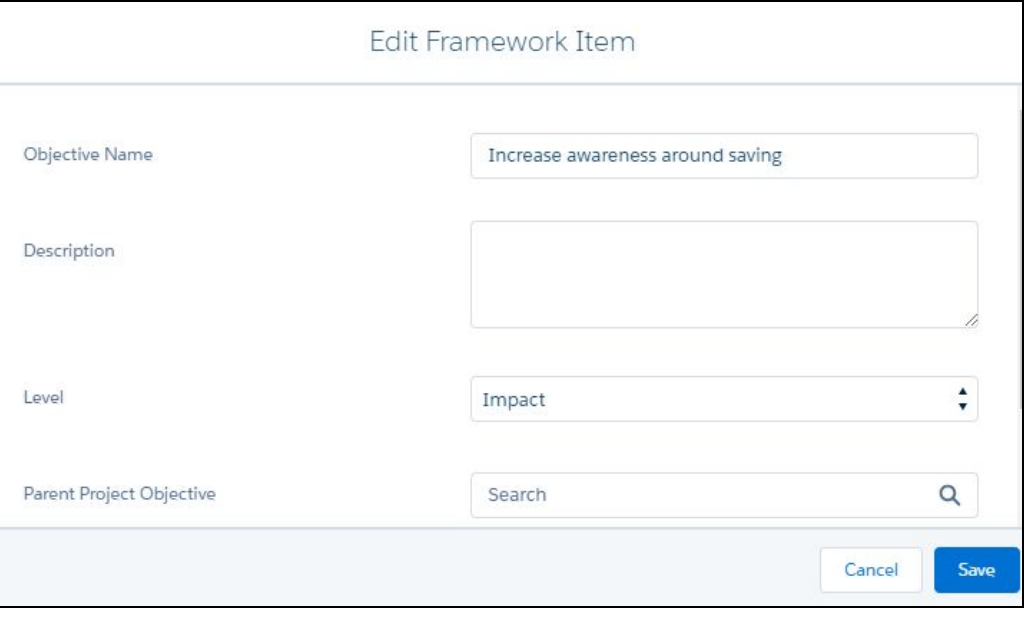

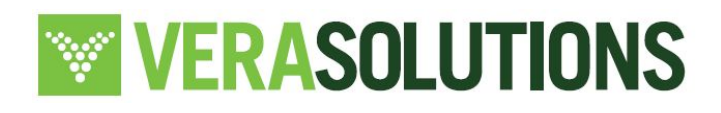

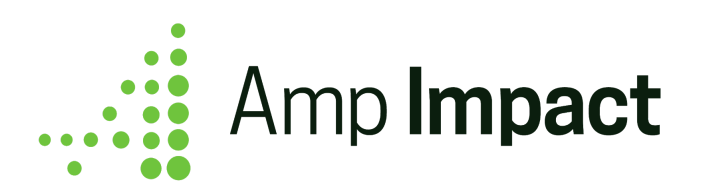

e. Objectives can look up to other Objectives, which creates a hierarchy represented with nesting, i.e. a parent Objective will be left-justified, and its immediate child Objectives will be indented once from the left.

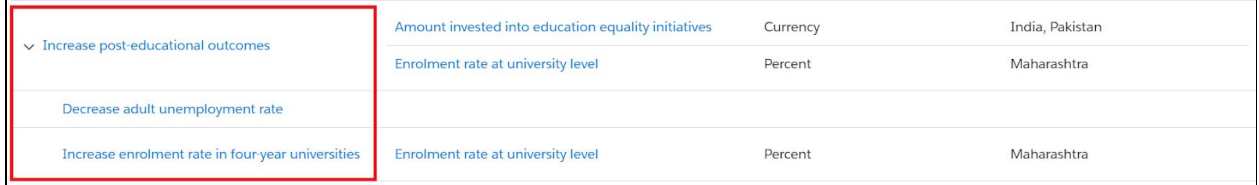

f. Objectives are ordered alphabetically at their hierarchical level, i.e. all parent Objectives are alphabetized, and their immediate child Objectives are alphabetized only within the parent Objective.

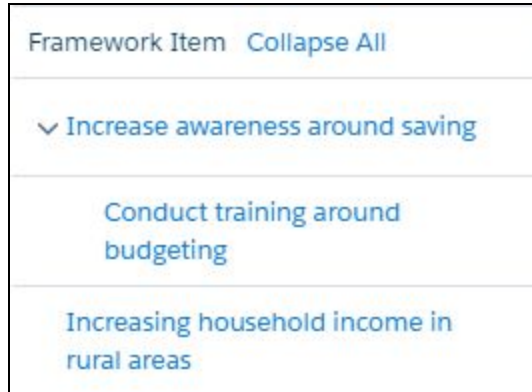

g. A chevron displays to the left of any Objective with at least one child Objective. On click of the chevron, users can toggle the display of an Objective's child Objectives by either collapsing or expanding those nodes.

If any of those child Objectives also have grandchild Objectives that are collapsed or expanded, those states are preserved on collapse and re-expansion of the grandparent Objective.

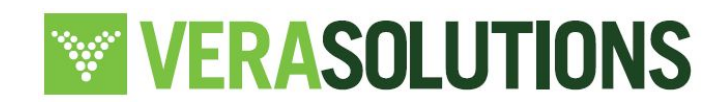

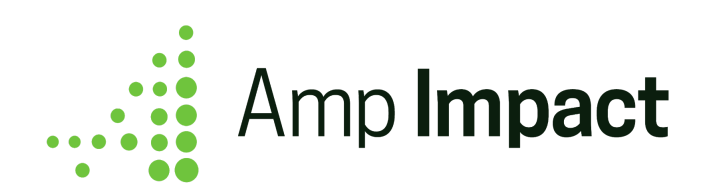

## *Expanded Objectives Collapsed Objectives*

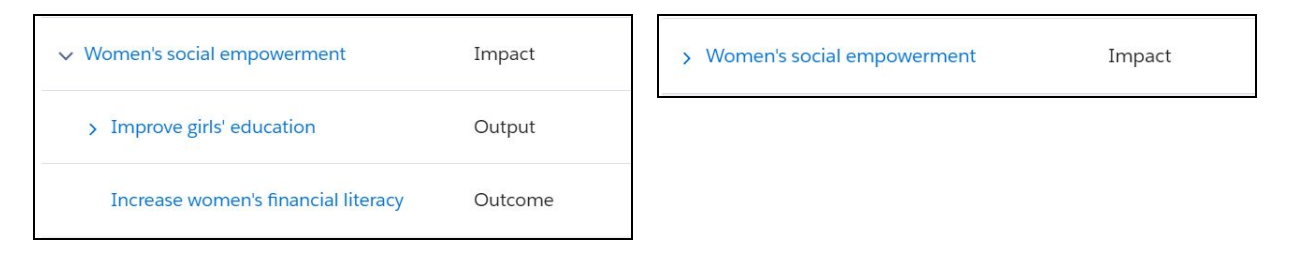

h. At the top of the table next to the *Framework Item* column header, there is an action link which reads as either "Expand All" or "Collapse All". A user can click "Expand All" to view all Objectives, including their child Objectives and grandchild Objectives, in the table.

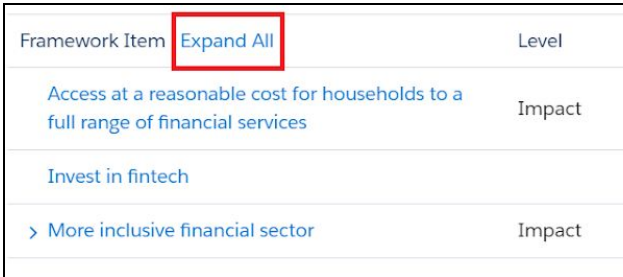

A user can click "Collapse All" to hide all Objectives in the table except for the ones that do not have a parent Objective (that is, the highest level of Objectives).

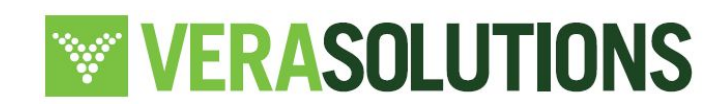

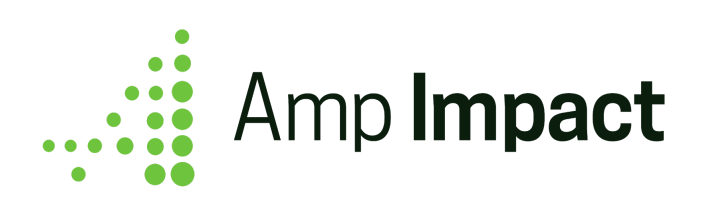

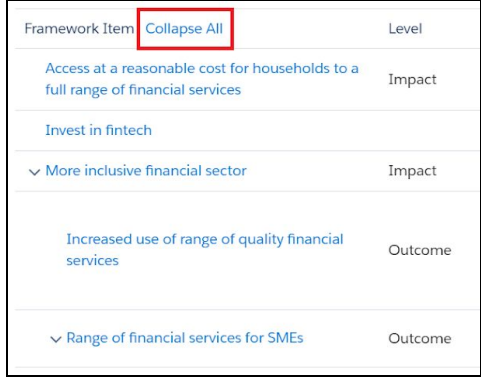

# <span id="page-19-0"></span>**Add Project Indicators to ManageFramework Table**

- a. See the next section [Manage Indicators](#page-25-0) for instructions on how to add Indicators to a Project and then associate with one or more Objectives. Make sure that the Objectives field is added to the (i) *Add New Project Indicator* pop-up through the ADD\_NEW\_INDICATOR\_POPUP field set on Indicator object and (ii) the *Edit Project Indicator* pop-up through the EDIT\_PROJECT\_INDICATOR\_POPUP field set on Project Indicator object. This will allow users to tag Project Indicators with the relevant objective(s).
	- a. When a logframe item is deactivated (see above for more instructions on deactivating logframe items), it will no longer appear as an available project objective to associate with Project Indicators in the Add New Indicator Popup and Edit Project Indicator Popup.
	- b. If the objective was already associated with a Project Indicator, it will display in the Selected Indicators table.
- b. Once a Project Indicator is associated with an Objective, that Project Indicator will appear next to the related Objective in the Framework Table. A Project Indicator can be related to multiple Objectives and will appear adjacent to all related Objectives.

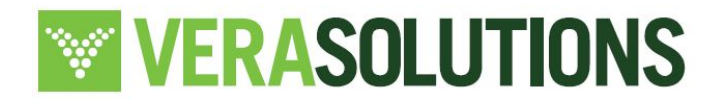

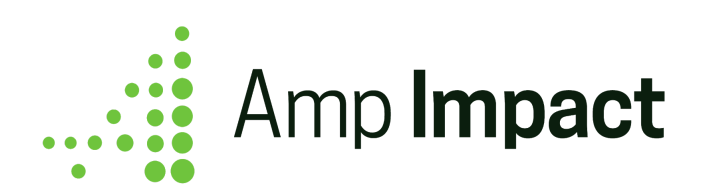

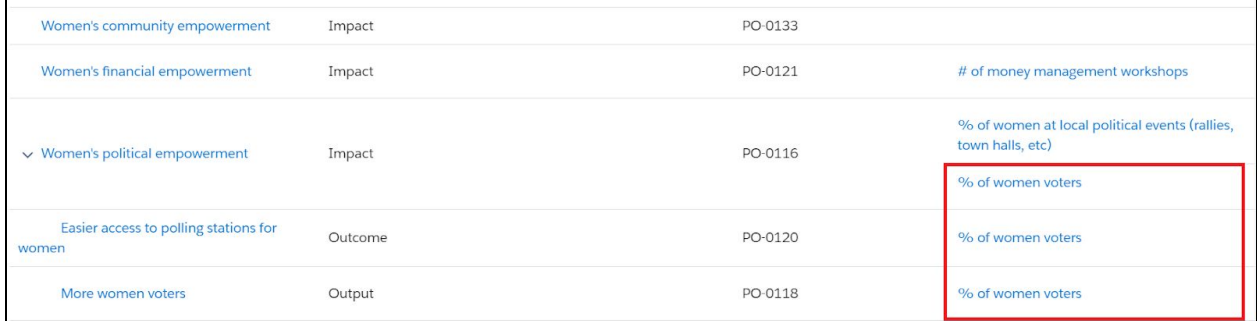

Likewise, multiple Project Indicators can be associated with a single Objective, and all Indicators will appear adjacent to that related Objective.

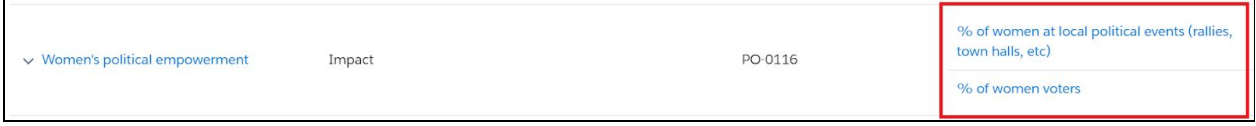

# <span id="page-20-0"></span>**Add Project Indicator-related Data to ManageFramework**

Once a Project Indicator is associated with an Objective and displayed in the Framework table, the user can display additional information related to the Project Indicator. To add/remove fields from the Project Indicator object, refer to the '*Customize Field Sets'* section of the Installation Guide.

Some fields to add/remove include:

1. Baseline: Actual results that were in place at the time a project started. This data is used as a comparative point when collecting results. *How to populate this field:* This number field is populated in the Edit Project Indicator pop-up on the ManageIndicators page. Ensure the field has been added to the field set if it doesn't display in the pop-up initially. This is relevant only for currency, number, and

percent indicators. This field sits on the project indicator object to allow users to enter baseline information for the indicator depending on the project.

2. Life of Project Target: The target to be met by the end of the project.

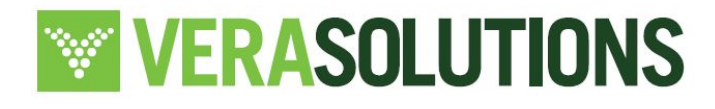

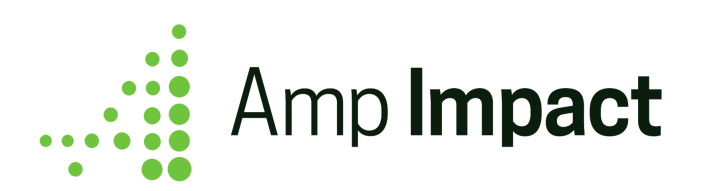

*How to populate this field:* This number field is populated in the Edit Project Indicator pop-up on the ManageIndicators page. Ensure the field has been added to the field set if it doesn't display in the pop-up initially. This is relevant only for currency, number, and percent indicators.

- 3. Target to Date: Result records pulled from the SetTargets page. This field is on the project indicator object to allow users to enter a target for the indicator depending on the project.
- 4. Result to Date: Result records pulled from the AddResults page.

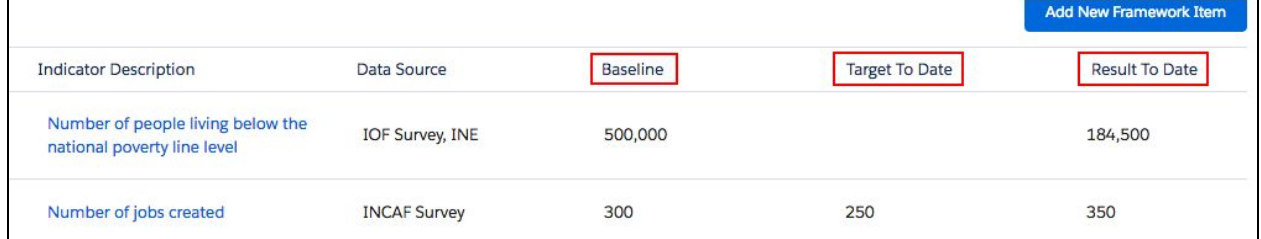

To populate the Target to Date and Result to Date fields, the user has to first indicate if the Project Indicator's data is collected in a cumulative or non-cumulative manner.

#### <span id="page-21-0"></span>**Tracking Data for Cumulative vs. Non-Cumulative Project Indicators**

The checkbox field Cumulative c determines how a user chooses to track the target and result values for a particular Project Indicator.

● If a Project Indicator's data is *cumulative* (ie. if the field Cumulative\_\_c = TRUE), data entered in the last reporting period includes data from previous reporting periods.

For example, 'Total number of students enrolling in school' is tracked in a *cumulative* manner every month. The user is targeting 200 students by the end of month 2 and the results tracked indicate that 125 students were enrolled by the end of month 2.

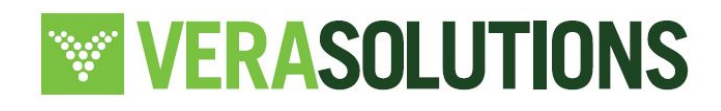

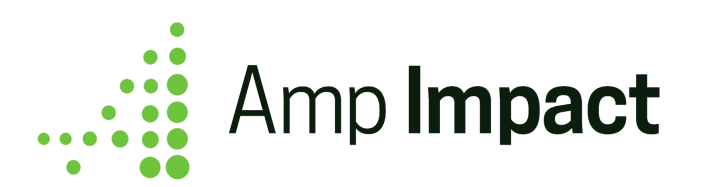

Below is an example of how the user would input the targets and results in a cumulative manner:

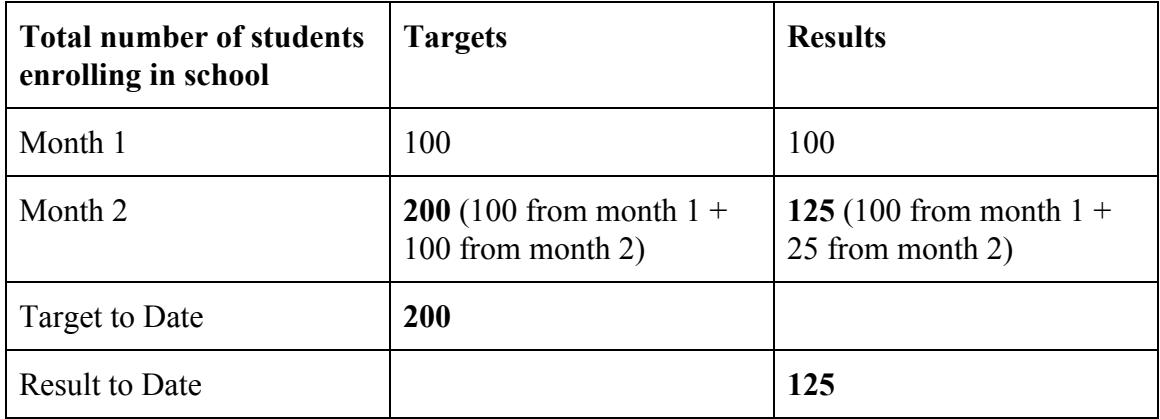

● If a Project Indicator's data is *non-cumulative* (ie., Cumulative\_\_c = FALSE), data entered in the last reporting period does not include any data from previous reporting periods.

For the same example as above, the user is tracking 'Total number of students enrolling in school' non-cumulatively.

Below is an example of how the user would input the targets and results in a non-cumulative manner:

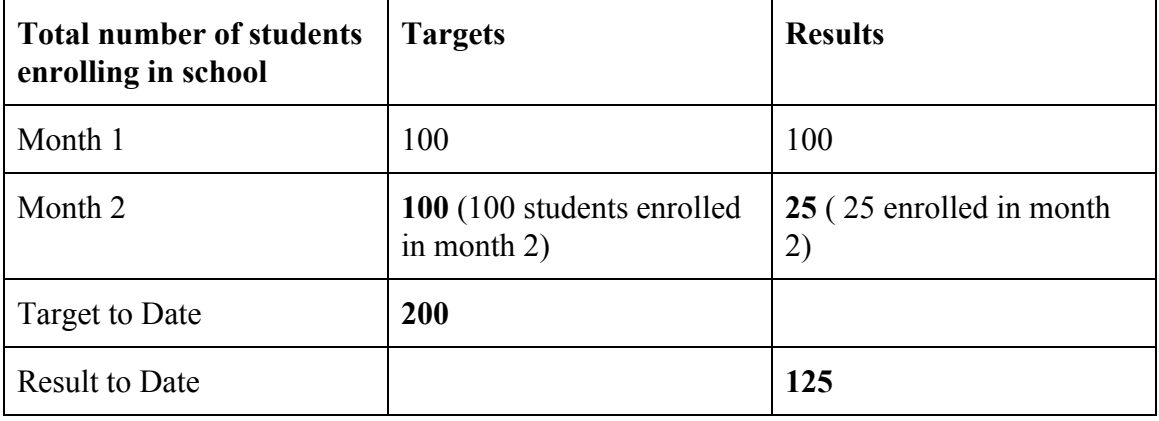

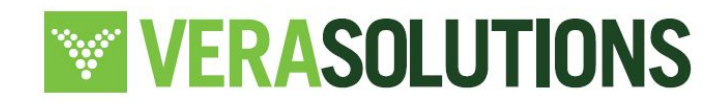

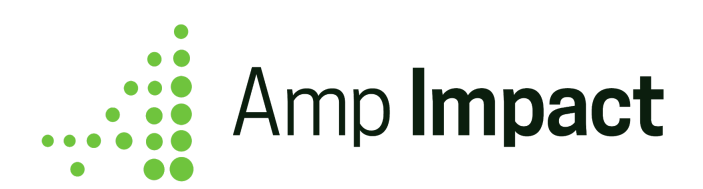

Adding the 'Result to date,' and 'Target to date' fields to ManageFramework page allows users to view and report on the progress made on the project indicators within the logframe. The following table outlines segments quantitative project indicators by their various characteristics to display where a 'Result to Date' and 'Target to Date' is mathematically possible and accurate:

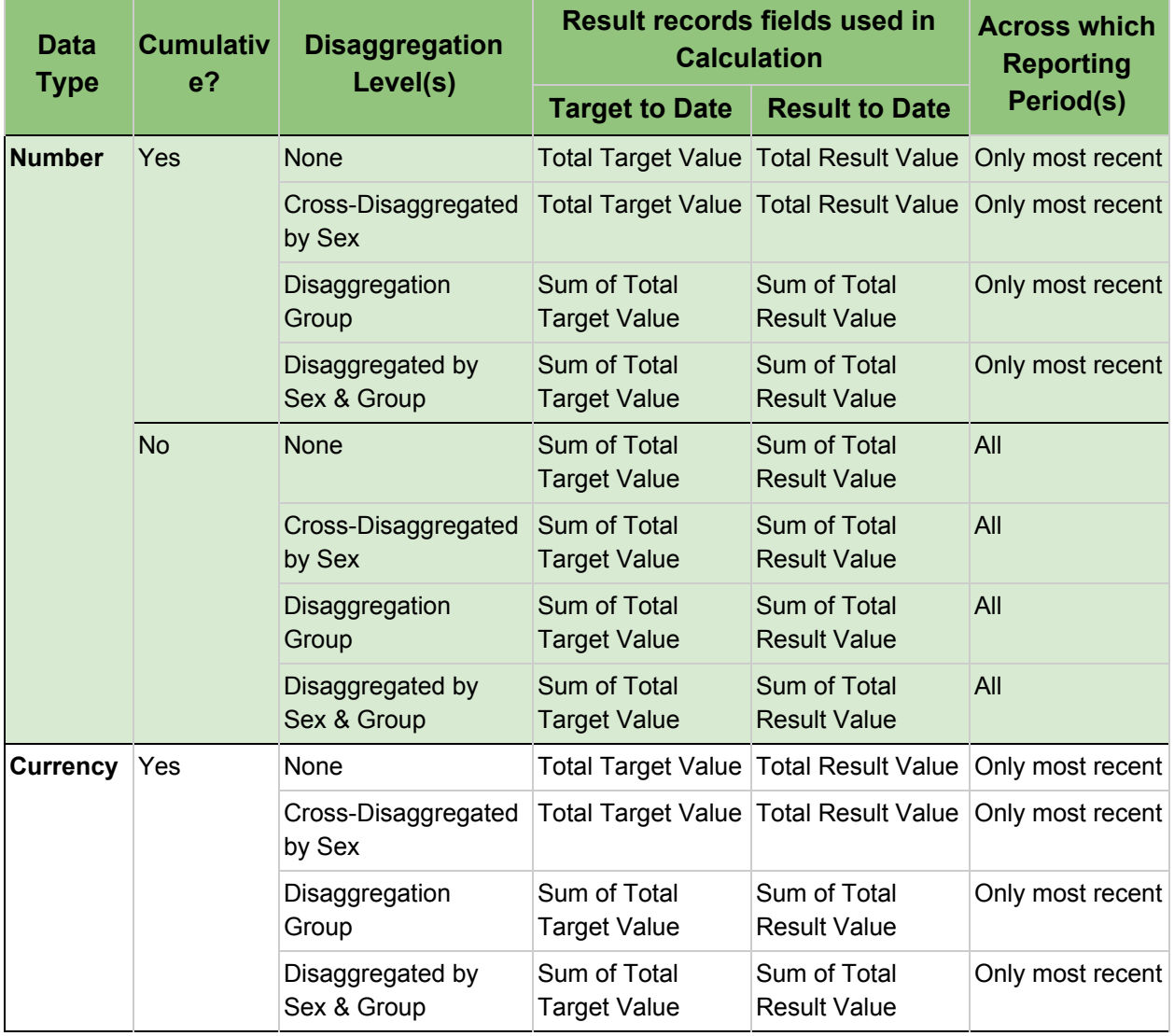

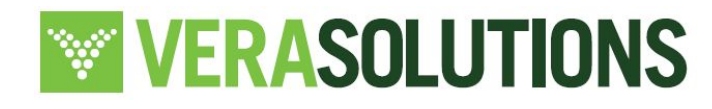

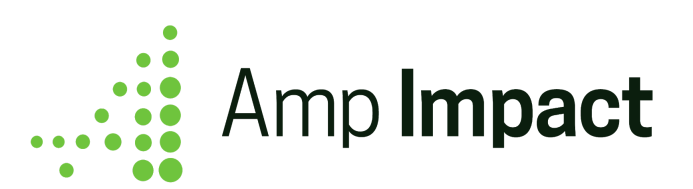

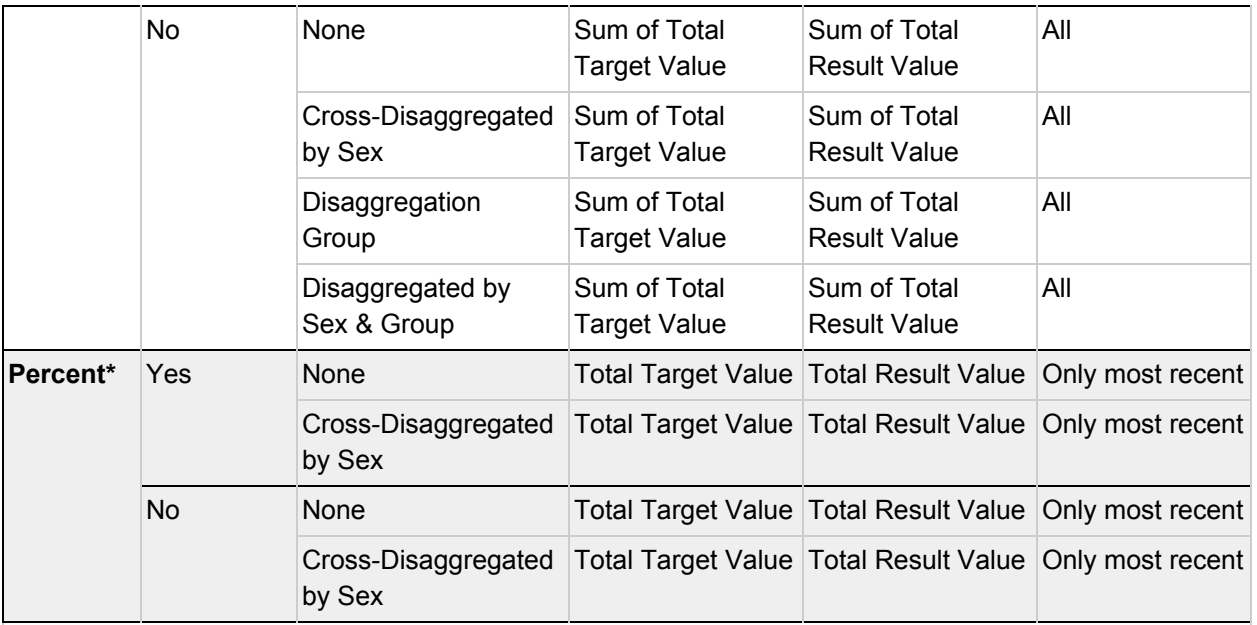

\* Target to Date and Result to Date will only be populated for a *Percent* Project Indicator if the Project Indicator is associated with only one Geographic Area and if the Project Indicator does not have a Disaggregation Group. If there is either a Disaggregation Group or more than one Geographic Area, these two fields will remain empty on the Project Indicator record.

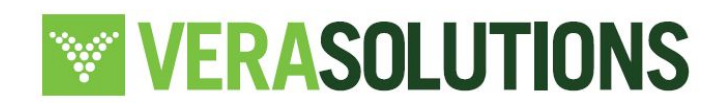

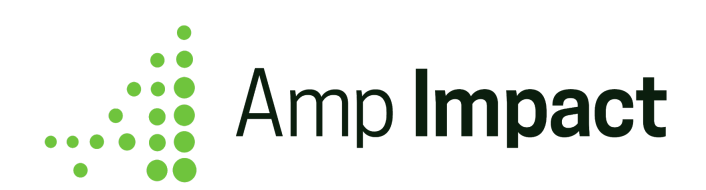

# <span id="page-25-0"></span>**Manage Indicators**

Overview: The Manage Indicators page is used to control which Indicators (catalog and/or custom) should be reported for a Project and how they should be reported (frequency, disaggregation, etc).

# <span id="page-25-1"></span>**Create Project Indicator records from the Indicators Catalog tab**

On the ManageIndicators page is a tab labeled, 'Indicators Catalog.' This tab allows users to view a list of standard indicators that can then be added to multiple projects (see screenshot below). This catalog can be set-up by uploading the indicators using a tool such as dataloader.io and can streamline project setup and facilitate better reporting and aggregation of data.

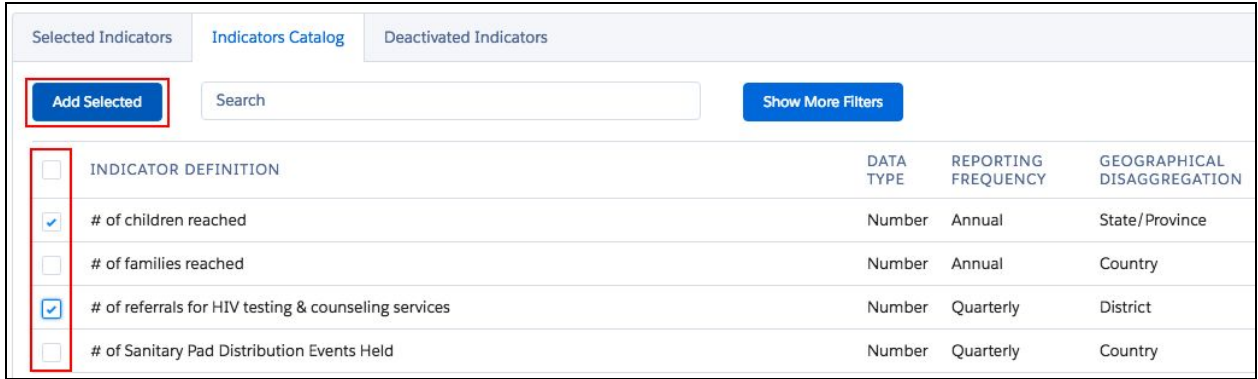

Within the Indicators Catalog, users may browse through all Indicator records in a table format.

- a. The columns in the table, which are based on various attributes about the indicators, such as Data Type and Reporting Frequency, are defined and can be customized by users using the CATALOG\_INDICATORS\_TABLE field set on the Indicator c object.
- b. The table will display all Indicator records which do not have a child Project Indicator record related to the current Project.
	- i. Clicking on a column header sorts the Indicators alphabetically by the selected field. Clicking on the column header a second time sorts them in reverse alphabetical order by the selected field.

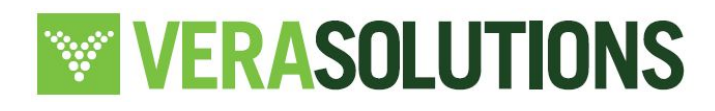

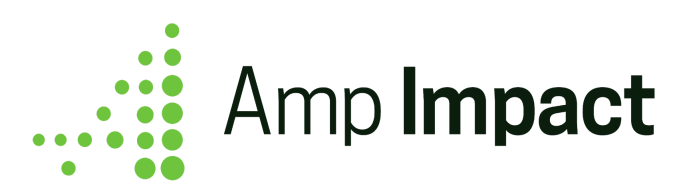

ii. In order to specify the order in which the catalog indicators will appear in the Catalog Indicators Table, the field MI\_Indicator\_Order\_c may be added to the Project page layout. It contains a list of picklist values based on the fields that are available on the Indicator object. Choosing a value for this field will sort the catalog indicators in ascending order according to the chosen field. For example, if a user wants the catalog indicators in this table to display according to Thematic Area, navigate to the Project page layout and choose the picklist value "Thematic Area" for the order field. By default, catalog indicators are displayed according to Indicator Definition.

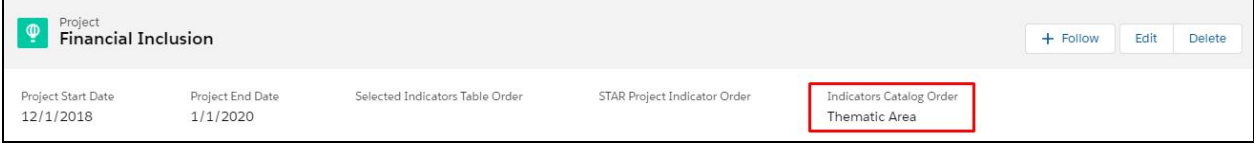

- iii. If the table includes any "Icon" fields, for example for Aim, Thematic Area, and/or Data Type, it is not possible to sort the table by those fields. Clicking on the column header will not result in any change in sorting of the table.
- iv. The table displays 10 Indicator records at a time. Other Indicators can be accessed via the pagination at the bottom of the table.

 **NOTE**: Fields may be added to the Selected Indicators Table by navigating to the SELECTED\_PROJECT\_INDICATORS\_TABLE field set on Project\_Indictor\_c object. Fields may be added to the Indicators Catalog Table by navigating to the CATALOG\_INDICATORS\_TABLE field set on Indicator\_\_c object.

c. Search for and filter Indicator records

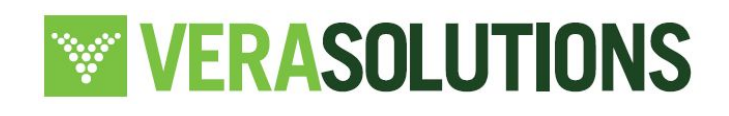

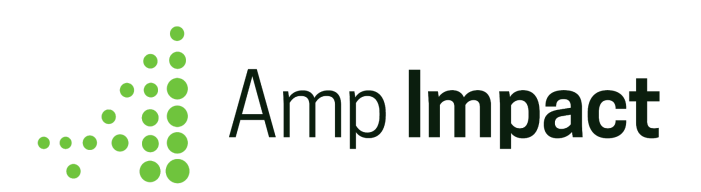

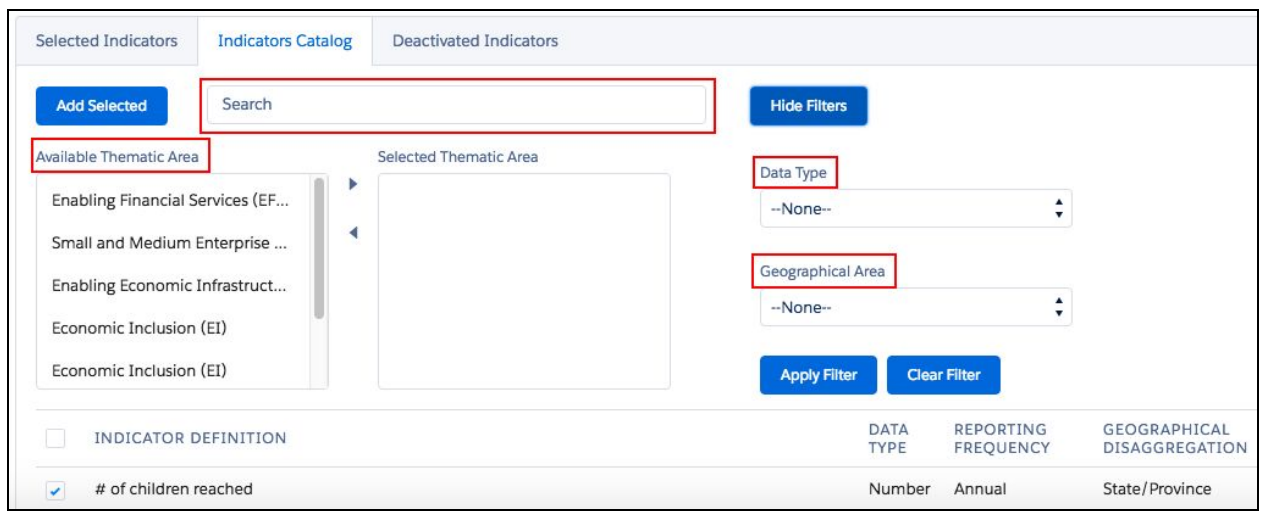

- i. As text is entered into the Search bar (see screenshot above), the Indicators displayed in the table are filtered down by those whose Indicator Definition, Data Type, or Thematic Area contain the input text.
- ii. Clicking the Show More Filters button opens up filters for:
	- a. Thematic Area The Thematic Area filter contains the names of all Thematic Areas which have a Project Thematic Area with the current Project. When values are selected and applied, only Indicators with an Indicator Thematic Area record whose Thematic Area matches one of the selected values will be rendered in the table.
	- b. Data Type The Data Type filter contains all picklist values from the Data Type field on the Indicator object. When a value is selected and applied, only Indicators with the selected Data Type will be rendered in the table.
	- c. Geographical Area The Geographical Area filter contains all picklist values from the Geographical Disaggregation field on the Indicator object. When a value is selected and applied, only Indicators with the selected Geographical Disaggregation will be rendered in the table.

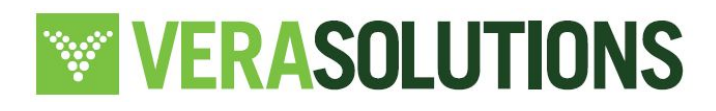

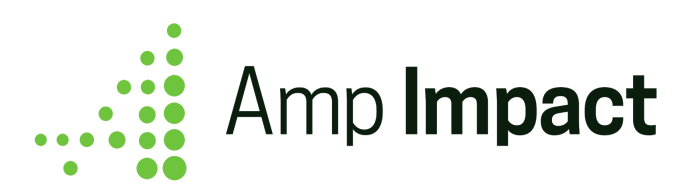

- iii. Searching and filtering work in conjunction. Indicator records will be displayed in the table if they meet criteria for both the search input and the filters.
- d. To create Project Indicator records from the Indicators Catalog, the user can click the checkbox on the left of all relevant rows of Indicator data in the table and click the *Add Selected* button.

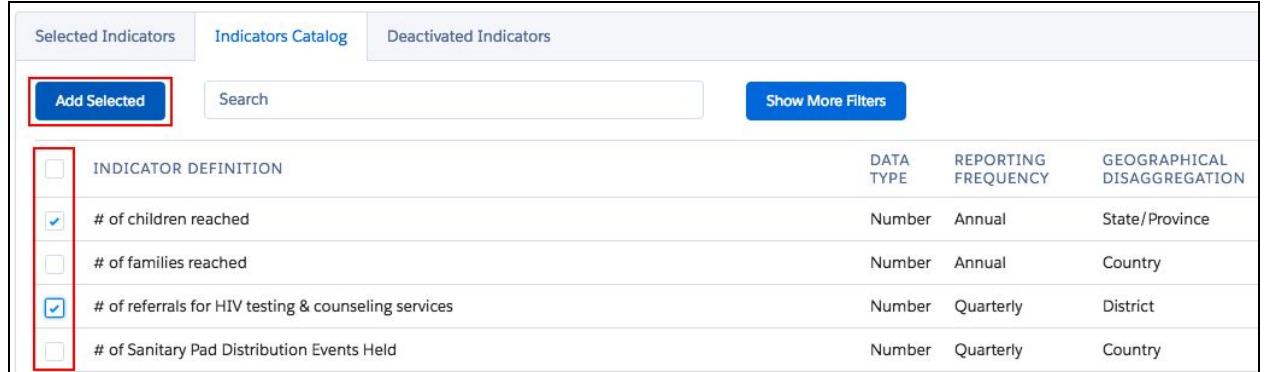

- e. When the *Add Selected* button is clicked, Project Indicator records and any applicable junction records are created. The Indicator is then removed from the Indicators Catalog table and added to the Selected Indicators table.
- f. The user is then taken to the Selected Indicators page.

 **NOTE**: Project Indicators are displayed in alphabetical order and newly added indicators from the Indicators Catalog will display in alphabetical order.

g. Selections apply only for the current page of Indicators. If the user selects Indicators from one page, but navigates to a new page, the selected indicators from the previous page are disregarded when the *Add Selected* button is clicked.

# <span id="page-28-0"></span>**Create custom Project Indicator records from the Selected Indicators tab**

Create custom indicators for the current project and manage indicators that have already been added to the project.

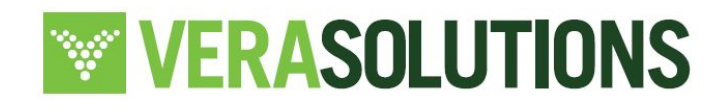

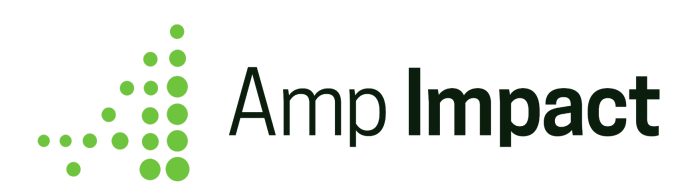

a. When the *Add New Custom Indicator* button is clicked, a pop-up opens. This pop-up displays the fields in the ADD\_NEW\_INDICATOR\_POPUP field set on the Indicator object. You can use the field set to control which fields are displayed in the pop-up for the user to enter information on while creating the new project indicator.

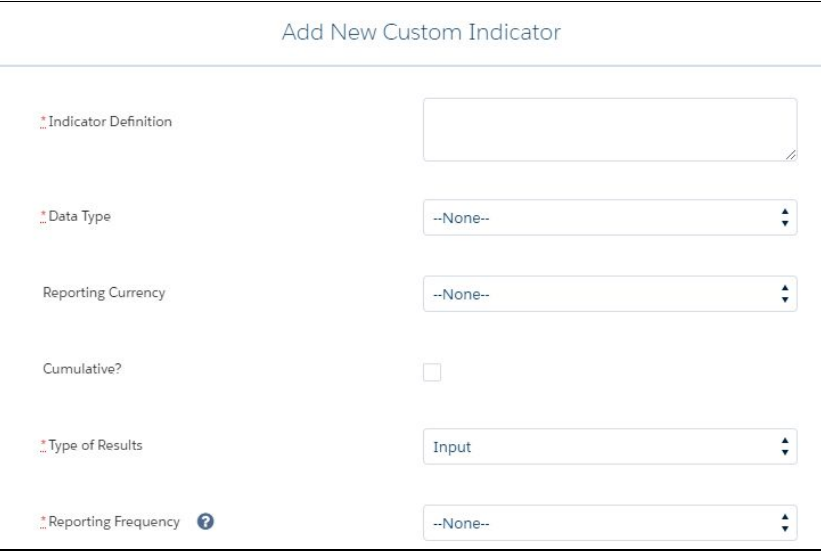

- b. When creating a new Project Indicator, certain fields are required to ensure the Indicator is accurately created in the Project. All new Project Indicators require an Indicator Definition, Data Type, Reporting Frequency and Geographic Disaggregation. All other attributes for a Project Indicator are voluntary but users can add new required fields to the field set per their organization's requirements.
- c. On the 'Add New Custom Indicator' popup is a field labeled '*Include in Catalog?*' This checkbox field controls the availability of the Indicator to the projects created. When creating a custom Indicator, the Indicator can either be:
	- i. Added to only the current Project (Include in Catalog  $c = FALSE$ )

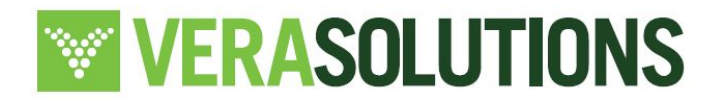

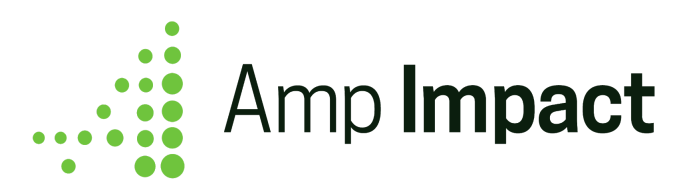

ii. Added to the current Project and made available to all other Projects (Include in Catalog  $c = TRUE$ )

By default, the field Include in Catalog c is selected as TRUE (that is, it is checked), which adds the Indicator to the Selected Indicators table for the current project and the Indicator Catalog for all other projects.

If the field is FALSE (that is, it is unchecked), the Indicator will only be added to the Selected Indicators table for the current project. If this indicator is later removed from the project, then it will display in the Indicator Catalog for that project only, and it does not display in the Indicator Catalog for any other projects.

In order to change the value of the field Include in Catalog c for a particular indicator, a user must open the indicator record in native Salesforce. The value in this field may not be changed by editing a project indicator via ManageIndicators page.

- d. When the user clicks Save:
	- i. A new Indicator record is created with the input data.
	- ii. A Project Indicator record is created child to the current Project and the newly created Indicator record. The following diagram describes the relationship between data on the Indicator record and the Project Indicator record:

Data from some fields is *stamped* from the Indicator to Project Indicator record. This data can be modified and customized for the Project Indicator record and does not impact the Indicator record.

Data from some fields on the Indicator record *carry over* to the Project Indicator record using formula fields. This data cannot be modified for the Project Indicator record.

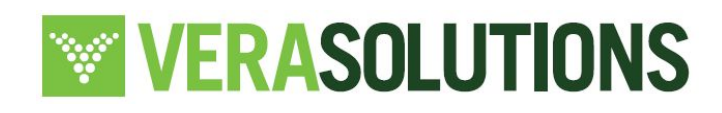

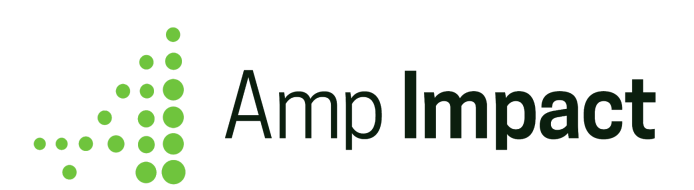

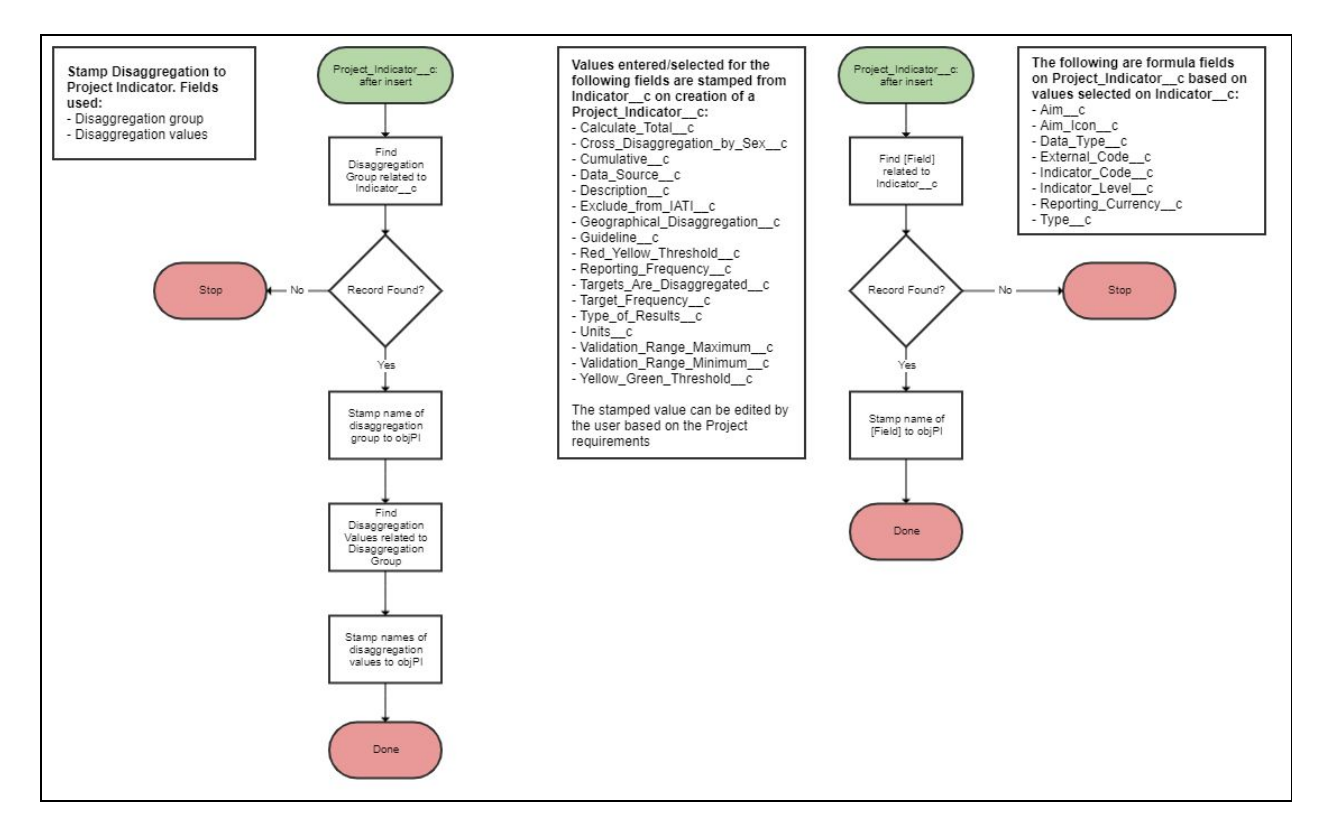

- e. View all the Project Indicator records related to the project in a table format
	- i. The columns in the table, which are based on various attributes about the indicators, such as Data Type and Reporting Frequency, are defined and can be customized by users using the Selected Project Indicators Table field set on the Project Indicator c object.
	- ii. In order to specify the order in which the project indicators will appear in the Selected Indicators Table, the field MI\_Project\_Indicator\_Order\_c may be added to the Project page layout. It contains a list of picklist values based on the fields that are available on the Project\_Indicator\_\_c object. Choosing a value for this field will display project indicators in ascending order according to the chosen field. For example, if a user wants project indicators in this table to display according to Thematic Area, navigate to the Project page layout and choose the picklist value

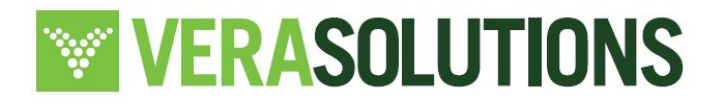

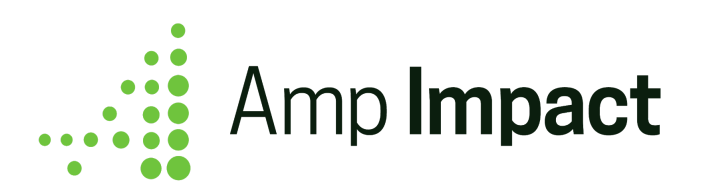

"Thematic Area". By default, the order of the catalog indicators are according to indicator definition.

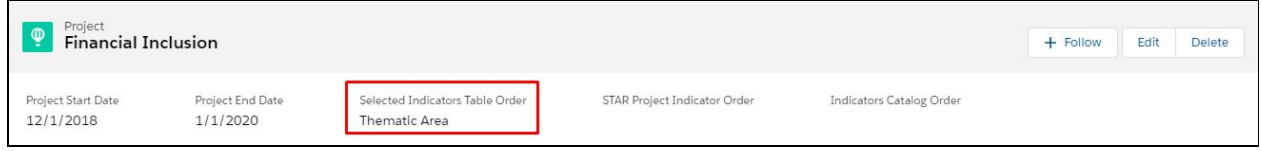

iii. Each Project Indicator's Indicator Definition field will be a hyperlink. If clicked, it opens the record detail page in a new tab.

 $\Box$  **NOTE**: This hyperlink will be determined by the profile settings for the user. Organizations can enable/disable access for users to the Project Indicator detail page.

- iv. Clicking on a column header sorts the Project Indicators alphabetically by the selected field. Clicking on the column header a second time sorts them in reverse alphabetical order by the selected field.
- v. If the table includes any "Icon" fields, for example for Aim, Thematic Area, and/or Data Type, it is not possible to sort the table by those fields. Clicking on the column header will not result in any change in sorting of the table.
- vi. The table displays 10 Project Indicator records at a time. Other Project Indicators can be accessed via the pagination at the bottom of the table.
- f. When the Comment icon is clicked, a pop-up window opens where the user can enter comments about the Project Indicator. On click of *Save*, these comments are saved to the Project Indicator's Notes field. On click of *Cancel*, any changes made are discarded.
- g. Search for and filter Project Indicator records related to the project

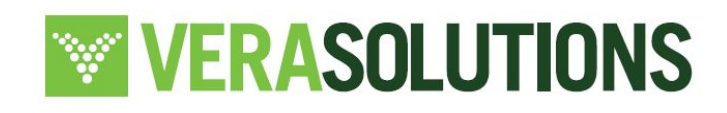

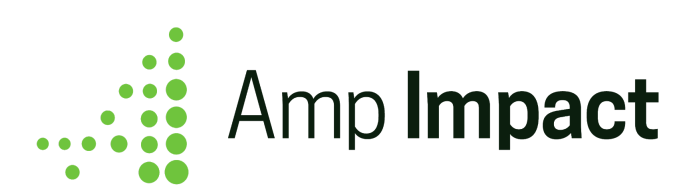

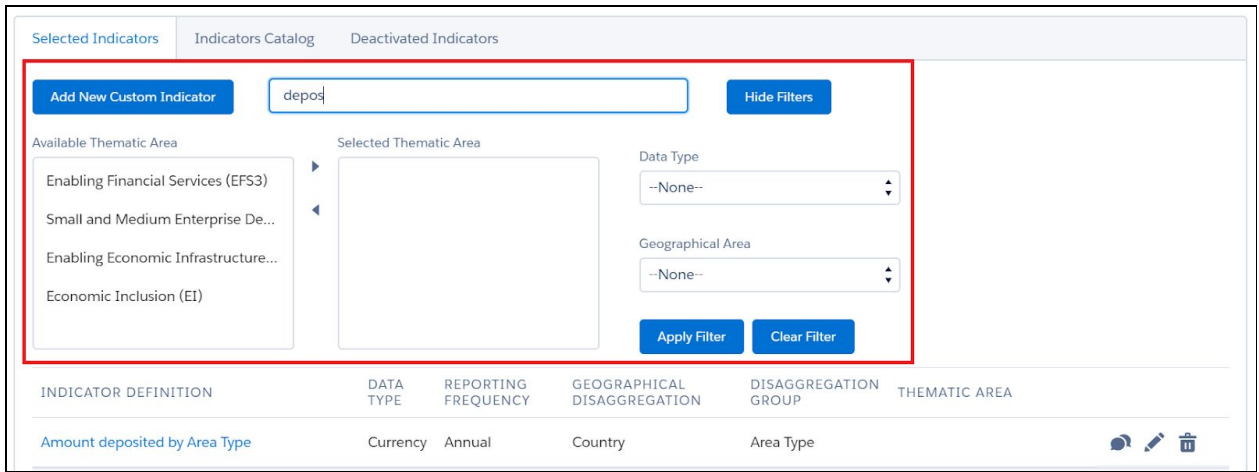

- i. Searching and filtering work in conjunction. Project Indicator records will be displayed in the table if they meet criteria for both the search input and the filters.
- ii. As text is entered into the Search bar, the Project Indicators displayed in the table are filtered by those whose Indicator Definition, Data Type, or Thematic Area contains the input text.
- iii. Clicking the Show More Filters button opens up filters for:

Thematic Area - The Thematic Area filter contains the names of all Thematic Areas which have a Project Thematic Area with the current Project. When values are selected and applied, only Project Indicators with a Project Indicator Thematic Area record whose Thematic Area matches one of the selected values will be rendered in the table. The Thematic Area filter is a multi-select picklist and users can select one or more Thematic Area to search based on. If more than one Thematic Area is selected, the system uses OR logic to filter the results, that is, the list of indicators displayed match at least one of the Thematic Areas selected.

Data Type - The Data Type filter contains all picklist values from the Data Type field on the Indicator object. When a value is selected and applied, only Project Indicators with the selected Data Type will be rendered in the table.

Geographical Area - The Geographical Area filter contains all picklist values from the Geographical Disaggregation field on the Project Indicator object. When a value is selected and

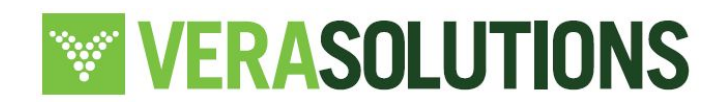

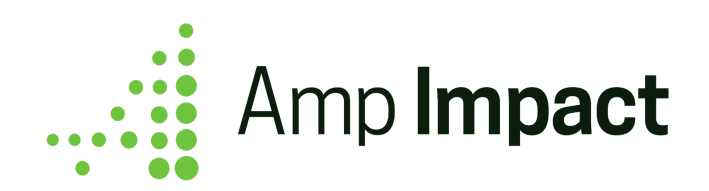

applied, only Project Indicators with the selected Geographical Disaggregation will be rendered in the table.

# <span id="page-34-0"></span>**Modify Project Indicator records related to the Project**

a. When the Edit icon is clicked, the *Edit Indicator* pop-up window opens.

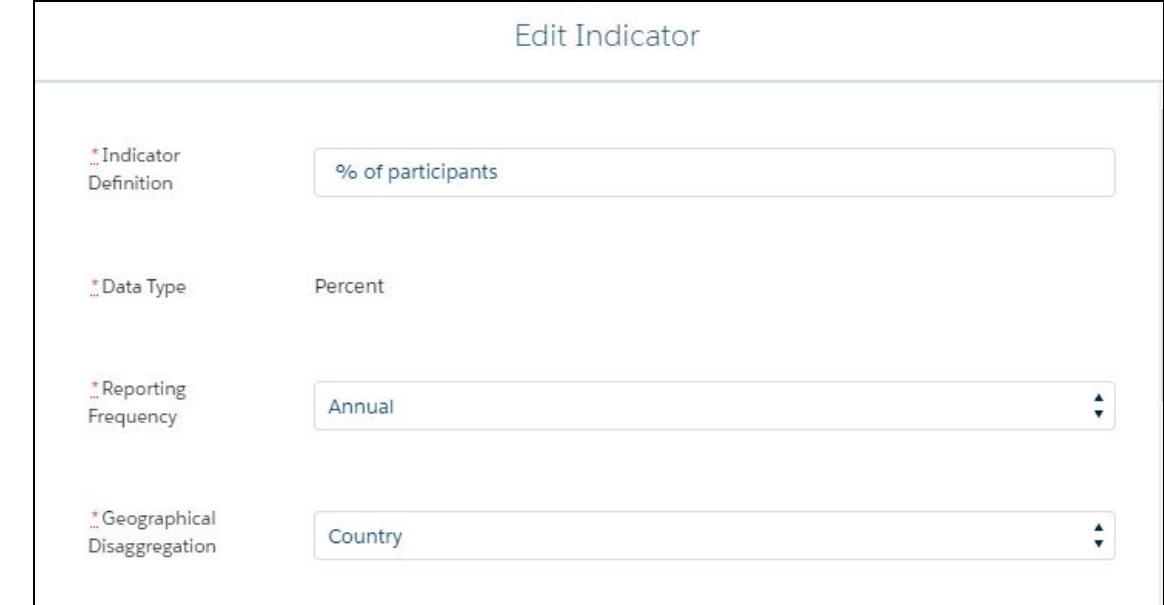

- b. This pop-up displays the fields contained in the EDIT\_PROJECT\_INDICATOR\_POPUP field set on the Project Indicator c object. Adding or removing fields from the field set will control which fields show in the pop-up.
	- i. Some fields are not editable on the Project Indicator through the Edit icon. If a user chooses to display the following fields in the field set - Aim, Data Type, Reporting Currency - these will not be editable since these are formula fields from the Indicator object. The rationale for creating these as formula fields is that editing any of these attributes significantly alters the meaning of that Project Indicator and for data integrity purposes, changing those fields should require creating a new indicator.
	- ii. For each Project Indicator, users can choose the number of decimal points for data entry per your reporting requirements. When a Project Indicator is created, by default, it is set to be reported with no decimal points. Change and customize this per Project

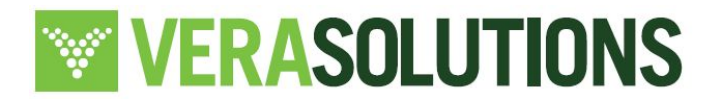

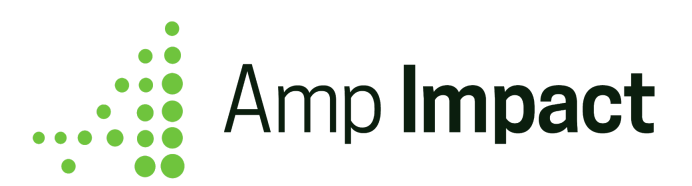

Indicator to increase the number of decimal points by adding the *Number of Decimal Places Allowed* field to the field set or by opening the particular Project Indicator record. This field supports up to 2 decimal places.

iii. If a user chooses to add Reporting\_Currency\_\_c to this field set, the value will be displayed but will not editable through the edit icon. In addition, this field will display a blank for any Project Indicator with Data Type ≄Currency

# <span id="page-35-0"></span>**Remove Project Indicator records related to the Project**

Amp Impact has two options for removing Project Indicators from a project: **deletion** and **deactivation**.

a. A Project Indicator record can be deleted by clicking on the *Delete* (trash bin) icon next to the Project Indicator in the Selected Indicators table. On click of the *Delete* icon, the user will be prompted to confirm the delete action.

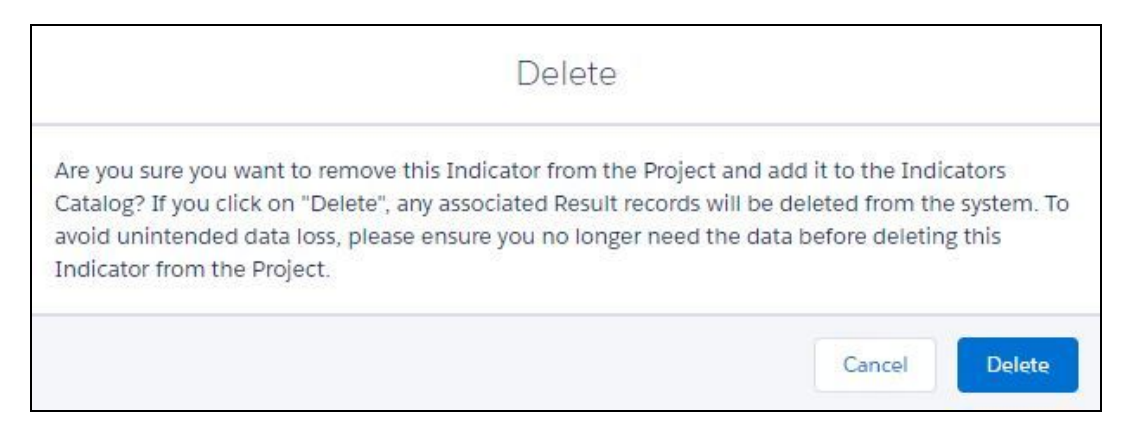

When the deletion is confirmed, the Project Indicator record is deleted, along with any of its associated records (i.e. Results, Project Indicator Reporting Period, Project Indicator Geographic Area, etc.). The Project Indicator and its related data are no longer displayed on any of the Visualforce pages.

b. A Project Indicator can be deactivated by editing a Project Indicator in the Selected Indicators table and de-selecting the Active checkbox and setting it to FALSE. When the

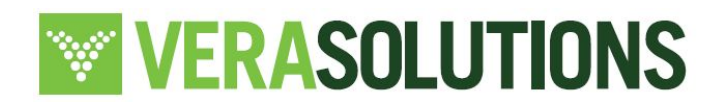
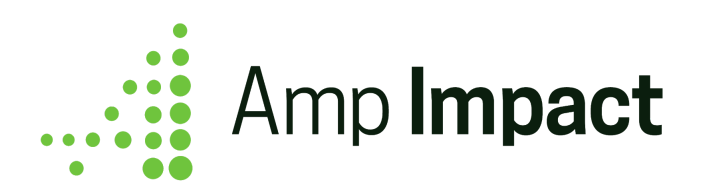

record is saved, the Project Indicator record is no longer displayed on any of the Visualforce pages - except for ManageIndicators, where it is moved to the *Deactivated Indicators* tab.

 **NOTE**: When a Project Indicator is deactivated, any Project Indicator Reporting Period records that have a Start Date after the deactivation date are deleted so no empty records exist in the system.

# **Set Targets**

Overview: Set target values for project indicators based on their reporting frequency (monthly, quarterly, annual for example) and geographic level (country, district, province for example)

# **Entering Target Values for a Project Indicator**

Capture target data for indicators in a variety of qualitative and quantitative data formats.

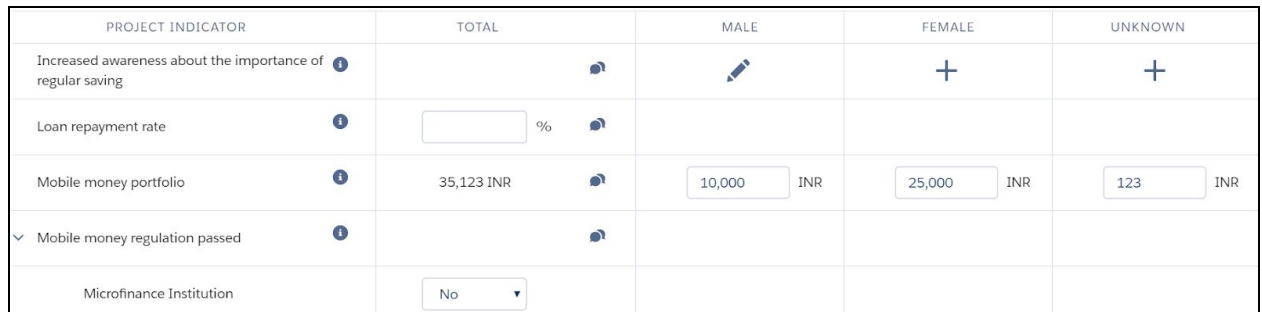

The Set Targets page includes input fields into which the users can enter specific targets. The format of these input fields vary based on the Project Indicator's Data Type.

- For the three numerical data types (Currency, Number, and Percent):
	- Only numbers, ".", and "-" are accepted as inputs.
	- Up to 16 digits can be entered before the decimal place, and 2 digits can be entered after the decimal place.
- If the Data Type is Currency, all input fields will display the Project Indicator's Reporting Currency value to the right of the input field.

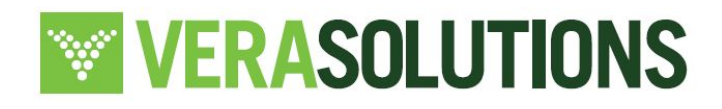

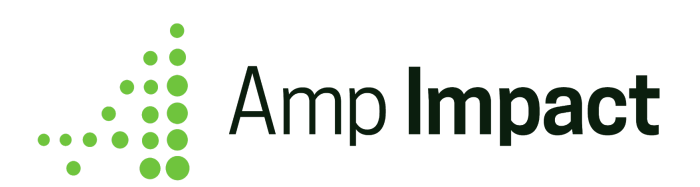

- If the Data Type is Percent, all input fields will display a percentage sign to the right of the input field.
- If the Data Type is Milestone, all input fields will display a picklist input field with Yes and No as potential values.
- If the Data Type is Qualitative, a plus icon will display. When clicked, a pop-up will display and accept rich text input.
- Each Project Indicator row has a *Comments* icon. When clicked, a Comments pop-up window displays to track any notes/guidelines the user wants to track. These are saved to the Comments field on the Result object.
- Each Project Indicator row has an *Information* icon In the Project Indicator column. When the user hovers over the icon, the Project Indicator fields in the Set Targets Info Popover field set on the Project Indicator object display as a pop-over.

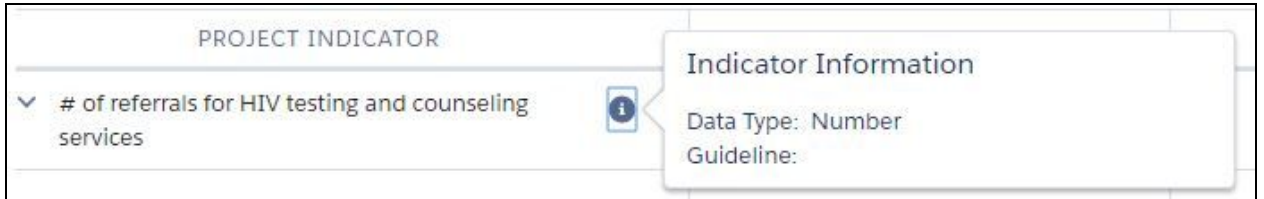

# **Ordering Project Indicators on SetTargets**

By default, all of the project indicators on the SetTargets page are listed in alphabetical order according to indicator definition. In order to specify a different order in which the project indicators will display, the field STAR\_Project\_Indicator\_Order\_c may be added to the Project page layout. It contains a list of picklist values based on the fields that are available on the Project Indicator c object. Choosing a value for this field will display project indicators in ascending order according to the chosen field.

For example, if a user wants project indicators on SetTargets to display according to Thematic Area, navigate to the Project page layout and choose the picklist value "Thematic Area". By default, the order of the catalog indicators are according to indicator definition.

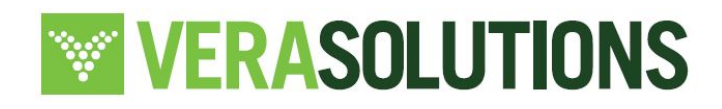

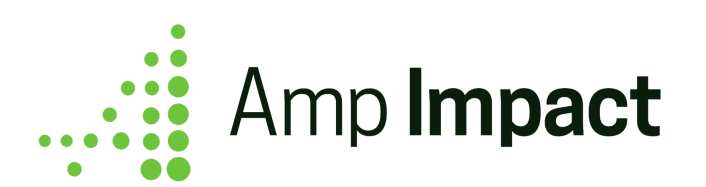

□ **NOTE**: Editing the field STAR\_Project\_Indicator\_Order\_c will alter the order of the project indicators both on the SetTargets and the AddResults page

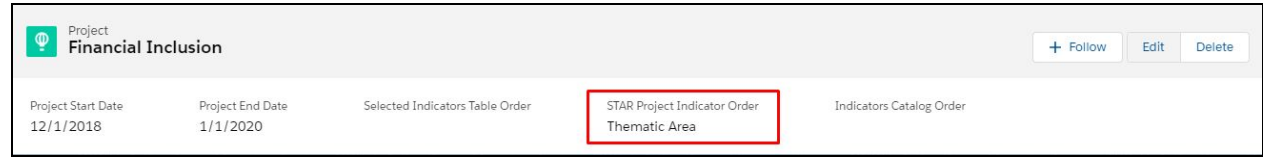

# **Set Targets by Reporting Period and Geographic Area**

Select a reporting period and geographic area to set targets for all indicators reported at that geographic level and frequency.

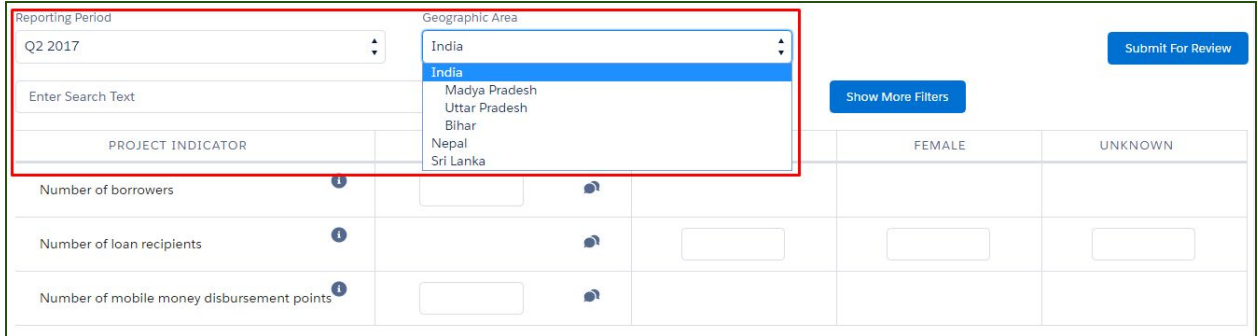

The Reporting Period picklist displays the Reporting\_Period\_Name field of all Reporting Periods which have a child Project Indicator Reporting Period record related to one of the current Project's Project Indicators. Reporting Periods are primarily sorted in ascending order by their Reporting Period End Date field.

 **NOTE**: If multiple Reporting Periods have the same Reporting Period End Date value, then those Reporting Periods are subsequently sorted in descending order by their Reporting Period Start Date.

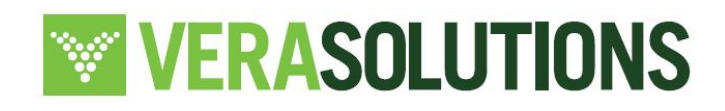

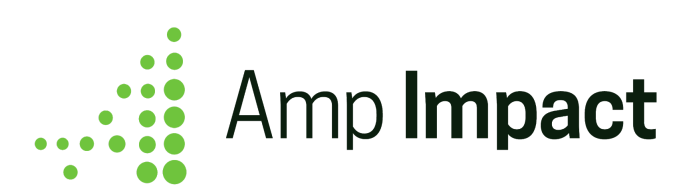

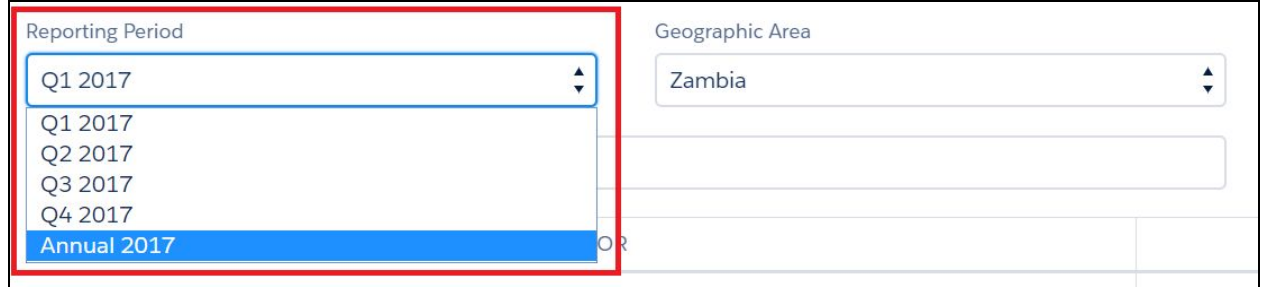

Optional: A default Target Reporting Period can be selected for the Project which controls the Reporting Period displayed on the filter above when any user first navigates to the Set Target page.

By default, the Reporting Period displayed in the filter will be the first one recorded according to End Date c. In order to select a different default Target Reporting Period, the user must:

- 1. Ensure that the Default Targets RP Id c field is displayed on the Page Layout. To display the field, go to Object Manager>>Projects>>Page Layout.
- 2. Navigate to the Reporting Period to display by default and copy the 18-digit Salesforce ID found in the URL of the record.
- 3. Navigate to the 'Details' page of the Project and paste the 18-digit ID into Default Targets RP Id c field.

The Geographic Area picklist displays the Name field of all Geographic Areas which have a child Project Indicator Geographic Area record related to one of the current Project's Project Indicators. Geographic Areas are shown in alphabetical order. If a Geographic Area has a Parent Geographic Area, it is grouped and alphabetized under its Parent Geographic Area.

● When a value is selected in either the Reporting Period or the Geographic Area, all Project Indicators which have a child Project Indicator Reporting Period record related to the selected Reporting Period and a child Project Indicator Geographic Area record related to the selected Geographic Area will be displayed on the page.

• Target data is auto-saved for each input field after the user enters a value and clicks out from the data input cell. If no targets had been previously entered for a Project Indicator for that Geographic Area and Reporting Period, the target data is saved into a new Result record. If

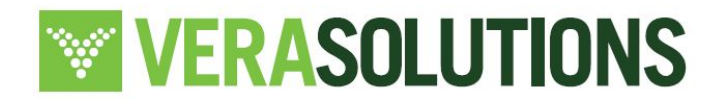

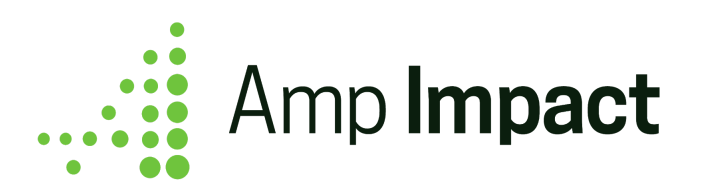

targets had previously been entered for a Project Indicator for that Geographic Area and Reporting Period, the target data is updated in the existing Result record.

● When a value is first entered in the Set Targets table, the Target Created Date and Target Last Modified Date custom fields on the corresponding Result record will be populated with the current date/time. When a value is later updated, the Target Last Modified Date custom field will be re-populated with the current date/time.

● Collect target data disaggregated by custom-defined groupings such as sex, age group, type of beneficiary. For targets to be disaggregated, the checkbox field ampi Targets Are Disaggregated c must be checked on the project indicator record.

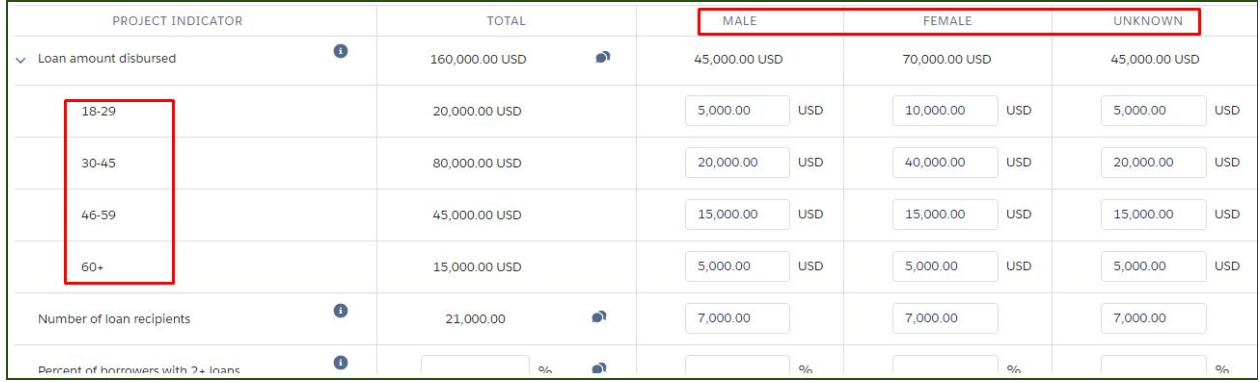

The number of input fields per indicator is controlled by the Cross-Disaggregation by Sex field and the presence of a child Disaggregated Project Indicator record.

- If the Project Indicator's Cross-Disaggregation by Sex checkbox is checked, input fields are displayed in the Male, Female, and Unknown column.
- If the Data Type is Percent, an additional input field is displayed in the Total column as well.
- If the Data Type is Currency or Numeric, an output field is displayed in the Total column that shows a summation of any values entered in the Female, Male and Unknown input fields.
- If the Data Type is Milestone or Qualitative, no input or output field is displayed in the Total column.

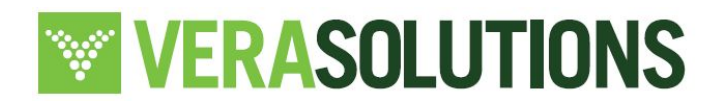

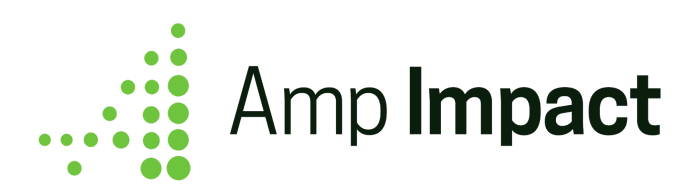

● If the Project Indicator has a child Disaggregated Project Indicator record, there will be a row of input fields for each Disaggregation Value related to the Disaggregated Project Indicator's parent Disaggregation Group.

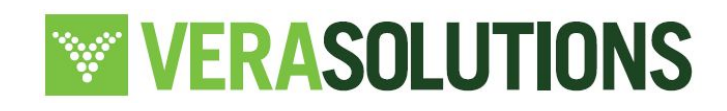

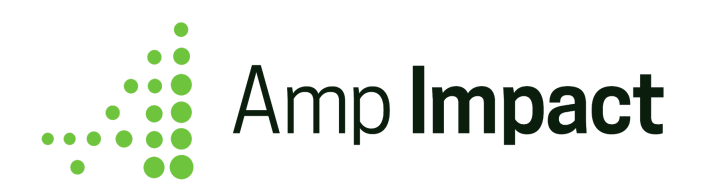

When setting targets, users can select the level of granularity at which targets are entered for a project indicator.

# **Determine the Reporting Frequency of Target Data**

Determine if targets are tracked at the same reporting frequency as results For example, an organization may choose to track a Project Indicator's results at a monthly frequency and disaggregated by "Age Group" and track the targets at an annual frequency with no disaggregation group. To do so, they set that specific criteria for the Project Indicator either in the Add New Custom Indicator popup or in the Edit Indicator popup. For more information, refer to the [ManageIndicators](#page-28-0) [s](#page-28-0)ection that explains how to add/edit Project Indicators, and how to adjust the fields that appear in each popup.

The two fields that determine target data granularity are the picklist field ampi Target Frequency c and the checkbox field ampi Targets Are Disaggregated c.

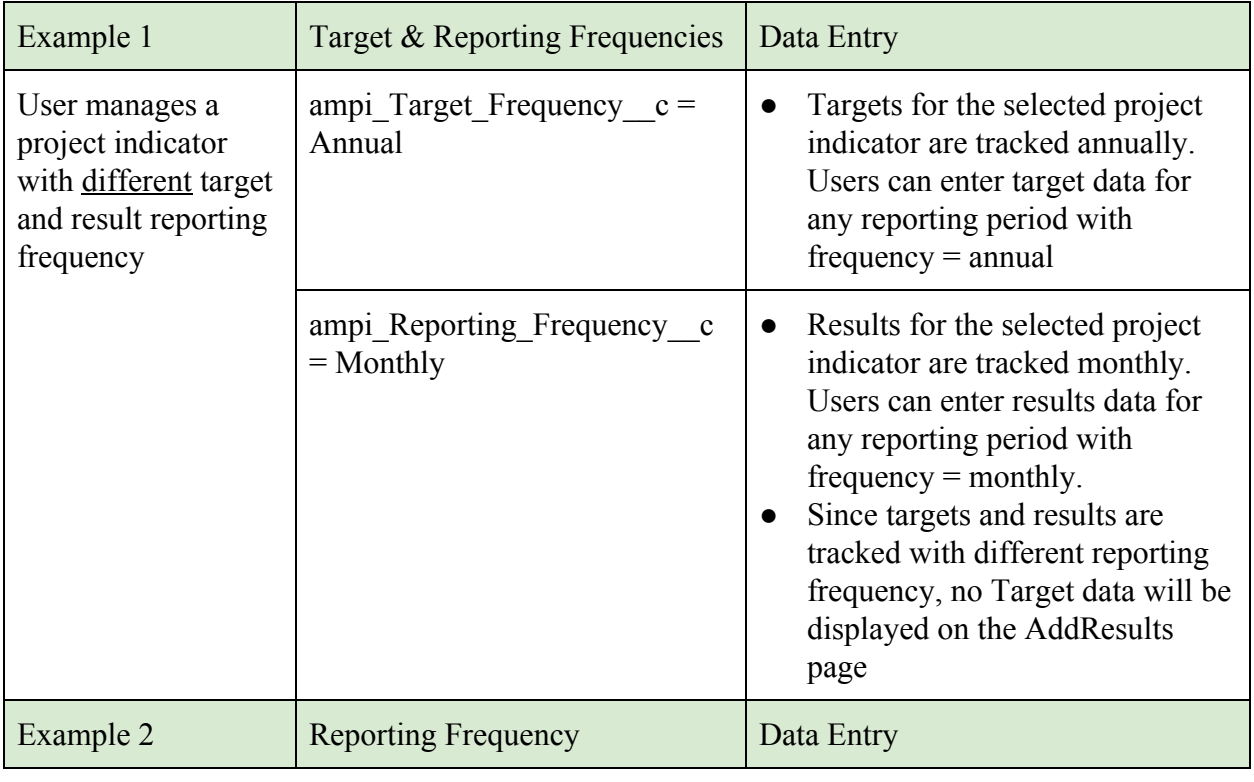

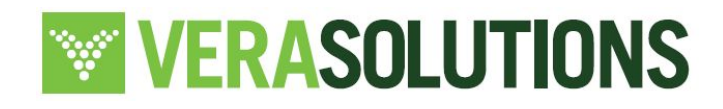

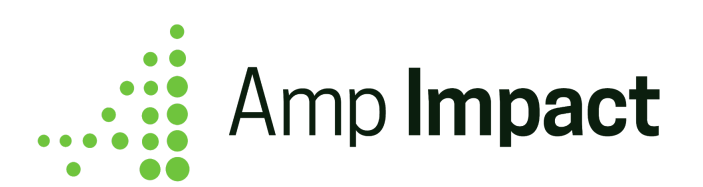

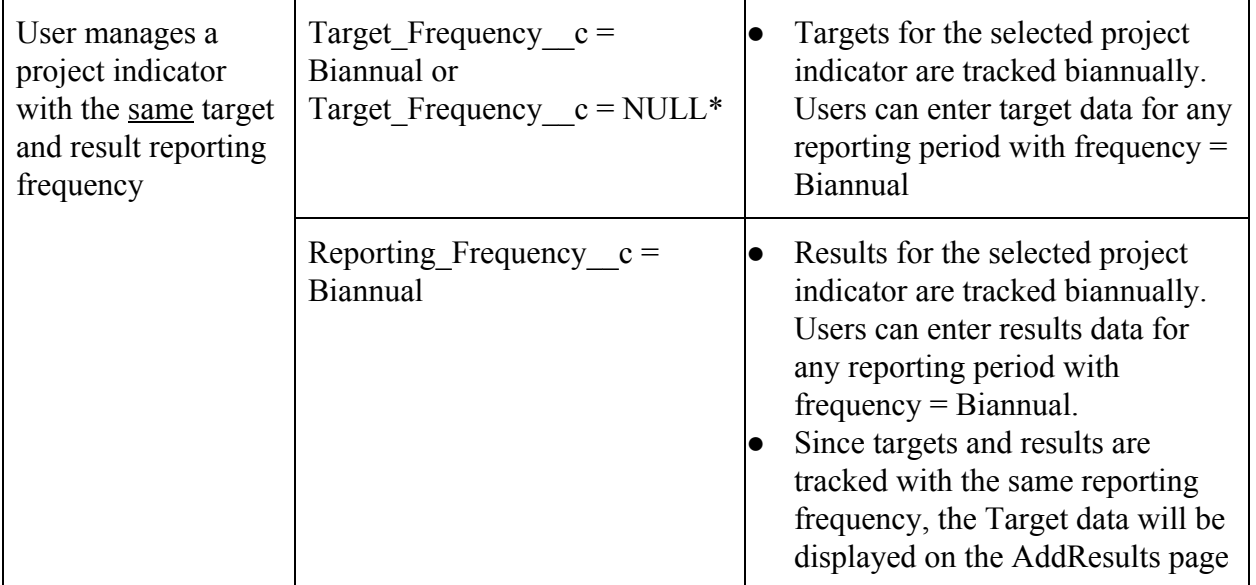

 $\Box$  NOTE: As per Example 1 in the above table, it is not required for the Target Reporting Frequency c to be filled in. For organizations who enter target and result data for project indicators with the same frequency, that is if these two fields are always equal, then it is not necessary for users to include the field ampi Target Reporting Frequency c in the ADD\_NEW\_CUSTOM\_INDICATOR or EDIT\_PROJECT\_INDICATOR\_POPUP field sets.

If the Target Reporting Frequency for a particular Project Indicator is different than the Reporting Frequency, then the Project Indicator can be found on the SetTargets page according to the Geographic Area and Target Reporting Frequency.

For example, a user creates a Project Indicator named "Total number of Students," with the ampi Target Reporting Frequency  $c =$  Annual, ampi Reporting Frequency  $c =$  Monthly, and Geographic Area  $c =$  Country.

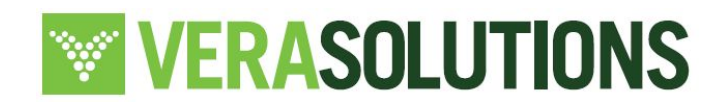

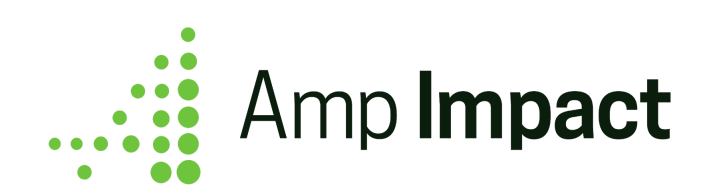

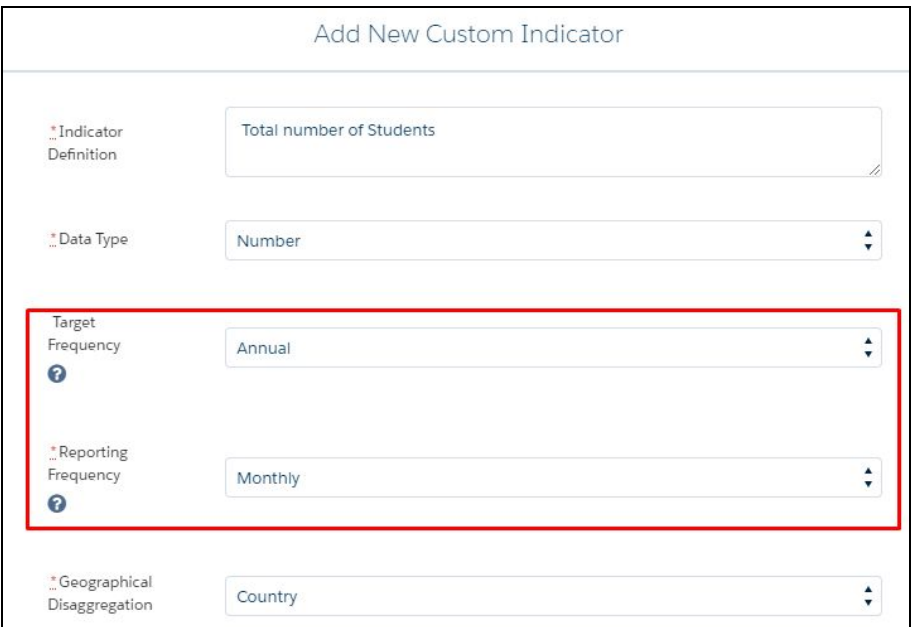

In order to include Target values for this Project Indicator on SetTargets, a user would toggle to Geographic Area of Country and a Reporting Period of Annual

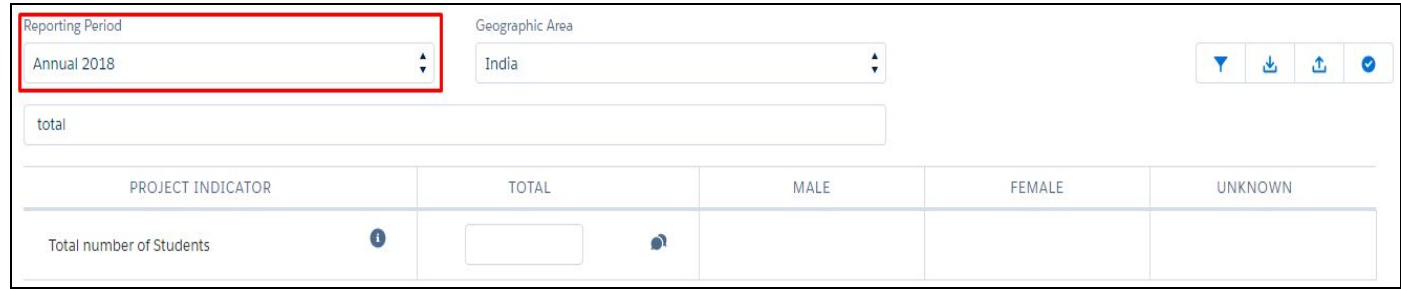

In order to include Result values for this Project Indicator on AddResults, a user would toggle to Geographic Area of Country and a Reporting Period of Monthly

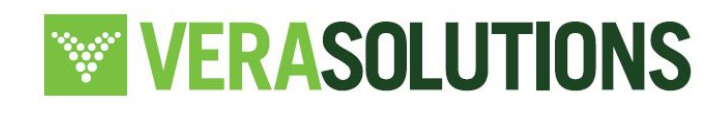

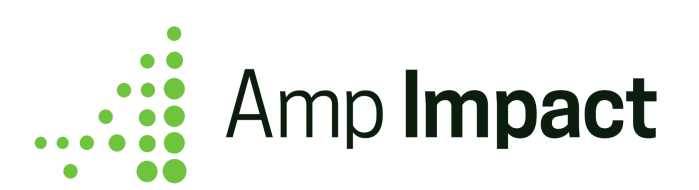

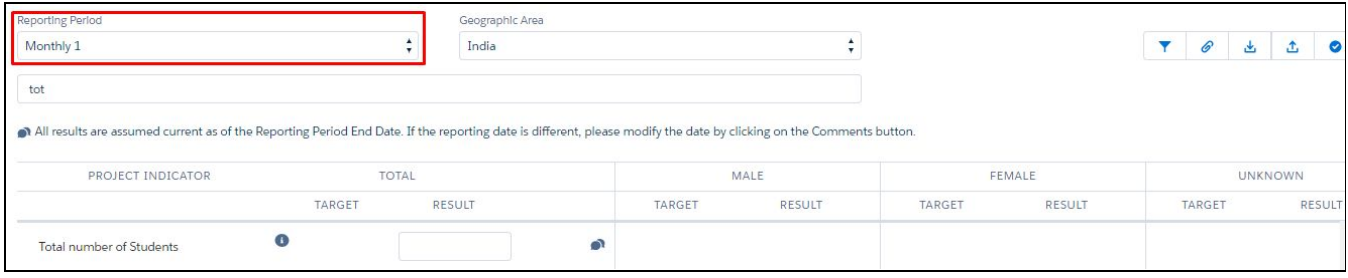

 $\Box$  NOTE: Because the frequency of reporting targets and results is different, the targets for this Project Indicator will not appear on the AddResults page since the reporting periods don't match for both sets of data.

Additionally, when users set the target frequency and result frequency differently and then change one of the frequencies, the result records for that project indicator become orphaned because the Project Indicator Reporting Period will be deleted.

### **Determine if Target data is Disaggregated**

When setting targets, users can determine the granularity at which a target is set. For example, if the project indicator is 'Total number of Students', a user may determine if targets should be set for:

- 1. Total number of Students
- 2. Total number of Students by any disaggregation group (for example, by Age)
- 3. Total number of Students by sex (male, female, unknown)
- 4. Total number of Students by any disaggregation group and by sex

For example, the same Project Indicator, "Total number of Students" is disaggregated by age group and cross-disaggregated by sex, the Target Reporting Frequency  $c =$  Annual, the Reporting Frequency  $c =$  Monthly, and the field Targets are disaggregated  $c =$  FALSE.

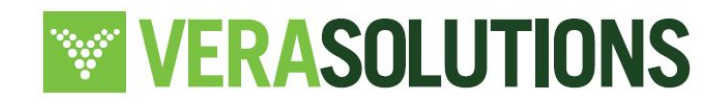

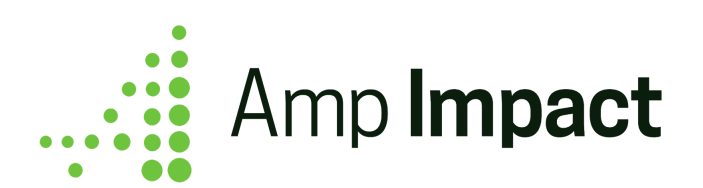

 $\Box$  NOTE: Historical data remains when users change the field Targets Are Disaggregated  $\circ$ from TRUE to FALSE. For example, if the results and targets for a project indicator are disaggregated by group (Targets Are Disaggregated  $c = TRUE$ ) and targets have already been included, then the targets input for the disaggregation values remain if Targets Are Disaggregated c is changed to FALSE.

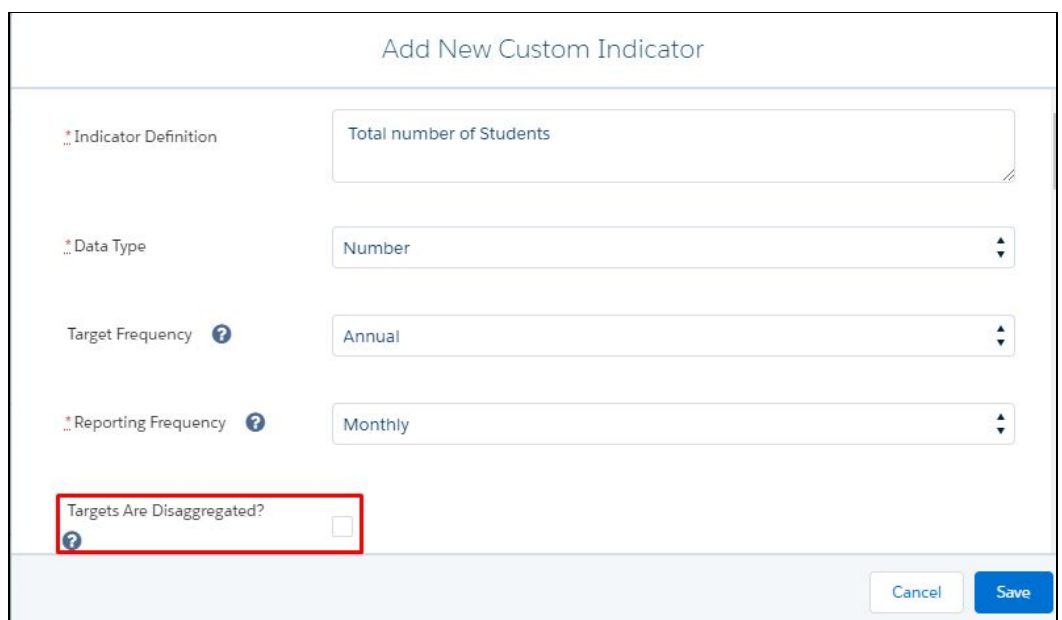

In order to include Target values for this Project Indicator on SetTargets, a user would toggle to Geographic Area of Country and a Reporting Period of Annual and would be able to include values. Because Targets Are Disaggregated  $c = FALSE$ , the targets for this Project Indicator are being set with no level of disaggregation which is why there is only one input field for this project indicator.

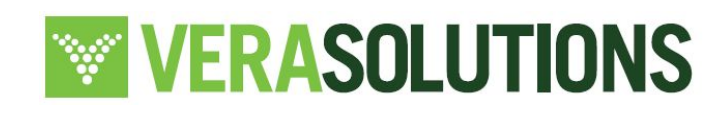

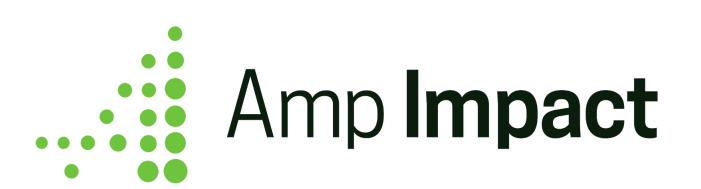

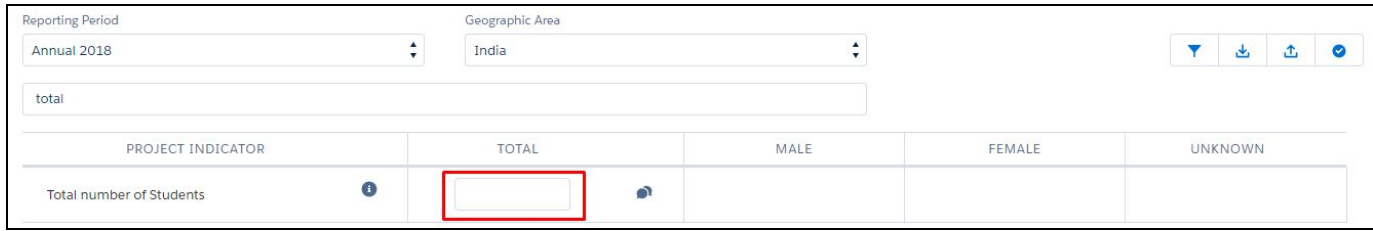

In order to include Result values for this Project Indicator on AddResults, a user would toggle to Geographic Area of Country and a Reporting Period of Monthly and add result values. Because Targets Are Disaggregated  $c = FALSE$ , there is only one target value for this Project Indicator that is displayed on the AddResults page. The AddResults page will include either input or output fields (depending on the value in the field ampi Type of Results c. When this field is equal to 'Input' then the field(s) on AddResults are input fields. When ampi Type of Results  $c =$  Aggregated or Calculated, then the field(s) on AddResults are output fields) and these fields will display according to the level of disaggregation specified. In the example of "Total number of Students," the Type of Results  $c = Input$ , with both a disaggregation group of age group and cross-disaggregation by sex, which is why in the visual below, there are 6 input fields for a user to include result values.

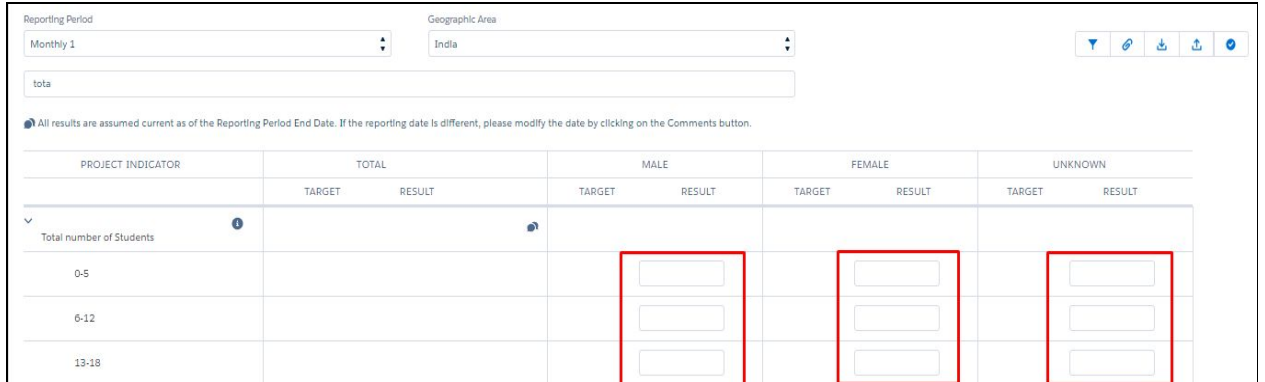

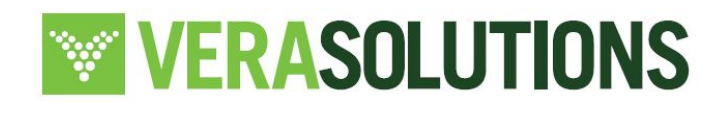

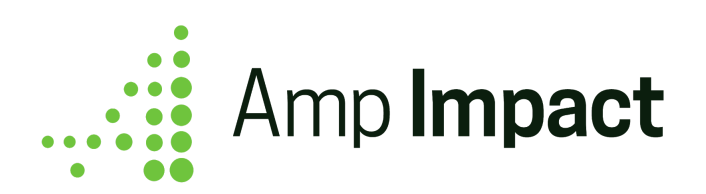

# **Display Total values for Disaggregated Indicators**

The field Calculate Total c allows users to choose whether an output (total value) field is displayed in the Total column/row for a Project Indicator where Data Type  $c =$  Number, Currency, or Percent on the SetTargets page.

Display total value

## 1. When a Project Indicator has **Data\_Type\_\_c = Number or Currency**, and

**Calculate Total**  $c = Sum Total$ , the Project Indicator will display total output values on SetTargets when the project indicator is:

• Cross-disaggregated by sex

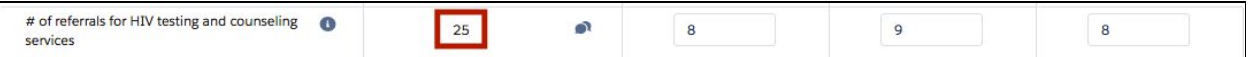

Disaggregated by group

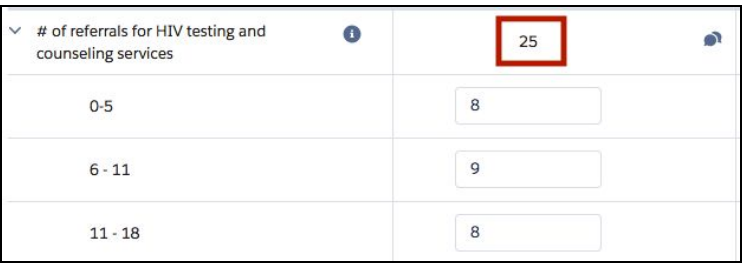

• Cross-disaggregated by sex and disaggregated by group

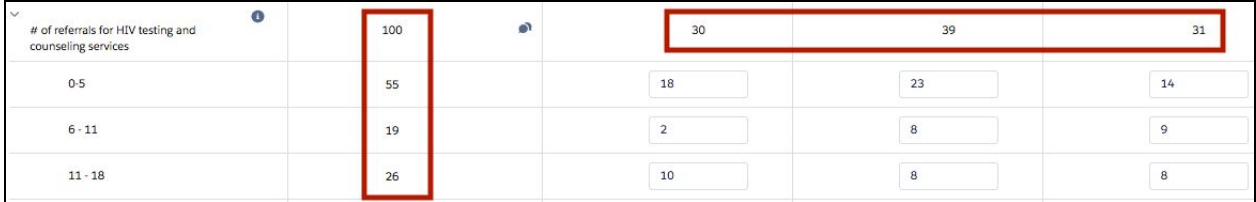

2. When a Project Indicator has **Data\_Type\_c = Percent**, and **Calculate Total**  $c = Sum$ **Total**, the Project Indicator will display total values on SetTargets is either:

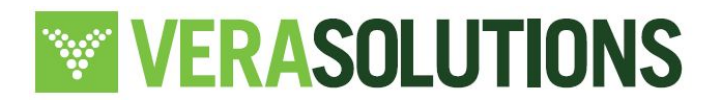

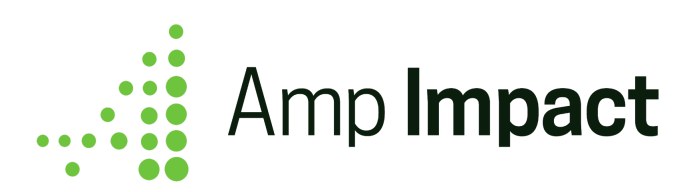

- Cross-disaggregated by sex: there are 4 input fields displayed 1 input field for Total, Male, Female, and Unknown, respectively. Therefore, the field Calculate Total c *does not* impact this type of Project Indicator.
- Disaggregated by group

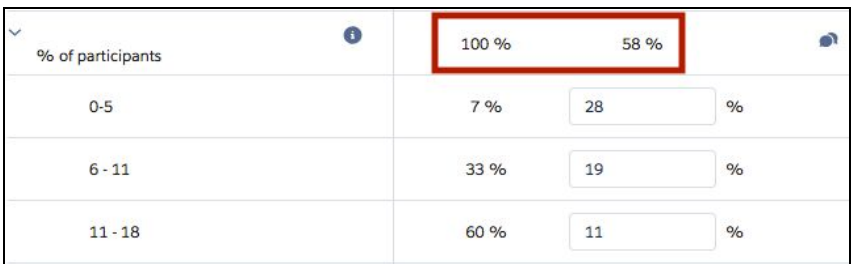

• Cross-disaggregated by sex and disaggregated by group

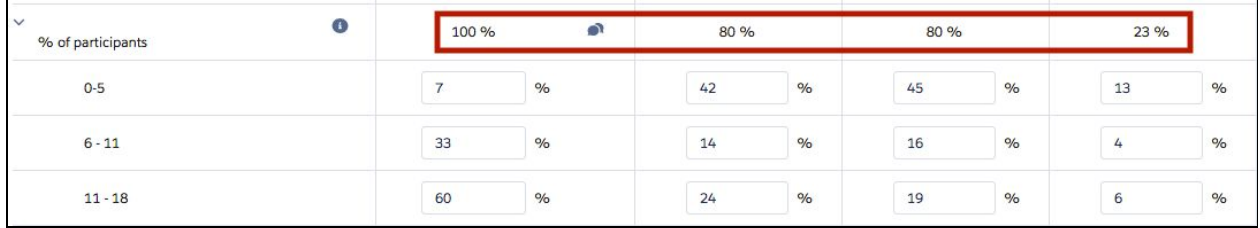

□ **NOTE**: For quantitative Project Indicators with no level of disaggregation, there is only 1 input field, and the Calculate Total c does not impact the display of input fields for these Project Indicators.

Do not display total value

1. When a Project Indicator has **Data\_Type\_\_c = Number or Currency**, and

**Calculate\_Total\_\_c = Don't Sum Total**, the Project Indicator will *not* display total values on SetTargets when the Project Indicator is:

• Cross-disaggregated by sex

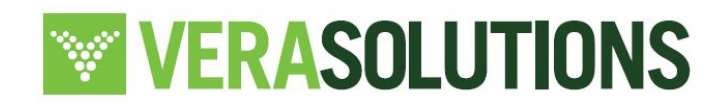

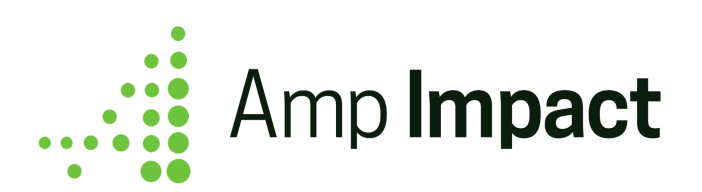

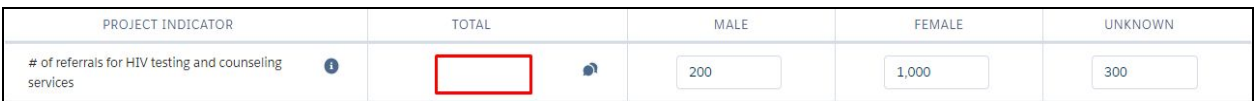

## • Disaggregated by group

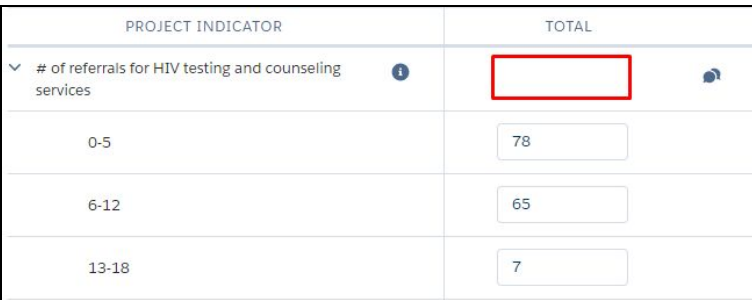

## ● Cross-disaggregated by sex and disaggregated by group

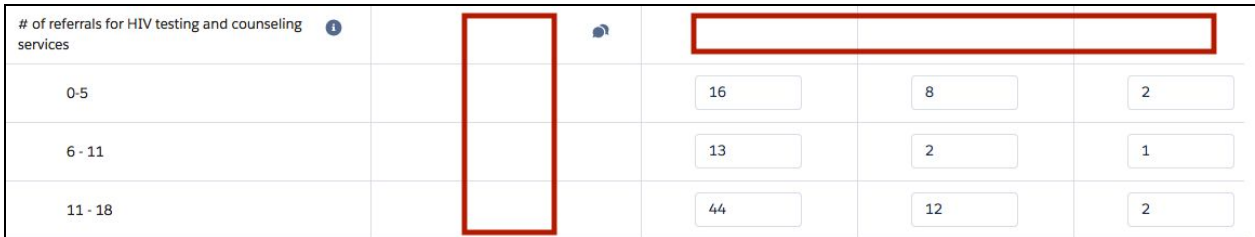

2. When a Project Indicator has **Data\_Type\_\_c = Percent**, and **Calculate\_Total\_\_c = Don't Sum Total**, the Project Indicator will *not* display total values on SetTargets when the Project Indicator is:

• Disaggregated by group

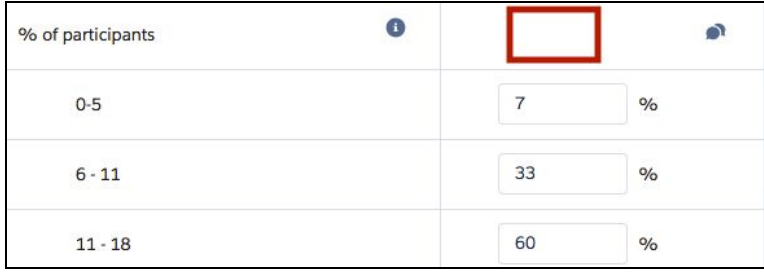

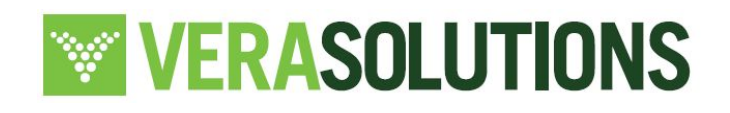

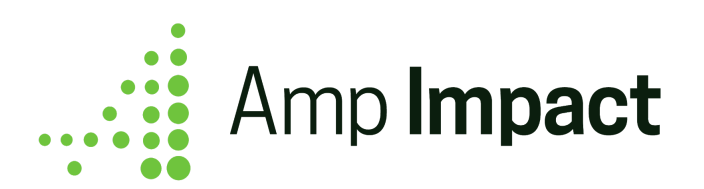

• Cross-disaggregated by sex and disaggregated by group

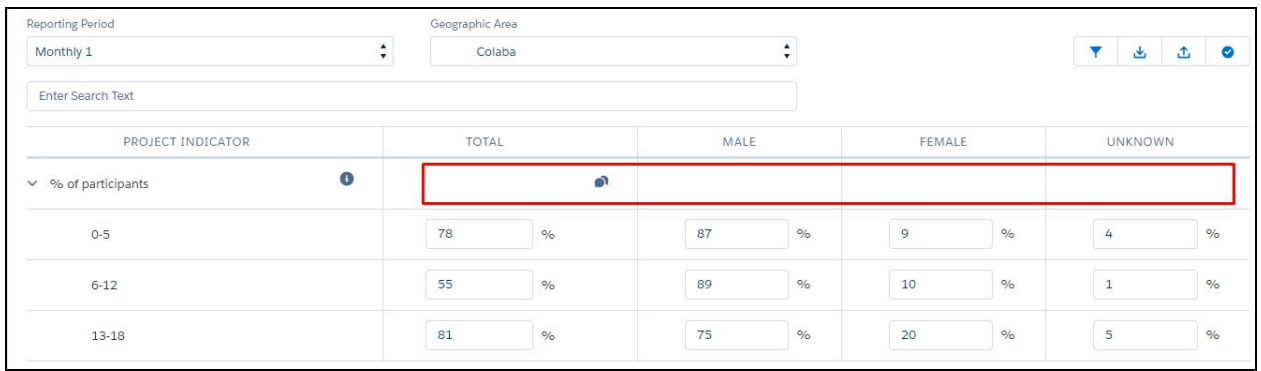

## **Use search bar and filters to set targets for specific types of indicators**

- a. As text is entered into the Search bar, the Project Indicators displayed on the page are filtered down by those whose Indicator Definition, Data Type, or Thematic Area contain the input text.
- b. Clicking the Show More Filters button opens up filters for:
	- i. Thematic Area The Thematic Area filter contains the names of all Thematic Areas which have a Project Thematic Area with the current Project. When values are selected and applied, only Project Indicators with a Project Indicator Thematic Area record whose Thematic Area matches one of the selected values will be rendered in the table.
	- ii. Project Objective The Project Objective filter contains the names of all the Objectives which have a child Project Objective record with the current Project. When values are selected and applied, only Project Indicators with an Project Indicator Objective record whose Objective matches one of the selected values will be rendered in the table.
	- iii. Data Type The Data Type filter contains all picklist values from the Data Type field on the Indicator object. When a value is selected and applied, only Project Indicators with the selected Data Type will be rendered in the table.

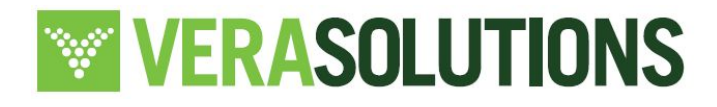

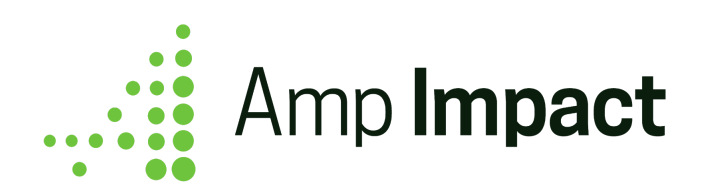

Searching and filtering work in conjunction. Indicator records will be displayed in the table if they meet criteria for both the search input and the filters.

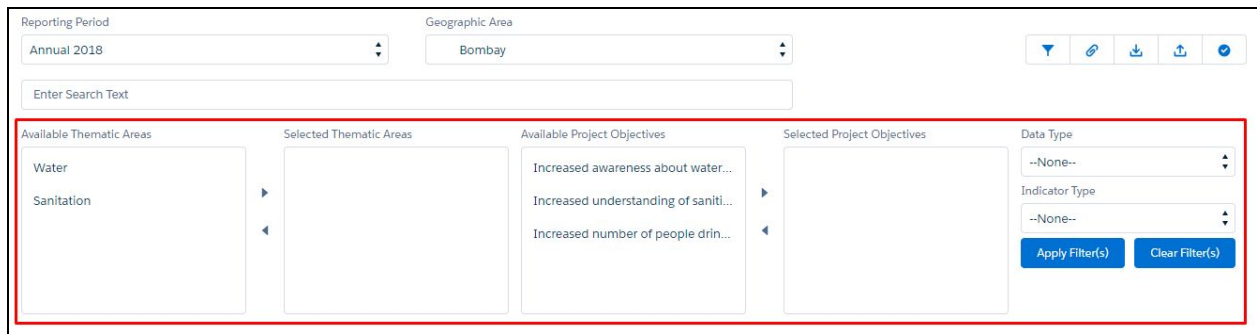

# **Validation Ranges and Live Error Checking for target values**

Set up validation ranges for indicators to facilitate better data quality.

- a. Through the *Amp Impact Admin* custom setting (refer to *Installation* guide for access and set-up details), an organization can choose to enable/disable the Validation Ranges feature. This feature allows users to indicate a minimum and maximum value for indicators with data type = number, currency, percent and be able to live error-check if the values entered in the input fields are within the range of expected values.
- b. For an organization to utilize this feature, the fields *Validation Range Minimum* and *Validation Range Maximum* must be populated on Project Indicators.

To ensure that these fields are available when creating an Indicator, an organization can add them to the Add New Custom Indicator pop-up by adding them to the ADD\_NEW\_INDICATOR\_POPUP field set on the Indicator object.

To ensure that these fields are available when editing a Project Indicator, an organization can add them to the Edit Project Indicator pop-up by adding them to the EDIT\_PROJECT\_INDICATOR\_POPUP field set on the Project Indicator object.

c. Each project indicator can have its own minimum and maximum value and the fields can be added to the relevant field sets on the Indicator c and Project Indicator c objects.

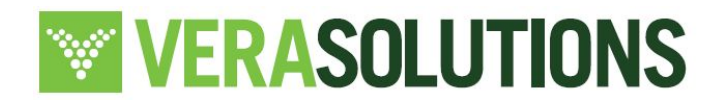

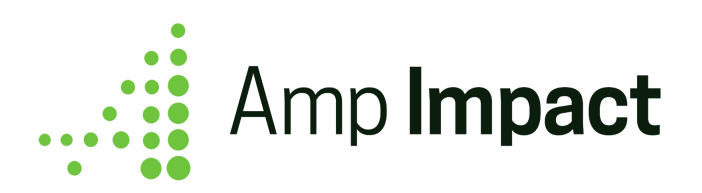

d. If the Project Indicator has a Validation Range Minimum value and the user enters a value less than the Validation Range Minimum, a warning message appears at the top of the page, but the value is still saved.

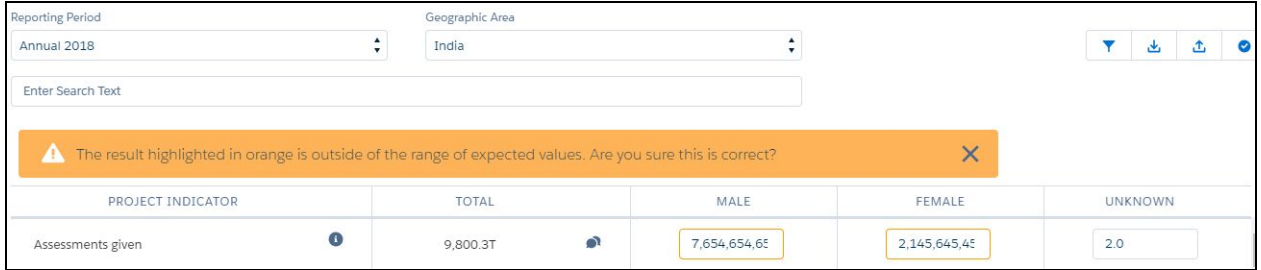

- e. If the Project Indicator has a Validation Range Maximum value and the user enters a value greater than the Validation Range Maximum, a warning message appears at the top of the page, but the value is still saved.
- f. Users can click on the "x" next to the warning message when it first appears and continue entering target values. The message will not reappear if another value is entered outside the expected range once warning message has been closed by the user. However, the warning message will re-appear if the user navigates away from the Set Targets page and then returns to it.

## <span id="page-53-0"></span>**Download Targets data to an Excel file**

- a. To download Indicators for a specific project, reporting period and geographic area, the user clicks the "Download" button.
- b. User can decide which Targets are downloaded by applying Filters (using the Filter button and/or the Search text bar). On open, the excel file will contain only targets that match the filters applied at the time of download.

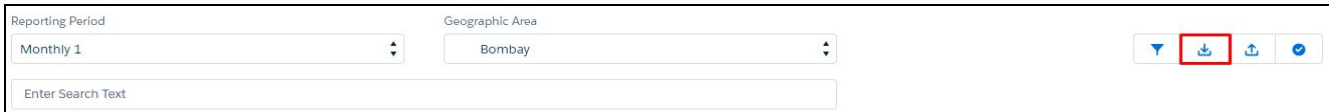

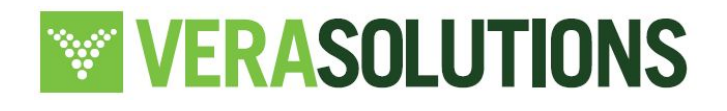

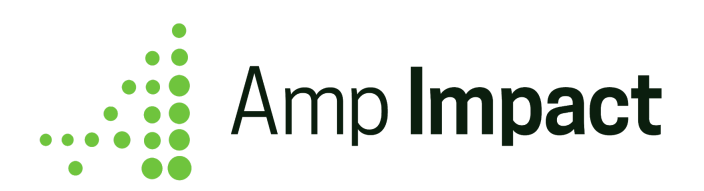

c. OnClick of the *Download* button, a pop-up opens. Using custom labels, the user may edit/customize the following in the 'Generate' pop-up: Generate Excel Text,Generate Excel Button, Generate Excel Header.

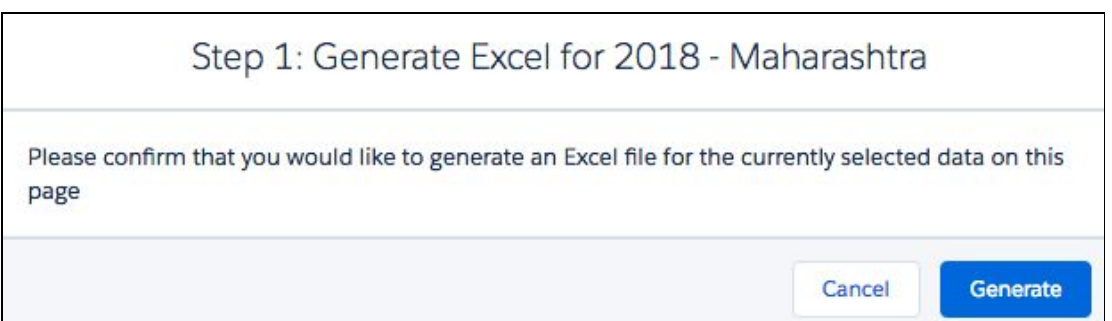

- d. The *Generate* pop-up will ask the user to confirm generating the excel sheet for the particular reporting period and geographic area selected. In this pop-up, the user can either click 'Generate' or 'Cancel'.
	- i. If there is no project indicator linked to a geographic area and reporting period, then selecting 'Generate' will prompt an error message.
	- ii. Selecting 'Cancel' will exit from the 'Generate' pop-up. The page will remain on the SetTargets page.
- e. If there is at least one project indicator linked to a geographic area and reporting period, then selecting 'Generate' will prompt a *Confirm* pop-up. Using custom labels, the user may edit the following in the *Confirm* pop-up: Download\_Targets\_Header.
- f. The *Confirm* pop-up will ask the user to confirm the download of the excel sheet for the particular reporting period and geographic area selected. In this pop-up, users can either click 'Confirm' or 'Cancel'.
	- i. Selecting 'Cancel' will close the pop-up and the user will remain on the SetTargets page.
	- ii. Selecting 'Confirm' will prompt the download of the excel file onto the SetTargets page.

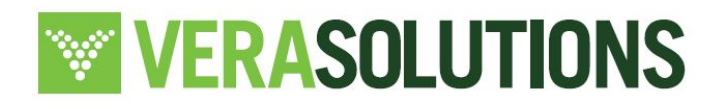

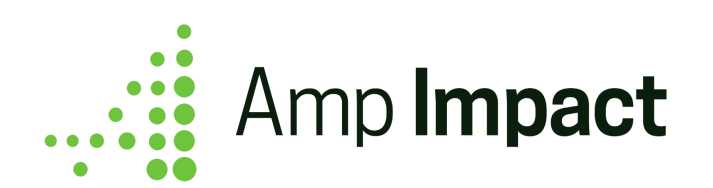

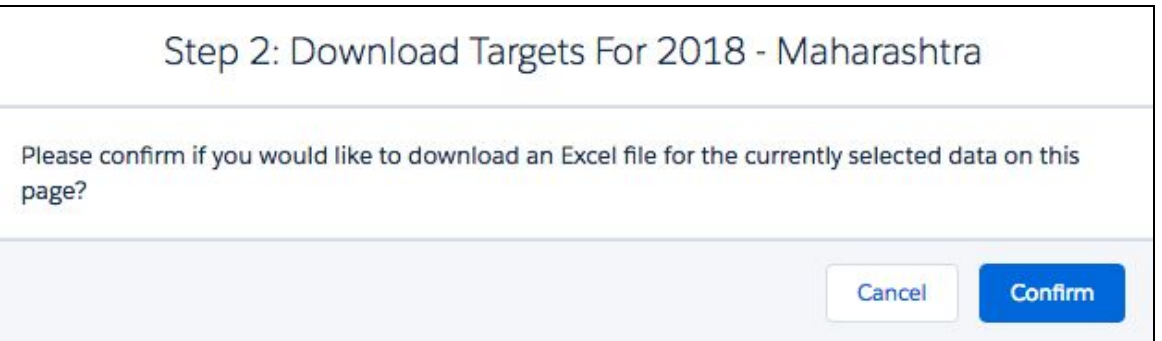

- g. Once 'Confirm' has been selected, the file will download. OnOpen of the file, 2 tabs will be shown
	- i. The first tab will contain a set of instructions on how to use the downloaded file and on how it may be edited to remain compatible with the system for a re-upload
	- ii. The second tab will contain the data and information from the SetTargets page. This tab will also display, below the header, the date and time of download, and the name of the user who downloaded the file.
- h. The file will also be stored in the ContentVersion object. If a user downloads an excel file multiple times for the same geographic area and reporting period, the File record will update with the latest version. The user may access all of the versions that have been downloaded by selecting 'View previous versions'.

# **Upload Targets data from an Excel file**

a. Through the *Set Targets* custom setting (refer to *Installation* guide for access and set-up details), an organization can enable/disable the ability for users to access the upload excel button.

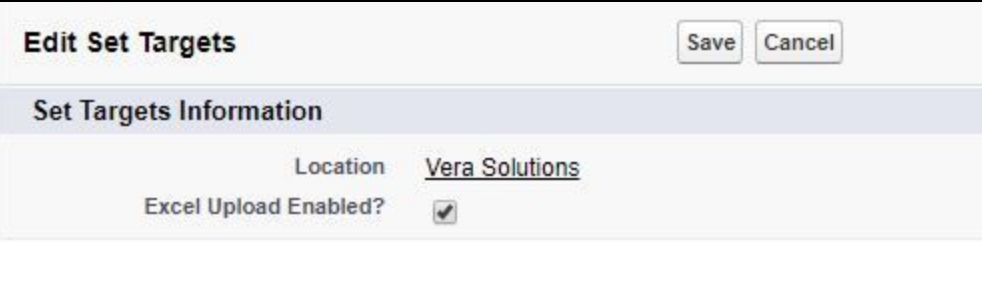

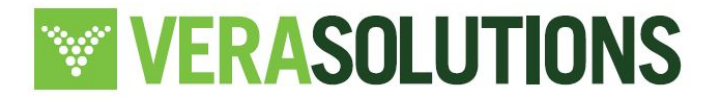

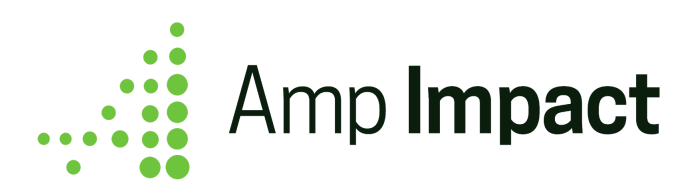

- b. On the SetTargets page, the 'Download' button will appear in the top right corner of the screen. Selecting that button will prompt the user to go through the steps to download the Targets for a given reporting period and geographic area. See the section above on [downloading targets as an excel file](#page-53-0).
- c. OnOpen of the newly downloaded excel sheet, there will be 2 tabs
	- i. The first tab will be labeled as, "Instructions' this tab will outline how to enter data in a compatible format to upload the document into the SetTargets page
	- ii. The second tab will change dynamically to reflect the reporting period and geographic area, and will be formatted as such - '[Reporting Period label] - [Geographic Area name]'
- d. Data may be added to the excel sheet
	- i. The following may be edited:
		- 1. The number of tabs
		- 2. The values in the input cells which are indicated by the blue background
		- 3. The cells in the Comments column corresponding to each project indicator
	- ii. The following portions of the excel sheet may **not** be edited in order to ensure they are compatible with the Upload feature
		- 1. The header text on the tab with the downloaded data
		- 2. The names of the column headers in the downloaded tab
		- 3. The name of the downloaded tab
		- 4. The existence of one tab with the Reporting Period and Geographic Area as the label
- e. Once data has been entered into the excel sheet, the user must navigate to the SetTargets page and click the *Upload* button in the top right corner of the screen
- f. *Step 1 -* Selecting the *Upload* button will prompt a popup to allow the user to attach the file to be uploaded for that particular geographic area and reporting period
	- i. The user may click *Cancel* at any time and return to the SetTargets page, with no records updated

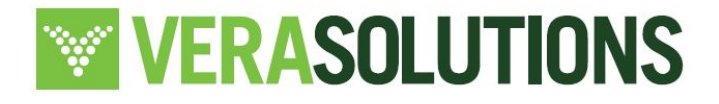

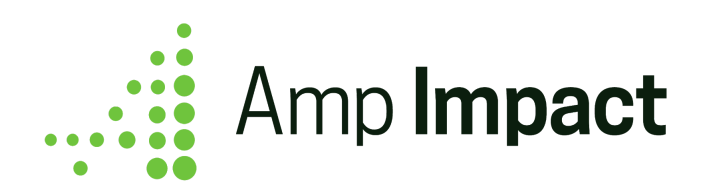

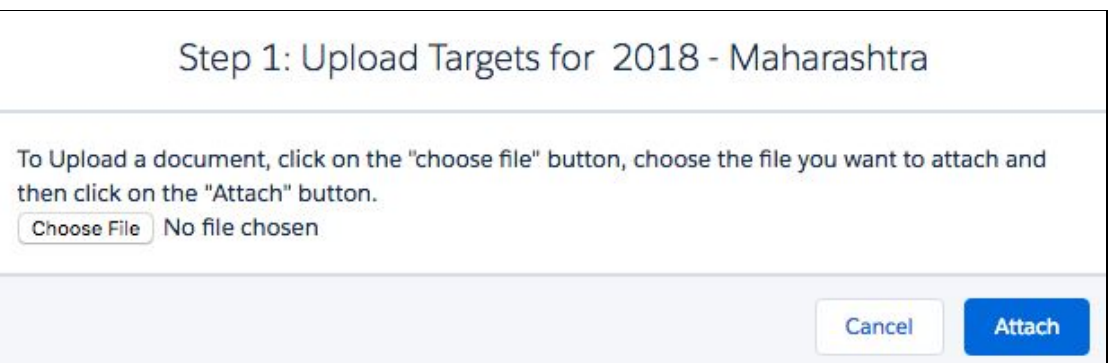

g. *Step 2 -* When choosing a file, ensure that the file type is 'xlsx.'. Clicking "Attach" will prompt the next popup. At this step, an error message will appear onclick of "Attach" if the uploaded document is not in the .xlsx format, in which case, the user must revisit the document to be uploaded and edit it to make it compatible.

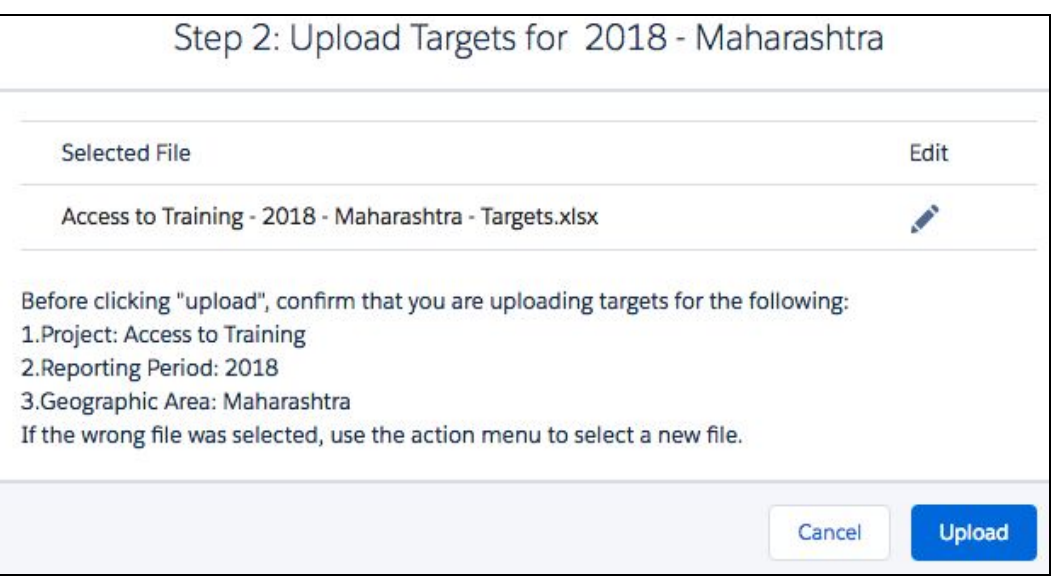

- h. Once the upload popup appears, click on the "Upload" button. This popup will confirm the **reporting period, geographic area,** and **project name**.
- i. *Step 3* Once the upload is complete, a "Confirm Upload" popup will appear. The popup will ask the user to confirm that the records uploaded should update the targets for the chosen reporting period and geographic area

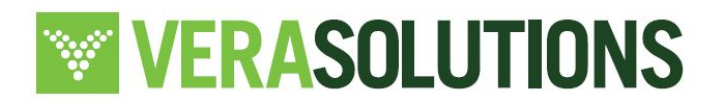

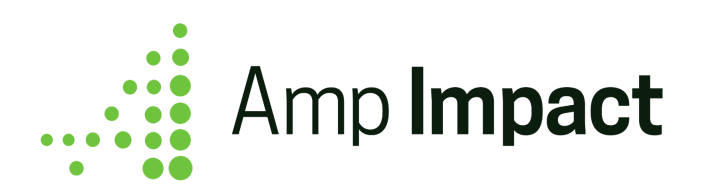

- i. Selecting "No" will cancel out of the popup, with no records updated
- ii. Selecting "Yes" will confirm the upload and the records will update

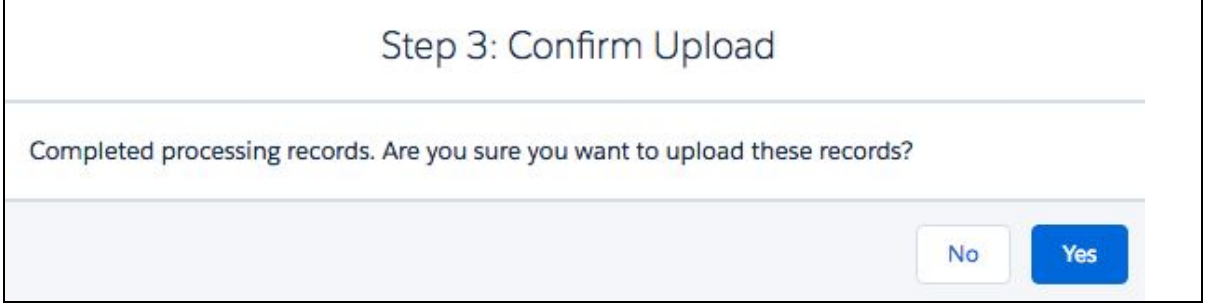

j. *Step 4 -* Once the user has selected "Yes," there will be a popup that reads "Operation Complete," with the number of successfully updated records and the number of errors that occurred.

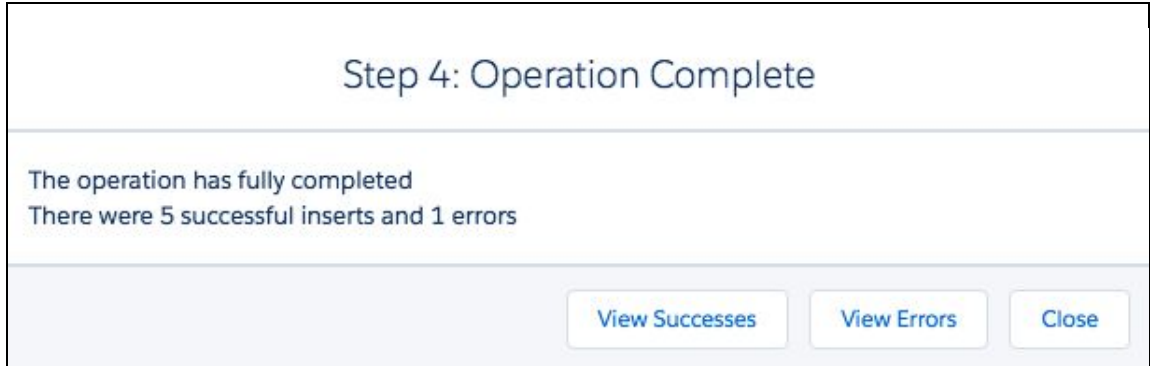

- i. On this popup, there are several buttons:
	- 1. "View Successes" selecting this shows the user the successful uploads. Clicking on *View Successes* button will download an excel file with all of the indicators that successfully uploaded. This file will download on the SetTargets page and a record on ContentVersion will also be created.
		- a. If there were no successes, the *View Successes* button will not display in Step 4
	- 2. "View Errors" selecting this shows the user an error log of records that could not be successfully uploaded and the associated errors. Clicking on *View Errors* button will

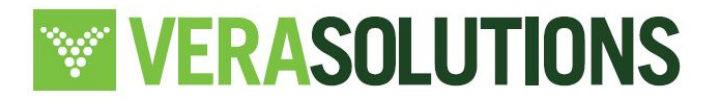

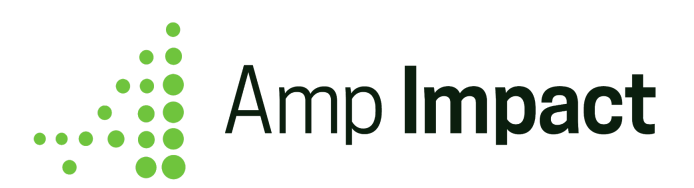

download an excel file with all of the indicators that were unable to be uploaded with a column explaining what the error was. This file will download on the SetTargets pages and a record on ContentVersion will also be created.

- a. If no errors occurred, then the *View Errors* button will not display in Step 4
- k. The user can download the success/error logs and then close the pop-up. This will automatically refresh the SetTargets page and display the newly updated records.

## **Submit Targets for review**

Through the *Amp Impact Admin* custom setting (refer to *Installation* guide for access and set-up details), an organization can choose to enable/disable the Submit Targets feature.

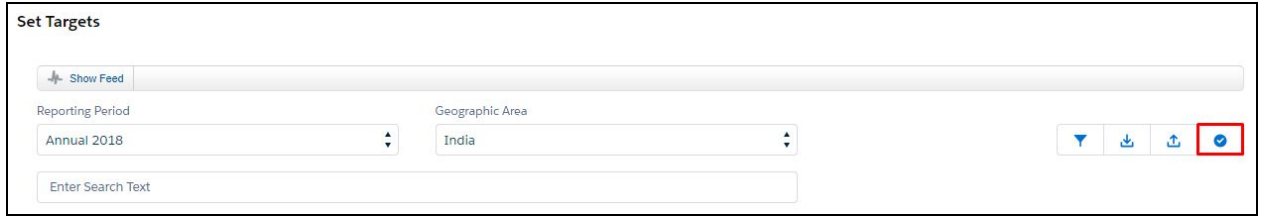

Once data entry is complete for the targets for a given Reporting Period, the user clicks the "Submit" button. The text in the pop-up window that displays can be edited by users in the Confirm Submit Review custom label.

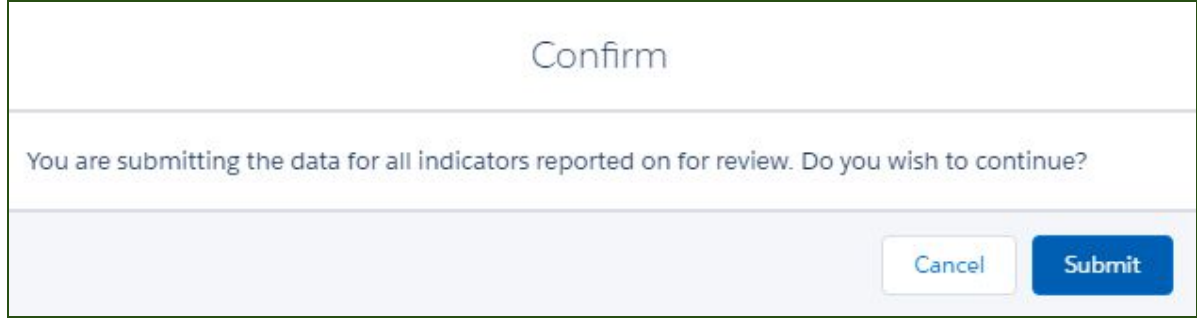

a. Customize a review process for setting targets to garner approval from relevant team-members.

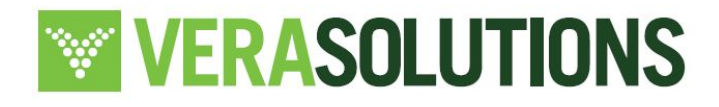

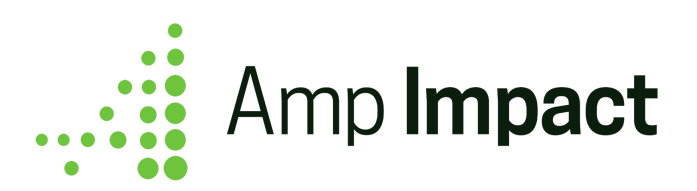

- b. Users are able to submit targets for multiple Reporting Period c records, if applicable. For example, a user can may need to submit targets for Chile for quarter 2 and the semi-annual report. They can go to the relevant reporting periods, enter data and then submit.
- c. Users have the option to create workflows that trigger certain actions on the click of the Submit button. For example, clicking on the Submit button can set a specific Status and generate an email notification. OnClick of "Submit' on the SetTargets page, Target Status  $c =$  Submitted, thus making the SetTargets page uneditable. To make the page uneditable when any other status is selected, the The Target\_Status\_\_c field can also be configured through a workflow to edit the Targets Locked c field which can lock the target input fields for that Reporting Period and Geographic Area un-editable so that users can no longer make any changes to the data entered.
- d. On the SetTargets page, the results display as output fields when
	- i. The field Target Locked  $c = TRUE$  for a reporting period, OR
	- ii. Target Status c = Submitted
- e. When the results appear as output fields, the user cannot edit the targets entered. Project Indicators with Data Type = Qualitative will display a *View* icon.
- f. Once the user clicks the *Submit* button, the *Upload* button is greyed out to prevent any additional targets from being uploaded.

# **Add Results**

Overview: Track result data for project indicators based on their reporting frequency (monthly, quarterly, annual for example) and geographic level (country, district, province for example).

# **Creation of Result records**

When Targets are set for a project indicator, result records are created.

If a project indicator's reporting frequency is the same as the target frequency:

• Upon entering Result values, any result record(s) with Target values for that project indicator will update to include the Result values.

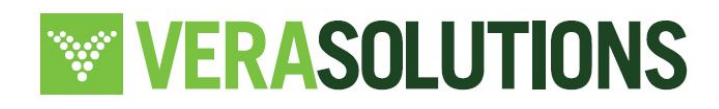

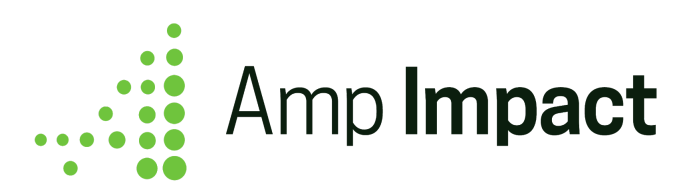

• If no Targets have been input, then upon entering Results, new result record(s) will be created for that project indicator. If Targets are set after Results are entered, then the already created result record(s) will update to reflect the Target values.

If a project indicator's target frequency is not the same as the reporting frequency:

- Upon entering Result values, existing result records with Target values will not update. Instead, new result record(s) will be created.
- If Results are added before Targets are set, then result record(s) will be created for that project indicator and different result record(s) will be created upon setting Targets.

# **View Targets on the AddResults page**

### Custom Setting

Through the *Add Results* custom setting (refer to *Installation* guide for access and set-up details), an organization can enable/disable the display of Targets on the AddResults page.

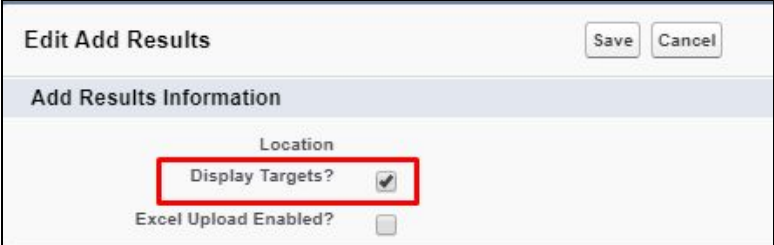

With the ability to set Target Reporting Frequencies and disaggregation levels differently from Result Reporting Frequencies (For more on target setting, refer to the **SetTargets** section), the AddResults page displays accordingly:

Different Target and Reporting Frequencies

If the Target Frequency for a Project Indicator is **different than** the Reporting frequency (ie, Target Frequecy c does not equal Reporting Frequency c), then the Targets for this Project Indicator **will not display** on the AddResults page:

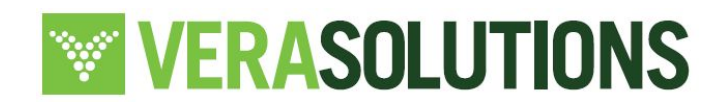

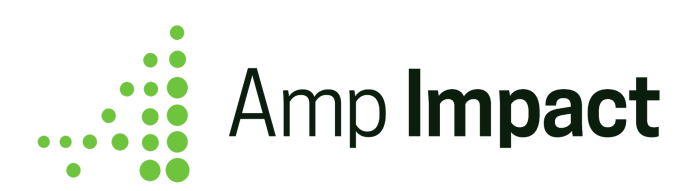

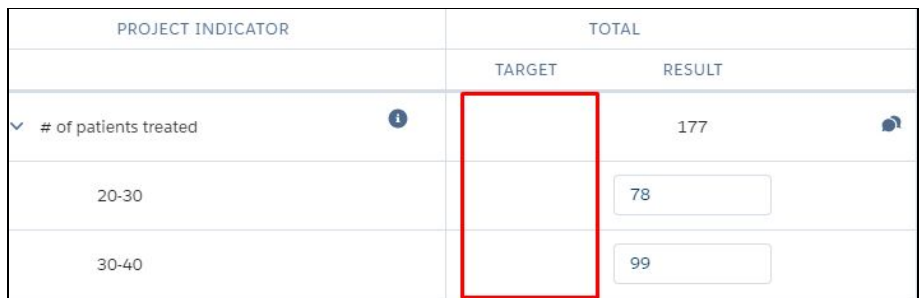

### Same Reporting Frequency

If the Target Frequency is **the same as** the Reporting Frequency, and targets and results have **the same level** of disaggregation, then the Add Results page includes a second column that displays Targets next to the column that displays input fields where users enter Results. This allows for easy comparison of between Targets and Results.

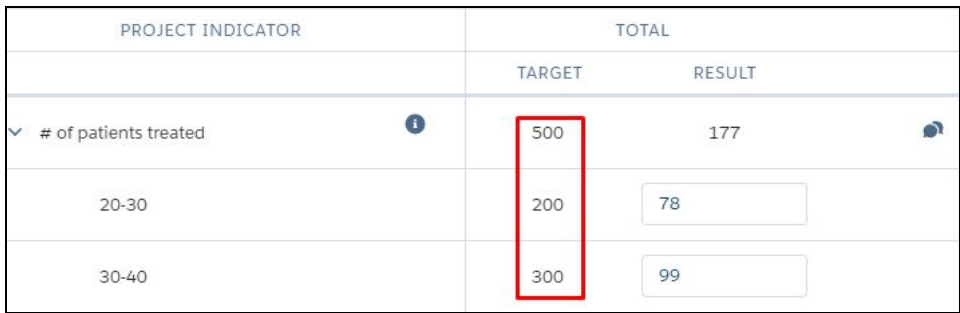

Same Reporting Frequency and Different Disaggregation

If the Target Frequency is **the same as** the Reporting Frequency, and targets and results have **different levels** of disaggregation, then the Targets for this Project Indicator will display on the AddResults page as follows:

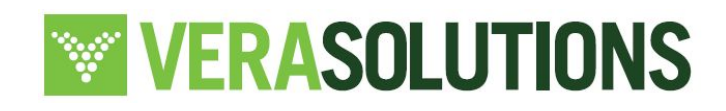

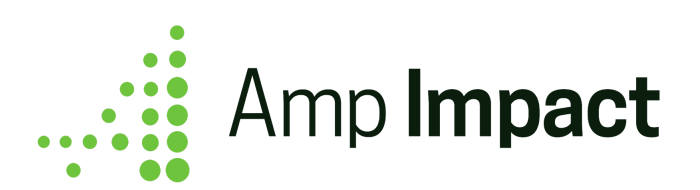

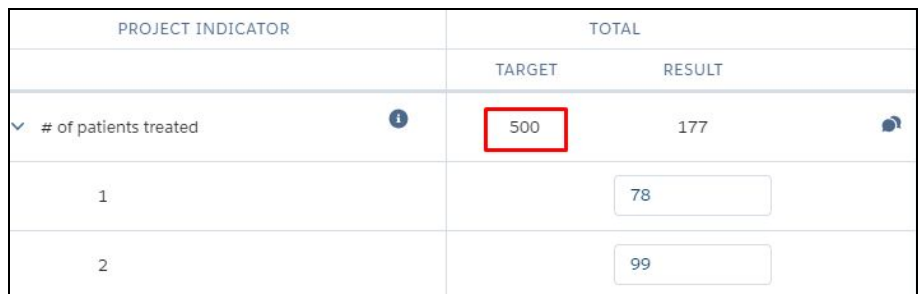

# **Entering Results Values for a Project Indicator**

The Add Results page includes input fields into which the users can enter specific targets. The format of these input fields vary based on the Project Indicator's Data Type.

- For the three numerical data types (Currency, Number, and Percent):
	- Only numbers, ".", and "-" are accepted as inputs.

● Up to 16 digits can be entered before the decimal place, and 2 digits can be entered after the decimal place.

- If the Data Type is Currency, all input fields will display the Project Indicator's Reporting Currency value to the right of the input field.
- If the Data Type is Percent, all input fields will display a percentage sign to the right of the input field.
- If the Data Type is Milestone, all input fields will display a picklist input field with 'Yes' and 'No' as potential values.
- If the Data Type is Qualitative, a plus icon will display. When clicked, a pop-up will display and accept rich text input.

 $\Box$  **NOTE**: For Project Indicators with Type\_of\_Result\_c = Aggregated or Type\_of\_Result\_c = Calculated, input fields will be displayed on the SetTargets page and output fields will be displayed on the AddResults page. Review the *Calculated and Aggregated Indicators* user guides for more information.

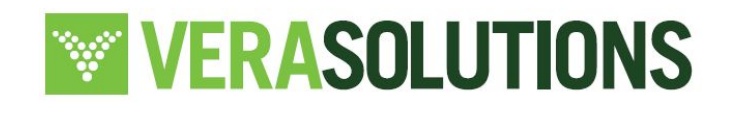

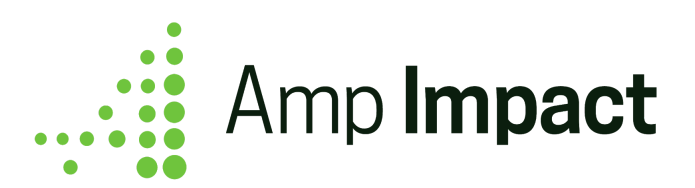

- Each Project Indicator row has a *Comments* icon. When clicked, a Comments pop-up window displays to track any notes/guidelines the user wants to track. These are saved to the Comments field on the Result object.
	- The popup also includes a "Results Current As Of" date field that displays the date depending on the user's locale. This field can be used optionally to track the date when the results data was collected and is current as of.
- Each Project Indicator row has an *Information* icon In the Project Indicator column. When the user hovers over the icon, the Project Indicator fields in the Set Targets Info Popover field set on the Project Indicator object display as a pop-over.

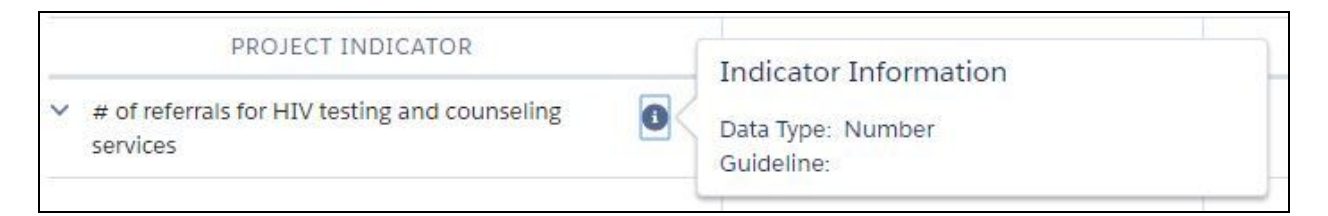

# **Ordering Project Indicators on AddResults**

By default, all of the project indicators on the AddResults page are listed in alphabetical order according to indicator definition. In order to specify a different order in which the project indicators will display, the field STAR\_Project\_Indicator\_Order\_c may be added to the Project page layout. It contains a list of picklist values based on the fields that are available on the Project Indicator c object. Choosing a value for this field will display selected indicators in ascending order according to the chosen field.

For example, if a user wants the project indicators on AddResults to display according to Thematic Area, navigate to the Project page layout and choose the picklist value "Thematic Area" for the field STAR\_Project\_Indicator\_Order\_c. Navigating back to AddResults, users will see the project indicators sorted according to Thematic Area. By default, the order of the catalog indicators are according to indicator definition.

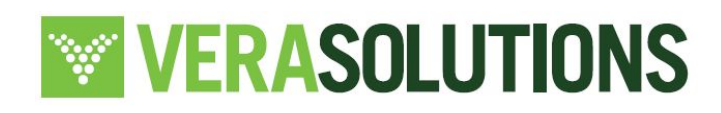

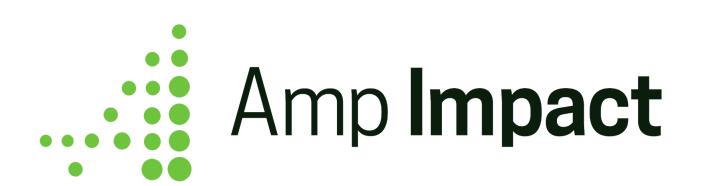

□ **NOTE**: Editing the field STAR\_Project\_Indicator\_Order\_c will alter the order of the project indicators both on the SetTargets and the AddResults page

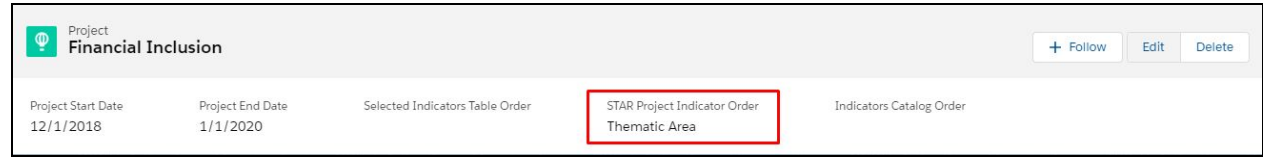

# **Add Results by Reporting Period and Geographic Area**

The Reporting Period picklist displays the Reporting Period Name field of all Reporting Periods which have a child Project Indicator Reporting Period record related to one of the current Project's Project Indicators. Reporting Periods are primarily sorted shown in ascending order by their Reporting Period End Start Date field. If multiple Reporting Periods have the same Reporting Period End Date value, then those Reporting Periods are subsequently sorted in descending order by their Reporting Period Start Date.

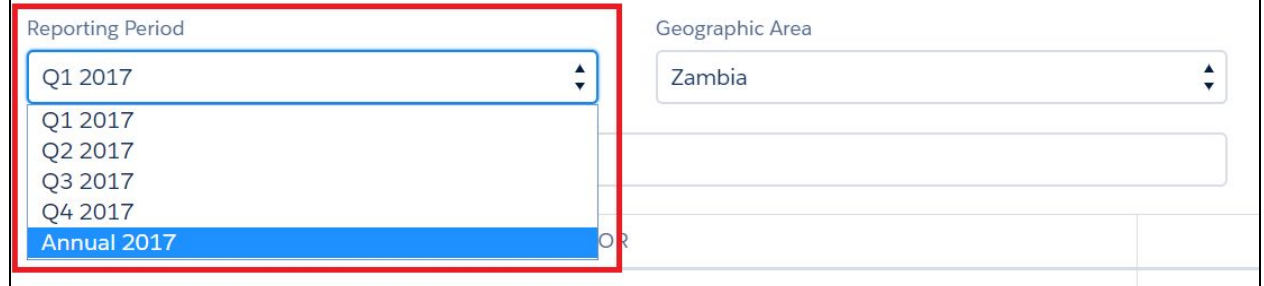

Optional: A default Results Reporting Period can be selected for the Project which controls the Reporting Period displayed on the filter above when any user first navigates to the Add Results page.

By default, the Reporting Period displayed in the filter will be the first one recorded according to End Date c. In order to select a different default Result Reporting Period, the user must:

1. Ensure that the Default Targets RP Id c field is displayed on the Page Layout. To display the field, go to Object Manager>>Projects>>Page Layout.

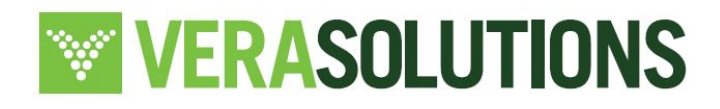

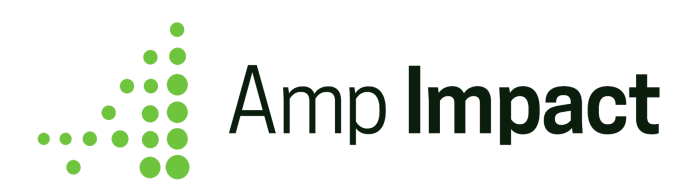

- 2. Navigate to the Reporting Period to display by default and copy the 18-digit Salesforce ID found in the URL of the record.
- 3. Navigate to the 'Details' page of the Project and paste the 18-digit ID into Default Results RP Id c field.

The Geographic Area picklist displays the Name field of all Geographic Areas which have a child Project Indicator Geographic Area record related to one of the current Project's Project Indicators. Geographic Areas are shown in alphabetical order. If a Geographic Area has a Parent Geographic Area, it is grouped and alphabetized under its Parent Geographic Area.

- When a value is selected in either the Reporting Period or the Geographic Area, all Project Indicators which have a child Project Indicator Reporting Period record related to the selected Reporting Period and a child Project Indicator Geographic Area record related to the selected Geographic Area will be displayed on the page.
- When a value is first entered in the Add Results table, the Result Created Date and Result Last Modified Date custom fields on the corresponding Result record will be populated with the current date/time. When a value is later updated, the Result Last Modified Date custom field will be re-populated with the current date/time.
- Result data is auto-saved for each input field after the user enters a value and clicks out from the data input cell. If no targets or results had been previously entered for a Project Indicator for that Geographic Area and Reporting Period, the result data is saved into a new Result record. If targets or results had previously been entered for a Project Indicator for that Geographic Area and Reporting Period, the result data is updated in the existing Result record.

The number of input fields per indicator is controlled by the Cross-Disaggregation by Sex field and the presence of a child Disaggregated Project Indicator record.

- If the Project Indicator's Cross-Disaggregation by Sex checkbox is checked, input fields are displayed in the Male, Female, and Unknown column.
- If the Data Type is Percent, an additional input field is displayed in the Total column as well.

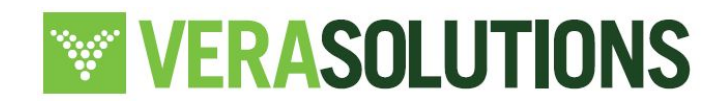

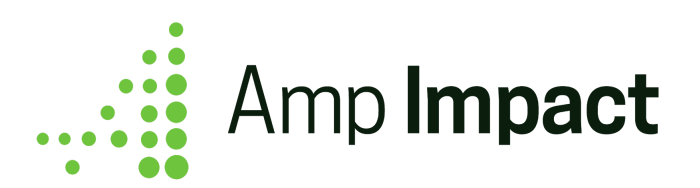

- If the Data Type is Currency or Numeric, an output field is displayed in the Total column that shows a summation of any values entered in the Female, Male and Unknown input fields.
- If the Data Type is Milestone or Qualitative, no input or output field is displayed in the Total column.

# **Display Total values for Disaggregated Indicators**

The field Calculate Total c allows users to choose whether an output field is displayed in the Total column/row for a Project Indicator where Data\_Type\_\_c = Number, Currency, or Percent on the AddResults page.

### Display total value

## 1. When a Project Indicator has **Data\_Type\_\_c = Number or Currency**, and

**Calculate Total**  $c = Sum Total$ , the Project Indicator will display total output values on AddResults when the project indicator is:

• Cross-disaggregated by sex

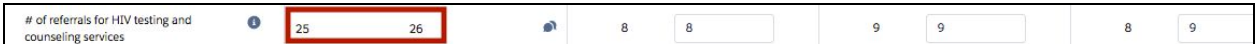

• Disaggregated by group

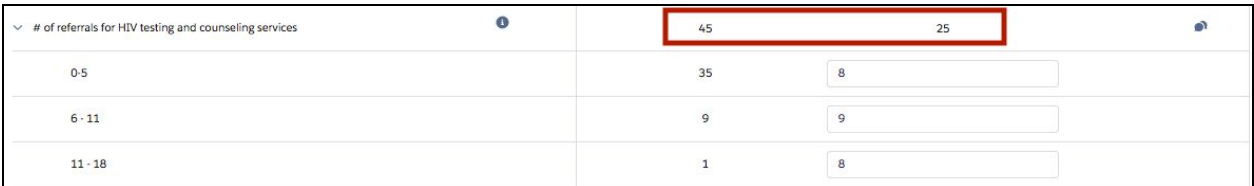

• Cross-disaggregated by sex and disaggregated by group

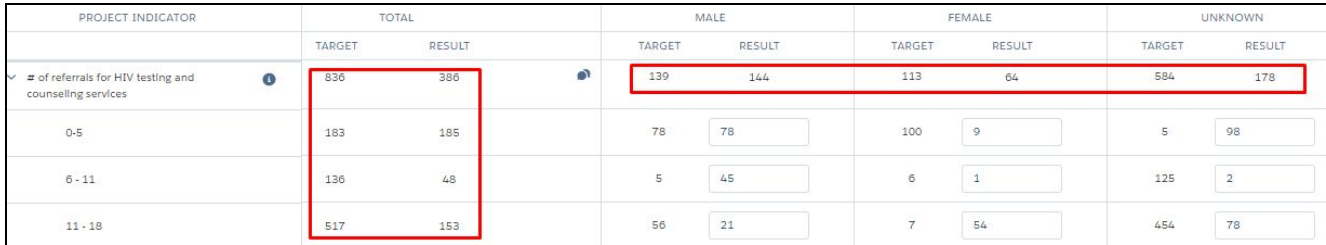

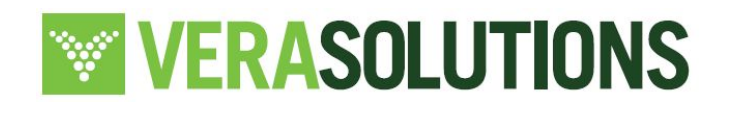

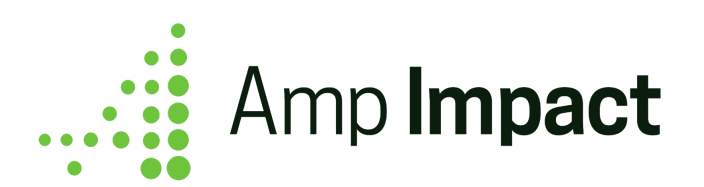

2. When a Project Indicator has **Data\_Type\_\_c = Percent**, and **Calculate\_Total\_\_c = Sum Total**, the Project Indicator will display total values on AddResults.

- Cross-disaggregated by sex: there are 4 input fields displayed 1 input field for Total, Male, Female, and Unknown, respectively. Therefore, the field Calculate Total c *does not* impact this type of Project Indicator.
- Disaggregated by group

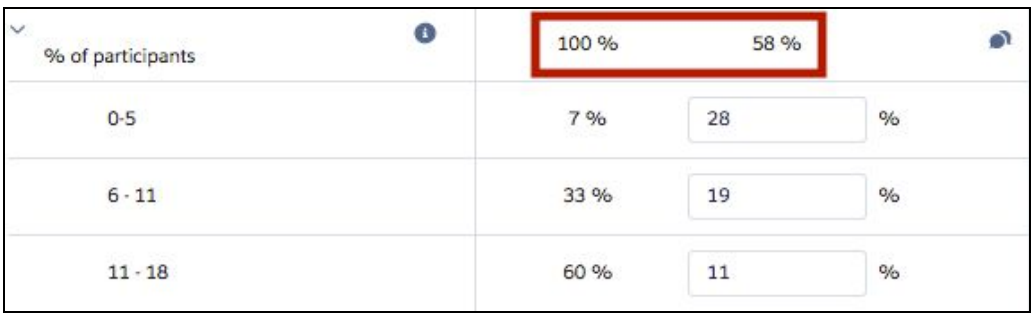

• Cross-disaggregated by sex and disaggregated by group

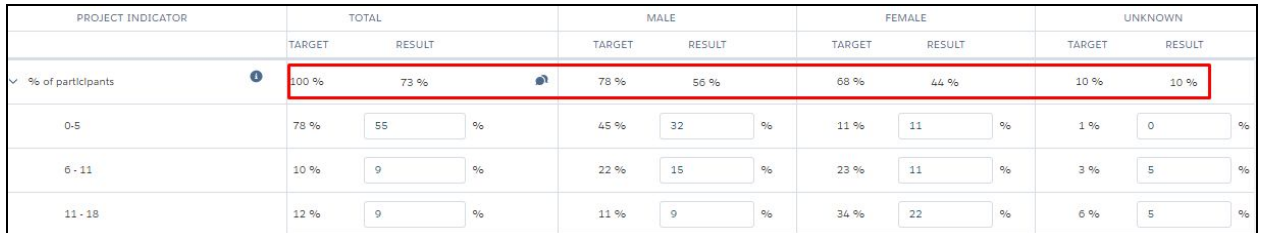

□ **NOTE**: For quantitative Project Indicators where there is no level of disaggregation, there is only 1 input field, thus making the value in the Calculate Total c irrelevant for these Project Indicators.

Do not display total value

1. When a Project Indicator has **Data\_Type\_\_c = Number or Currency**, and **Calculate\_Total\_\_c = Don't Sum Total**, the Project Indicator will *not* display total values on AddResults when the Project Indicator is:

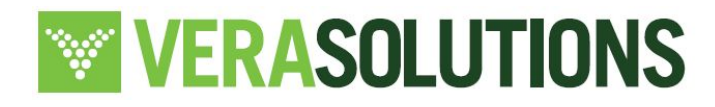

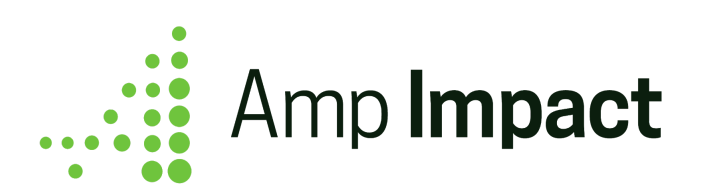

### Cross-disaggregated by sex

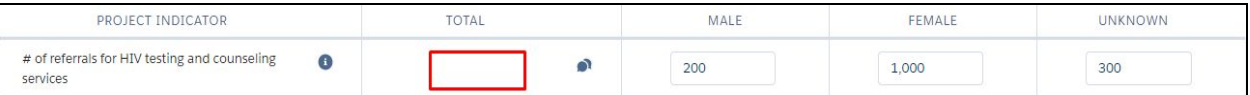

## • Disaggregated by group

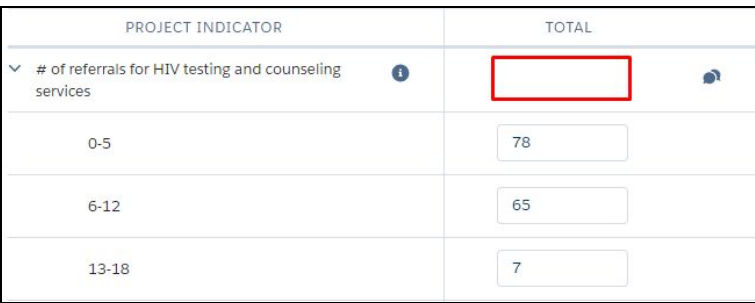

## ● Cross-disaggregated by sex and disaggregated by group

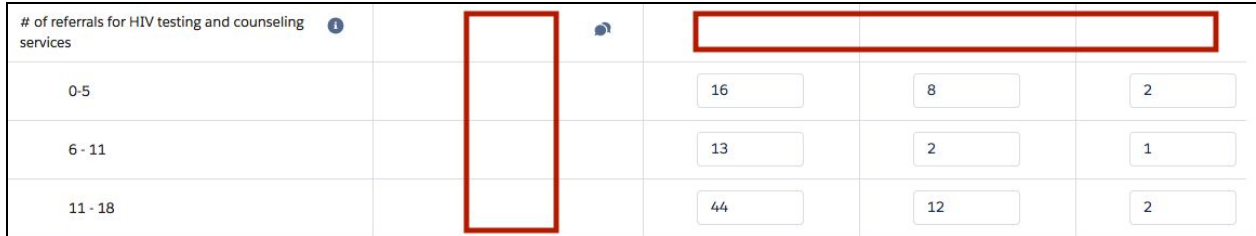

2. When a Project Indicator has **Data\_Type\_\_c = Percent**, and **Calculate\_Total\_\_c = Don't Sum Total**, the Project Indicator will *not* display total values on AddResults when the Project Indicator is:

• Disaggregated by group

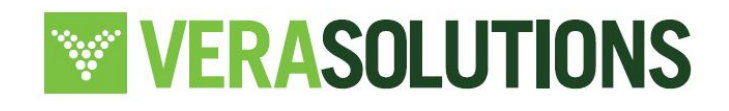

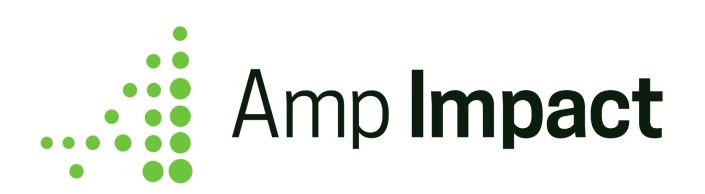

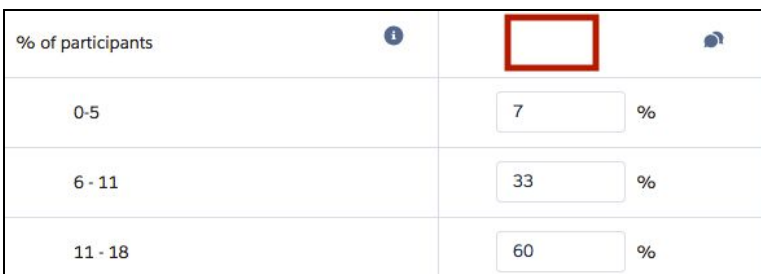

### • Cross-disaggregated by sex and disaggregated by group

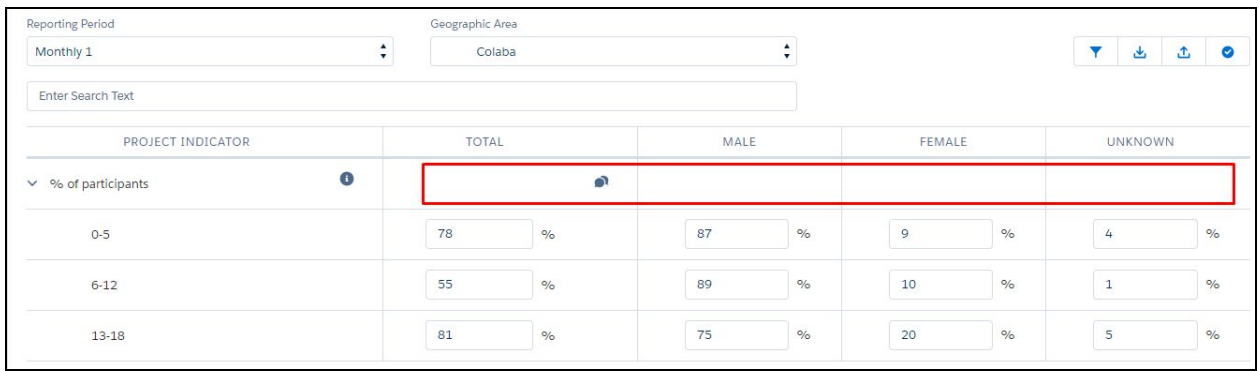

## **Use search bar and filters to set targets for specific types of indicators**

- a. As text is entered into the Search bar, the Project Indicators displayed on the page are filtered down by those whose Indicator Definition, Data Type, or Thematic Area contain the input text.
- b. Clicking the Show More Filters button opens up filters for:
	- i. Thematic Area The Thematic Area filter contains the names of all Thematic Areas which have a Project Thematic Area with the current Project. When values are selected and applied, only Project Indicators with a Project Indicator Thematic Area record whose Thematic Area matches one of the selected values will be rendered in the table.
	- ii. Project Objective The Project Objective filter contains the names of all the Objectives which have a child Project Objective record with the current Project. When values are selected and applied, only Project Indicators with a Project

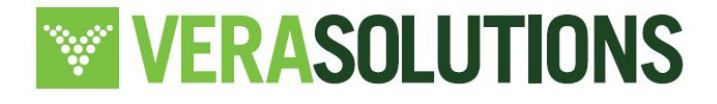

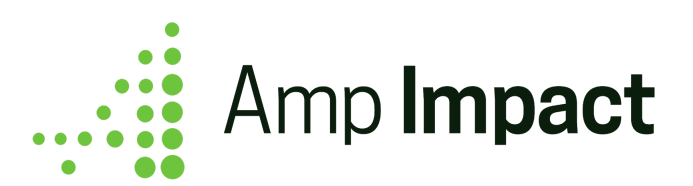

Indicator Objective record whose Objective matches one of the selected values will be rendered in the table.

- iii. Data Type The Data Type filter contains all picklist values from the Data Type field on the Indicator object. When a value is selected and applied, only Project Indicators with the selected Data Type will be rendered in the table.
- c. Searching and filtering work in conjunction. Indicator records will be displayed in the table if they meet criteria for both the search input and the filters.

# **Indicator Performance Stoplights**

Utilize stoplight icons to calculate results performance compared to targets.

- a. Through the *Amp Impact Admin* custom setting, an organization can choose to enable/disable the Indicator Performance Stoplights feature.
- b. For an organization to utilize the Indicator Performance Stoplights feature, the fields *Aim, % Threshold Between Red and Yellow, and % Threshold Between Yellow and Green* must be populated on Project Indicators.
	- i. To ensure that these fields are available when creating an Indicator, an organization can add them to the Add New Custom Indicator pop-up by adding them to the ADD\_NEW\_INDICATOR\_POPUP field set on the Indicator object.
	- ii. To ensure that these fields are available when editing a Project Indicator, an organization can add them to the Edit Project Indicator pop-up by adding them to the EDIT\_PROJECT\_INDICATOR\_POPUP field set on the Project Indicator object.
- c. If Aim, % Threshold Between Red and Yellow, and % Threshold Between Yellow and Green all have values on the Project Indicator and there is a target value for the respective result input field, a red, yellow, or green stoplight icon is displayed next to the value in the Total column and the top row (if disaggregation values exist).

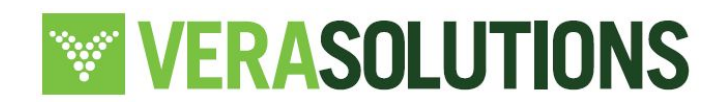
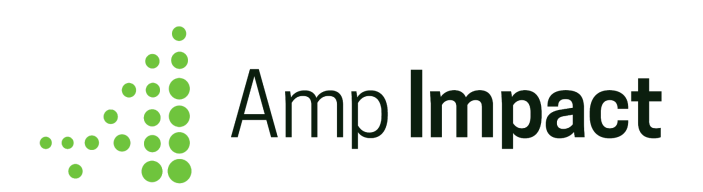

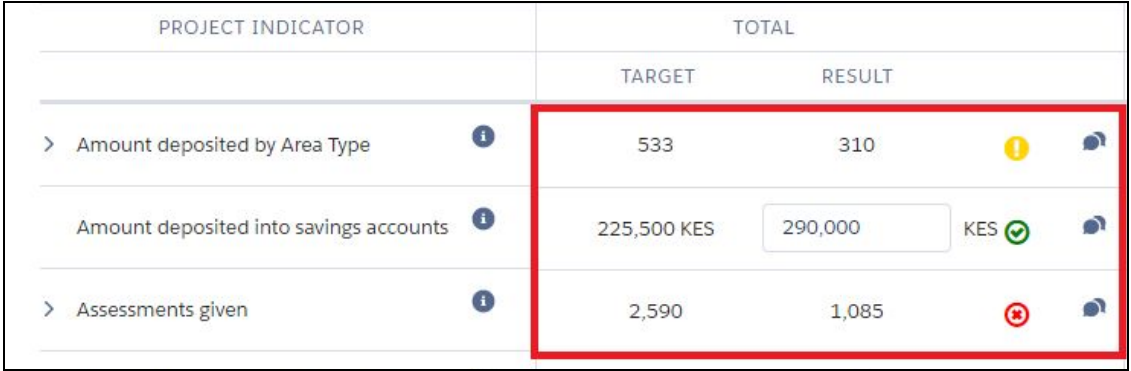

- d. If the Project Indicator's parent Indicator's Aim field value is set to **Increase**, the calculation formula is: Result Value / Target Value x 100:
	- i. If the calculation is greater than or equal to Threshold Between Yellow and Green, a *green* stoplight icon is displayed
	- ii. If the calculated value is less than Threshold Between Yellow and Green but greater than or equal to Threshold Between Red and Yellow, a *yellow* stoplight icon is displayed.
	- iii. If the calculated value is less than Threshold Between Red and Yellow, a *red* stoplight icon is displayed.
- e. If the Project Indicator's parent Indicator's Aim field value is set to **Decrease**, the calculation formula is: (((Target Value - Result Value)/ Target Value)\*100)+100
	- i. If the calculation is greater than or equal to Threshold Between Yellow and Green, a *green* stoplight icon is displayed.
	- ii. If the calculated value is less than Threshold Between Yellow and Green but greater than or equal to Threshold Between Red and Yellow, a *yellow* stoplight icon is displayed.
	- iii. If the calculated value is less than Threshold Between Red and Yellow, a *red* stoplight icon is displayed.

□ **NOTE**: If Target Reporting Frequency is different from the Reporting Frequency for a particular Project Indicator, then no stoplight will appear for that Project Indicator. In order to provide a meaningful comparison of the result and target values for a project indicator, the stoplight functionality will only operate when the reporting frequencies for targets and results are

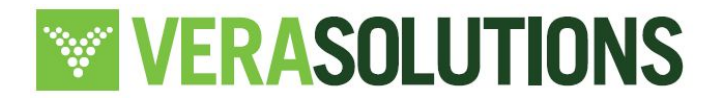

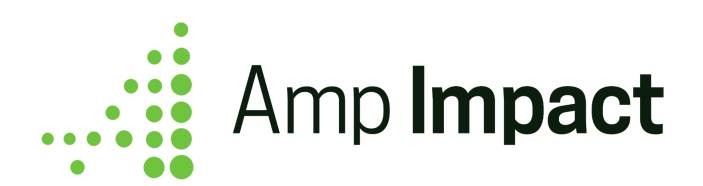

equal. By doing this, the functionality prevents the comparison of an Annual target value to a Monthly result value.

### <span id="page-73-0"></span>**Download Results data to an Excel file**

a. Through the *Amp Impact Admin* custom setting, an organization can choose to enable/disable the ability to download only results or both targets and results into an excel file.

□ **NOTE**: For a particular Project Indicator, if targets are set at a different reporting frequency than results, then the targets for that project indicator will **not** appear in the downloaded excel file. Because the excel download functionality downloads for a specific reporting period and geographic area, only the data that displays on the AddResults will download.

- b. Similarly, if the results for a particular Project Indicator are disaggregated, but the targets are not (ie, Targets are disaggregated  $c = FALSE$ ), and they are both reported at the same reporting frequency, then only the total target value for that particular Project Indicator will appear in the downloaded excel file To download Indicators for a specific project, reporting period and geographic area, the user clicks the "Download" button.
- c. User can decide which data is downloaded by applying Filters (using the Filter button and/or the Search text bar). On open, the excel file will contain only data that matches the filters applied at the time of download.

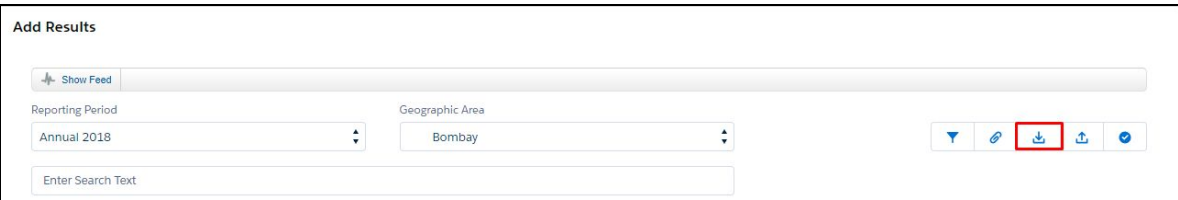

d. OnClick of "Download", a pop-up opens. Using custom labels, the user may edit/ customize the following in the 'Generate' pop-up: Generate\_Excel\_Text, Generate Excel Button, Generate Excel Header.

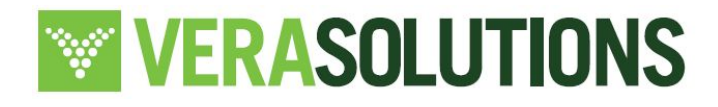

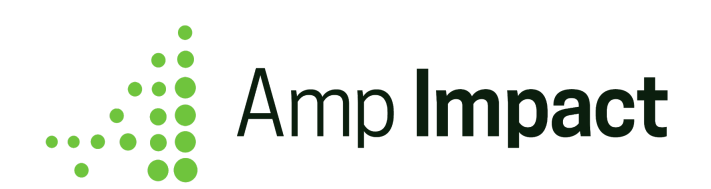

# Step 1: Generate Excel for 2019 - Chile

Please confirm that you would like to generate an Excel file for the currently selected data on this page

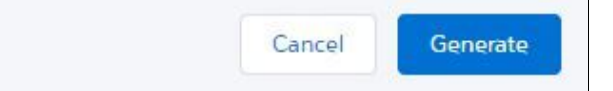

- e. The 'Generate' pop-up will ask the user to confirm generating the excel sheet for the particular reporting period and geographic area selected. In this pop-up, the user can either click 'Generate' or 'Cancel'
	- i. If there is no project indicator linked to a geographic area and reporting period, then selecting 'Generate' will prompt an error message.
	- ii. Selecting 'Cancel' will exit from the 'Generate' pop-up. The page will remain on the AddResults page.
- f. If there is at least one project indicator linked to a geographic area and reporting period, then selecting 'Generate' will prompt a 'Confirm' pop-up. Using custom labels, the user may edit the following in the 'Confirm' pop-up: Download\_Targets\_Header.
- g. The 'Confirm' pop-up will ask the user to confirm the download of the excel sheet for the particular reporting period and geographic area selected. In this pop-up, users can either click 'Confirm' or 'Cancel'
	- i. Selecting 'Cancel' will close the pop-up and the user will remain on the AddResults page.
	- ii. Selecting 'Confirm' will prompt the download of the excel file onto the AddResults page.

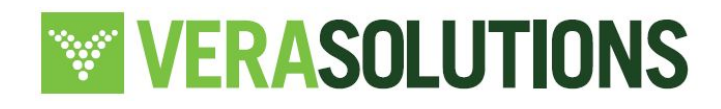

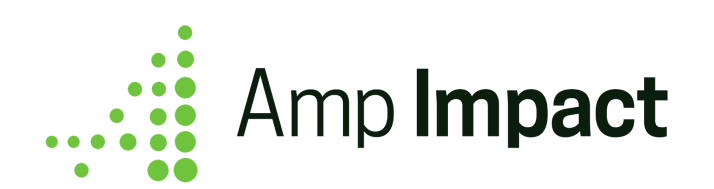

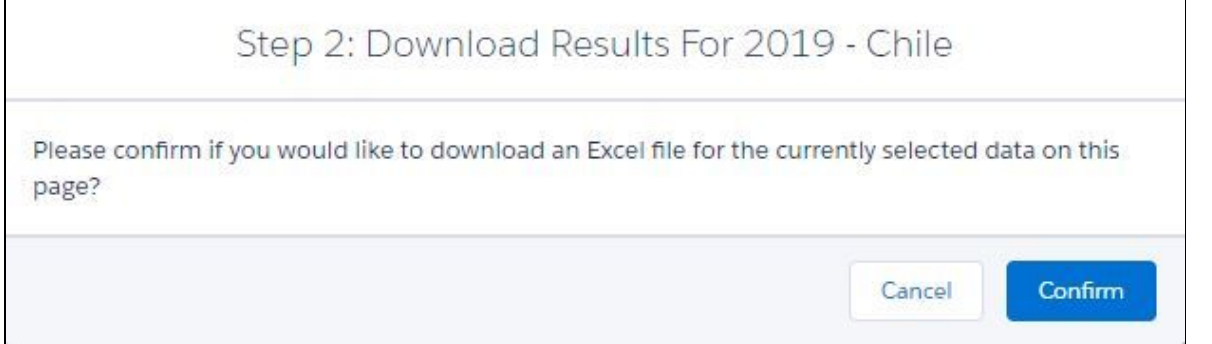

- h. Once 'Confirm' has been selected, the file will download. OnOpen of the file, 2 tabs will be shown
	- i. The first tab will contain a set of instructions on how to use the downloaded file and on how it may be edited to remain compatible with the system for a re-upload
	- ii. The second tab will contain the data and information from the SetTargets page. This tab will also display, below the header, the date and time of download, and the name of the user who downloaded the file.
- i. The file will also be stored in the ContentVersion object. If a user downloads an excel file multiple times for the same geographic area and reporting period, the File record will update with the latest version. The user may access all of the versions that have been downloaded by selecting 'View previous versions.'

## **Upload Results data from an Excel file**

a. Through the *Add Results* custom setting (refer to *Installation* guide for access and set-up details), an organization can turn enable/disable the ability for users to access the upload

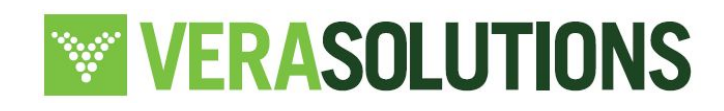

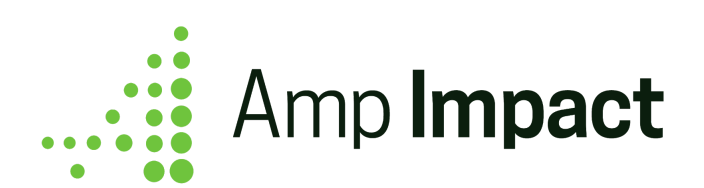

### excel button.

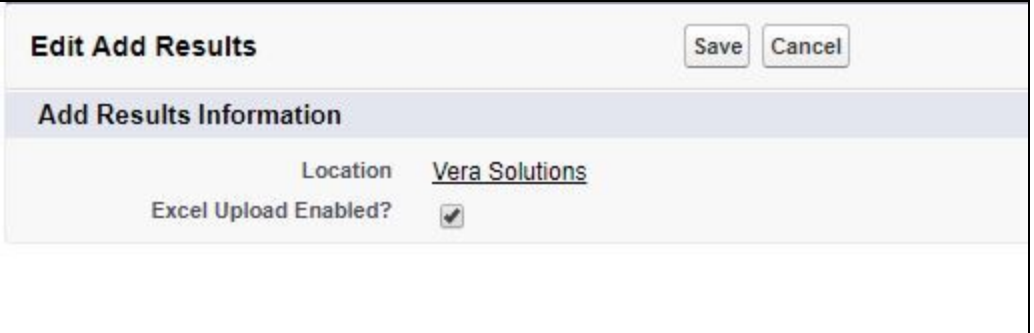

- b. On the AddResults page, the 'Download' button will appear in the top right corner of the screen. Selecting that button will prompt the user to go through the steps to download the results for a given reporting period and geographic area. See the section above on [downloading results as an excel file.](#page-73-0)
- c. OnOpen of the newly downloaded excel sheet, there will be 2 tabs
	- i. The first tab will be labeled as, "Instructions' this tab will outline how to enter data in a compatible format to upload the document onto the AddResults page
	- ii. The second tab will change dynamically to reflect the reporting period and geographic area, and will be formatted as such - '[Reporting Period label] - [Geographic Area name]'
- d. Data may be added to the excel sheet
	- i. The following portions of the excel sheet may be edited:
		- 1. The number of tabs
		- 2. The values in the input cells which are indicated by the blue background
		- 3. The text in the comments column per Project Indicator where Data Type  $c = Input$  (Comments may not be uploaded for Aggregated/Calculated Project Indicators on AddResults)
	- ii. The following portions of the excel sheet may **not** be edited in order to comply with the compatibility of re-uploading
		- 1. The header text on the tab with the downloaded data

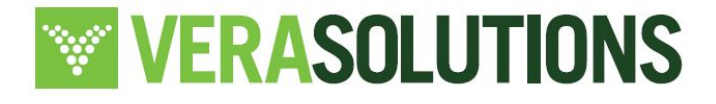

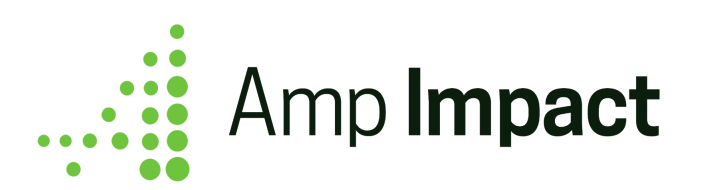

- 2. The names of the column headers in the downloaded tab
- 3. The name of the downloaded tab
- 4. The existence of one tab with the Reporting Period and Geographic Area as the label
- e. Once data has been entered into the excel sheet, the user must navigate to the AddResults page and click the *Upload* button in the top right corner of the screen

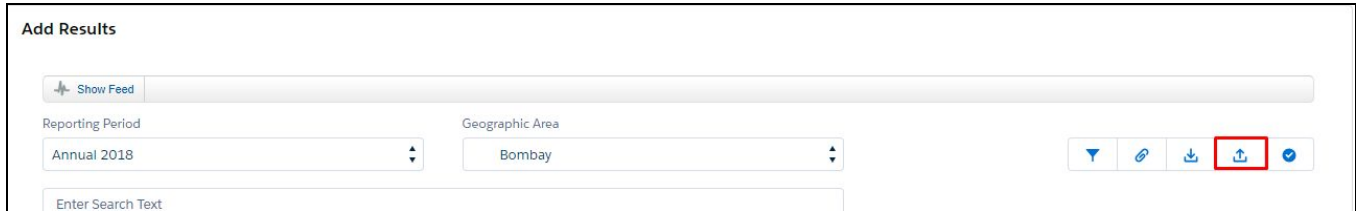

- f. *Step 1* Selecting the *Upload* button will prompt a popup to allow the user to attach the file to be uploaded for that particular geographic area and reporting period.
	- i. The user may click on "Cancel" at any time and return to the AddResults page, with no records updated.

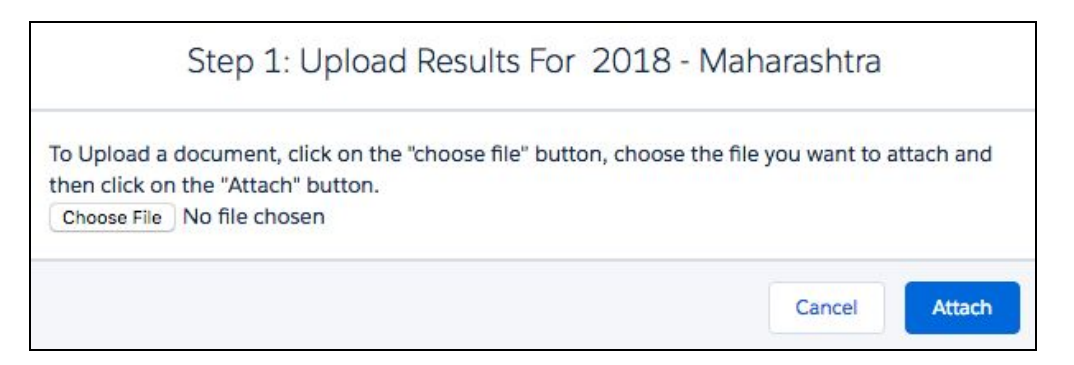

g. *Step 2 -* When choosing a file, ensure that the file type is 'xlsx.'. Clicking "Attach" will prompt the next popup. At this step, an error message will appear onclick of "Attach"if the uploaded document is not in the .xlsx format, in which case, the user must revisit the document to be uploaded and edit it to make it compatible.

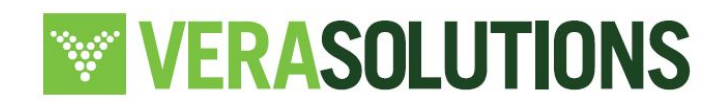

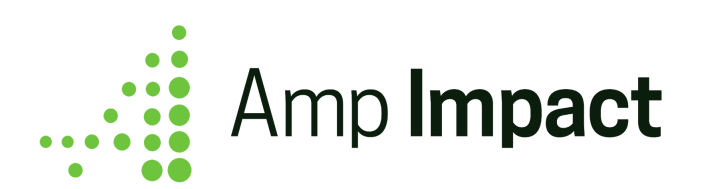

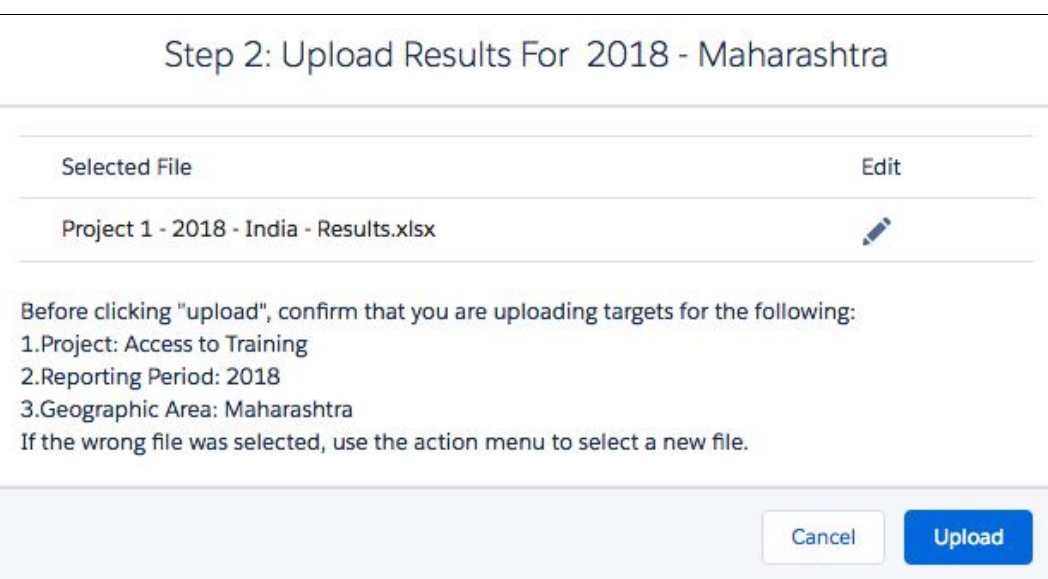

- h. Once the upload popup appears, click on the "Upload" button. The popup will confirm the **reporting period, geographic area,** and **project name**.
- i. *Step 3* Once the upload is complete, a "Confirm Upload" popup will appear. The popup will ask the user to confirm that the records uploaded should update the results for the chosen reporting period and geographic area
	- i. Selecting "No" will cancel out of the popup, with no records updated
	- ii. Selecting "Yes" will confirm the upload and the records will update

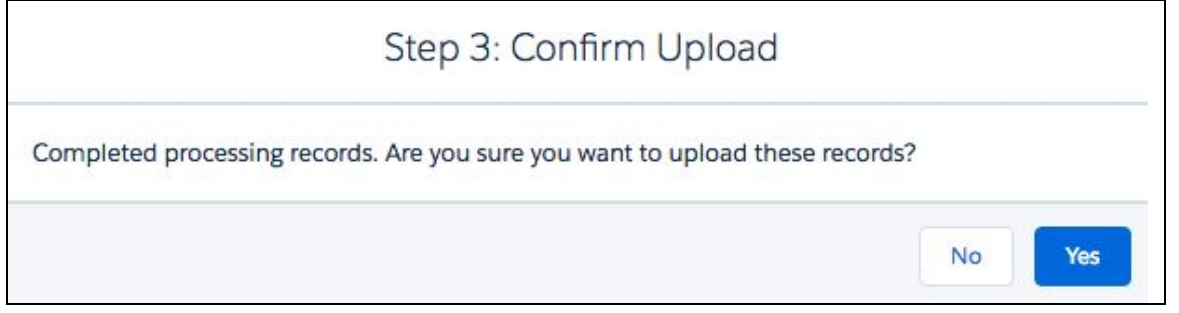

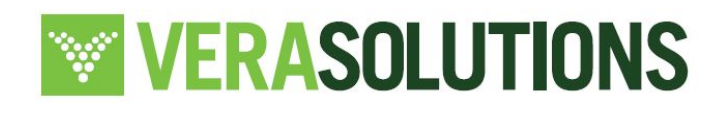

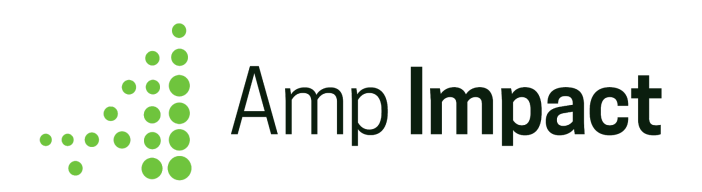

j. *Step 4 -* Once the user has selected "Yes," there will be a popup that reads "Operation Complete," with the number of successfully updated records and the number of errors that occured

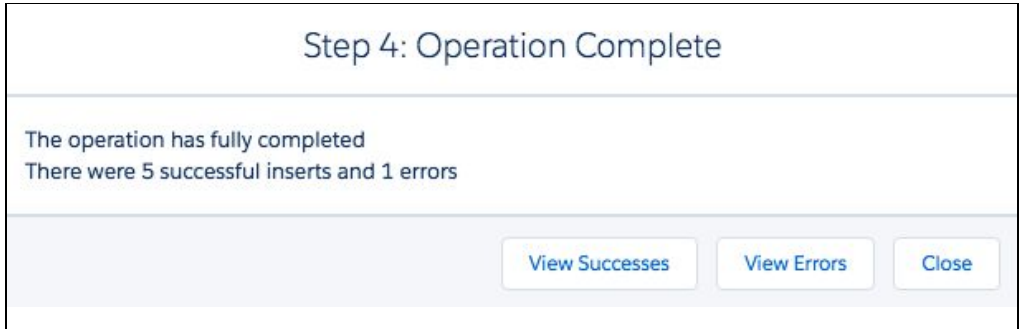

- i. On this popup, there are several buttons:
	- 1. "View Successes" selecting this shows the user the successful uploads. Clicking *View Successes* button will cause a download of a file with all of the indicators that successfully uploaded. This file will occur on the STAR pages and a record on ContentVersion will also be created.
		- a. If there were no successes, the *View Successes* button will not display in Step 4
	- 2. "View Errors" selecting this shows the user an error log of records that could not be successfully uploaded and the associated errors . Clicking on *View Errors* button will cause a download of a file with all of the indicators that unsuccessfully uploaded. This file will occur on the STAR pages and a record on ContentVersion will also be created.
		- a. If there were no errors, then the *View Errors* button will not display in Step 4
	- k. The user can download the success/error logs and then close the pop-up. This will automatically refresh the AddResults page and display the newly updated records.

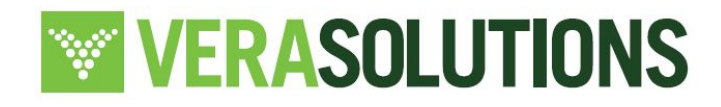

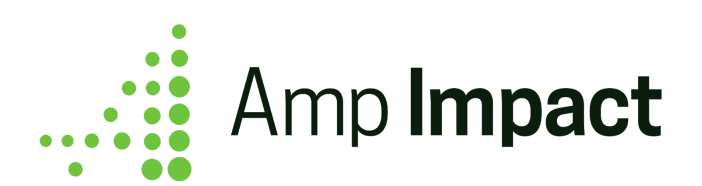

### **Upload documents**

- a. Through the *Amp Impact Admin* custom setting, an organization can choose to enable/disable the Upload Documents feature. This feature allows users to upload documents supporting the results data they have entered for the specific reporting period.
- b. When the *Attach* button is clicked, the Upload Document pop-up window displays for the currently selected Reporting Period. The window displays:
	- The rich text data entered in the Documents Required for RP c field on Reporting Period c object. This allows organizations to specify the list of documents they want or recommend users to upload to support the data they have reported.
	- Interface to choose a file to upload and upload button.
	- A table listing the documents uploaded, with owner and date details. These documents can be edited/updated version can be uploaded using the Edit icon.

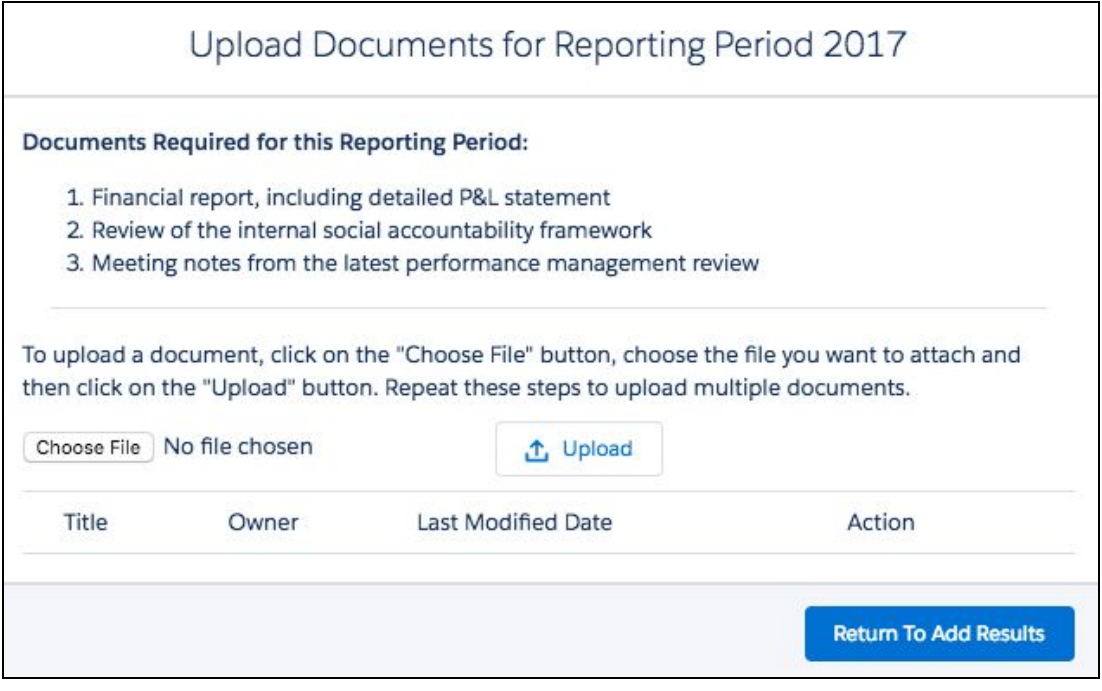

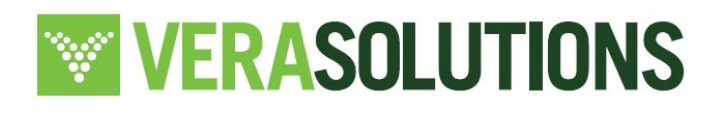

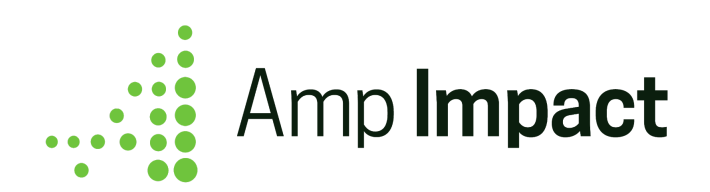

## **Submit Results for review**

Through the *Amp Impact Admin* custom setting, an organization can choose to enable/disable the Submit Results feature.

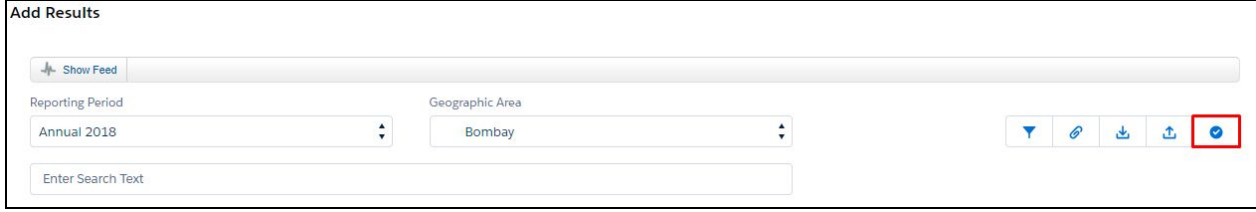

Once data entry is complete for the results for a given Reporting Period, the user clicks the *Submit* button. The text in the pop-up window that displays can be edited by users in the Confirm\_Submit\_Review custom label.

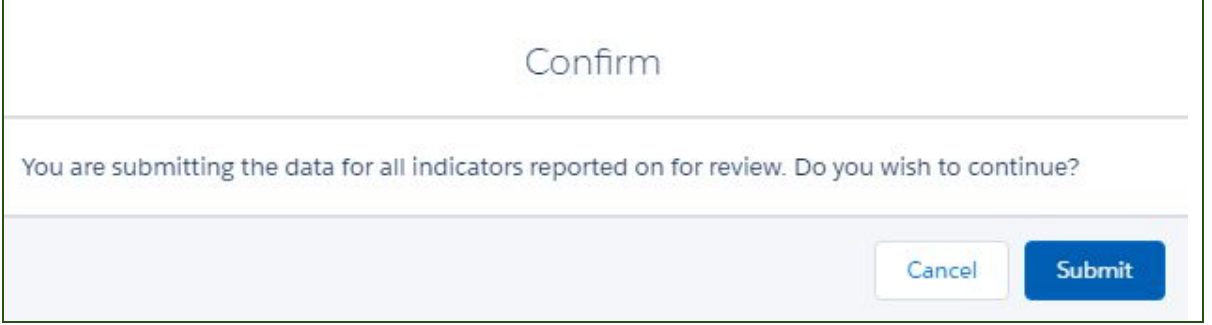

- a. Users are able to submit results for multiple Reporting Period c records, if applicable. For example, a user can may need to submit results for Chile for quarter 2 and the semi-annual report. They can go to the relevant reporting periods, enter data and then submit.
- b. Customize a review process for adding results to garner approval from relevant team-members.
- c. Users have the option to create workflows that trigger certain actions on the click of the Submit button. For example, clicking on the Submit button can set a specific Status and generate an email notification. OnClick of "Submit' on the AddResults page, Result Status  $c =$  Submitted, thus making the AddResults page uneditable. To make the page uneditable when any other status is selected, the Result\_Status\_\_c field can be configured through a workflow to edit the Results\_Locked\_\_c field which can lock the

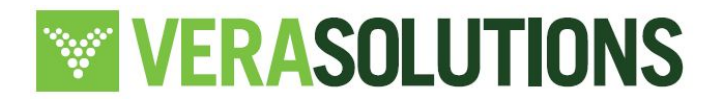

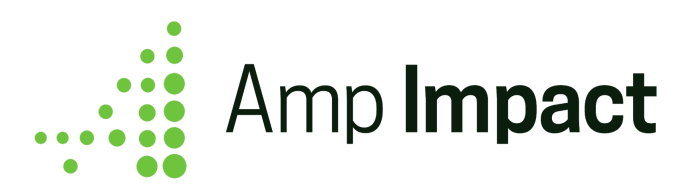

result input fields for that Reporting Period and Geographic Area un-editable so that users can no longer make any changes to the data entered.

- d. On the AddResults page, the results display as output fields when
	- i. The field Results Locked  $c = TRUE$  for a reporting period, OR
	- ii. Result Status  $c =$  Submitted .
- e. When the results appear as output fields, the user cannot edit the targets entered. Project Indicators with Data Type = Qualitative will display a *View* icon.
- f. Once the user clicks the *Submit* button, the *Upload* button is greyed out to prevent any additional results from being uploaded.

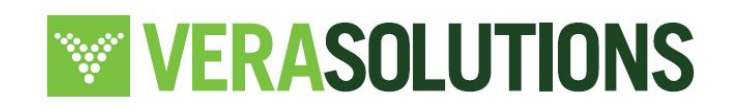

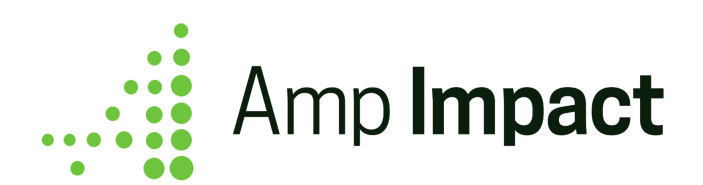

# **Performance Graphs**

Overview: The Performance Graphs Visualforce page allows users to visualize the targets and results that have been entered for Project Indicator records over time. The page allows users to select up to nine numerical indicators to visualize data for.

## **Select indicators to visualize data**

a. In the Selected picklist, all Project Indicators with a Data Type of Number, Currency, or Percent are displayed in alphabetical order.

 $\Box$  **NOTE**: Project Indicators with a Data Type = Percent are displayed on the Performance Graphs page if the Project Indicator (1) has no level of disaggregation and corresponds to only one Geographic Area OR (2) is Cross-Disaggregated by sex and corresponds to only one Geographic Area. If the above criteria are not met, then the Percent project indicator will not appear in the dropdown of project indicators to choose from on the Performance Graphs page.

- b. OnClick of the dropdown on the Performance Graphs page, a user may check the checkbox next to a Project Indicator to display a chart for that indicator's data. A maximum of nine charts can be displayed. When the page loads, the first nine records are checked by default. Selections are applied when the Apply Selection button is clicked.
- c. If a selected Project Indicator has no Result values, the chart will not display.

□ **NOTE**: Each graph on the Performance Graphs page displays values from the Total Target c and Total Result c fields on the Results object.

d. The y-axis displays the Target Value field in one series and the Result Value in another series. If there are multiple Result records for the same reporting period (i.e. in the case of an indicator with multiple disaggregation values), the Target Values and Result Values are summed up across all the records.

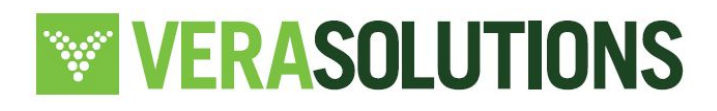

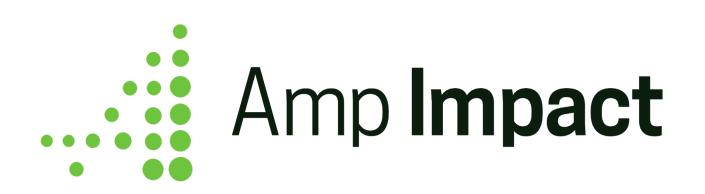

e. In each chart's legend, the Target and Result labels can be clicked to show and hide the Targets and Results series values.

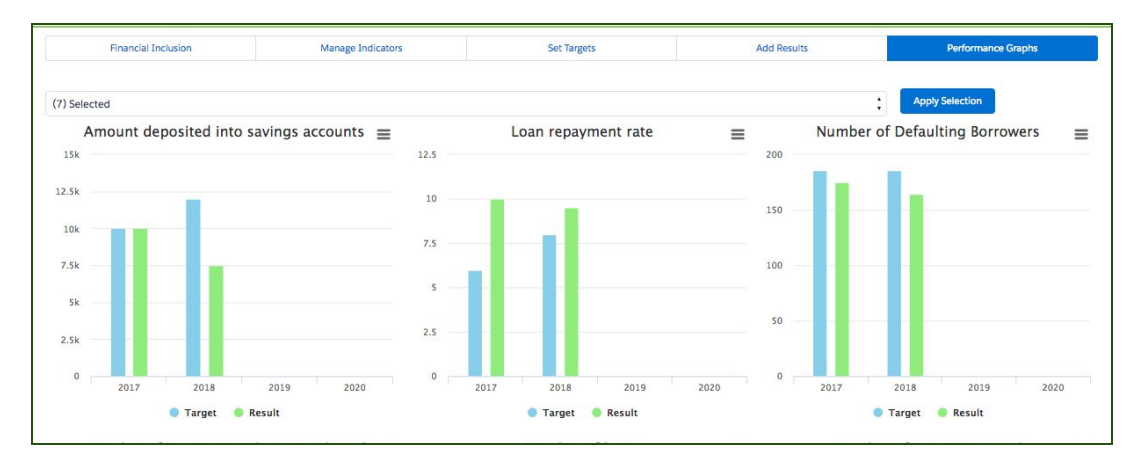

## **Visualize targets and results for selected indicators**

In each chart, the x-axis displays the Target Reporting Period Name from Project Indicator Reporting Period records related to the Project Indicator's Result records. The x-axis is sorted by:

- 1. Reporting Period End Date in ascending order
- 2. Where Reporting Periods have the same End Date, then subsequently sorted by Reporting Period Start Date in descending order

 $\Box$  **NOTE**: If Calculate Total  $c = Don't Sum Total$ , and the Project Indicator has any level of disaggregation, then that Project Indicator **will not appear** on the Performance Graphs page.

This is due to the fact that each bar in the graphs is populated based on the total target and result value(s) in the Total Target c and Total Result c fields respectively. For this reason, when a User chooses to hide the total value for a particular Project Indicator by setting the field Calculate  $Total_C = Don't Sum Total$ , the fields Total Target  $\ c$  and Total Result  $c$  fields will be = NULL.

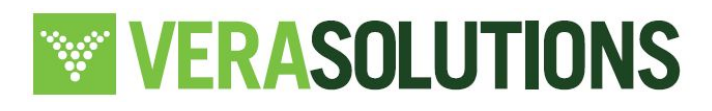

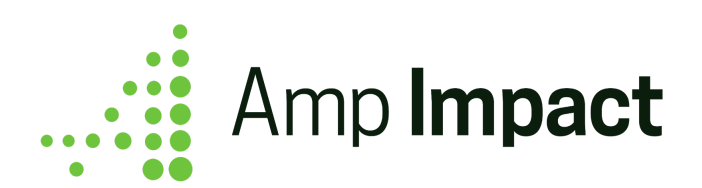

## **Visualize targets and results with different reporting frequencies**

If the Target reporting frequency for a particular Project Indicator is **different than** the Results reporting frequency (ie, Target Frequency c does not equal Reporting Frequency c), then the graph for that Project Indicator on the Performance Graphs page will display with the Reporting Period(s) that correspond to the Target Reporting Frequency.

The Results bar will display a summed value for all Results (if the project indicator is non-cumulative) or it will display the last reported Result (if the project indicator is cumulative).

## **Download or print chart**

The icon in the top-right corner of each chart can be clicked to display different file formats to download or print the chart.

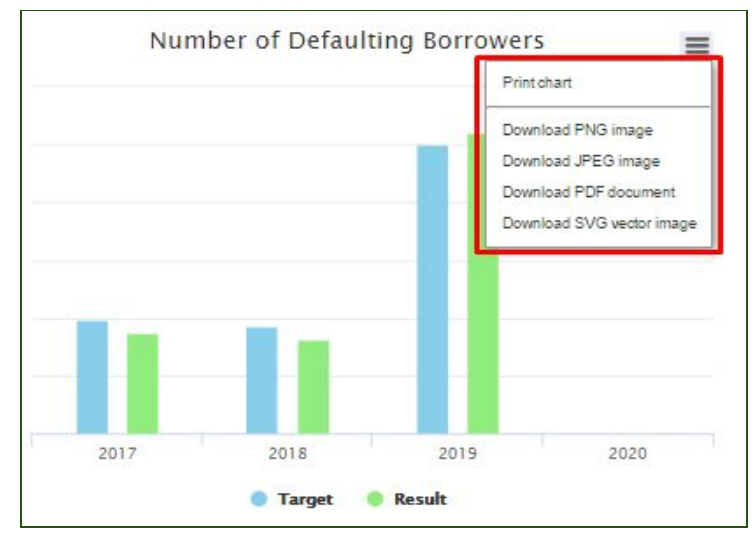

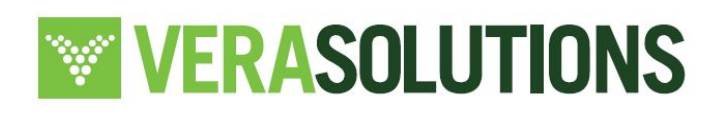

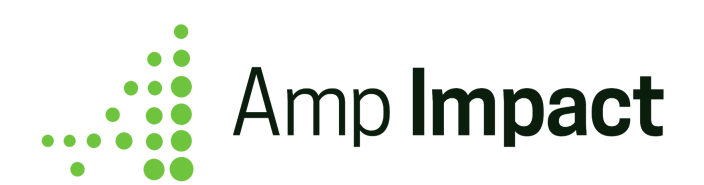

# **Financials**

## **NOTE**:

In Salesforce Classic, this page is known as "ManageDisbursements," and displays the Disbursements table only. The Budget Related List is not shown.

In Salesforce Lightning, this page is known as "Financials," and the Budget Related List with Budget records are shown. The images below display the page as seen on Salesforce Lightning.

The Financials Visualforce page enables users to (a) create, schedule, and track payments for their program/grants/investments and (b) access their Project Budgets.

The page features two tables, one with Disbursement records and one with Budget records. The Disbursement records of a Project displays each Disbursement's Scheduled Date, Amount, Percent (of the Project's Funding Amount), and Status. The fields in the Disbursements table may be controlled using the DISBURSEMENT TABLE fieldset on the Disbursement c object.

Beneath the Disbursement table is a related list that displays all Budget records for the project. Clicking into a Budget record displays a chart of the actual vs planned expenditure and detailed line-item expenditure.

## **Overview of Disbursements Table**

The page displays a summary that gives a brief overview of the Project's time span and how much of its funding amount has been paid to date. In order to enable a project summary on the ManageDisbursements Page, navigate to Custom Settings  $\rightarrow$  Select "Manage" next to "Amp Impact Setup" → Check the box that reads "Project Summary on Manage Disbursements?"

The fields in this summary section are controlled through the PROJECT\_SUMMARY field set on the Project\_\_c object.

The Disbursements table displays each Disbursement's Scheduled Date, Amount, Percent (of the Project's Funding Amount), and Status. The fields in the Disbursements table may be controlled using the DISBURSEMENT TABLE fieldset on the Disbursement c object.

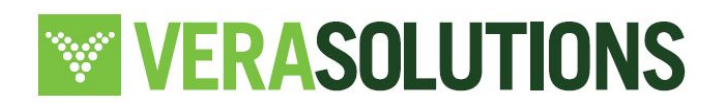

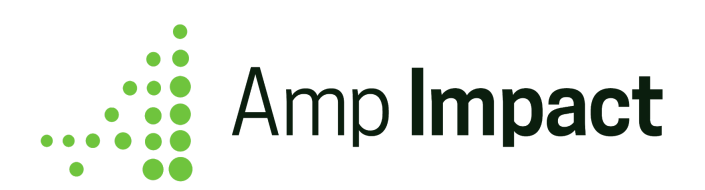

### **Create and Schedule Disbursement records**

a. From the Financial page, a user can create new Disbursement records by clicking the "Add New" button at the bottom left of the page. A pop-up will appear for the user to fill out - the only required field is Amount. When a user clicks "Save", the Disbursement record is created, and its values appear in the table.

 **NOTE**: The fields that appear in the 'Add New Disbursement' popup can be edited through the ADD\_EDIT\_POPUP Field Set on the Disbursement object.

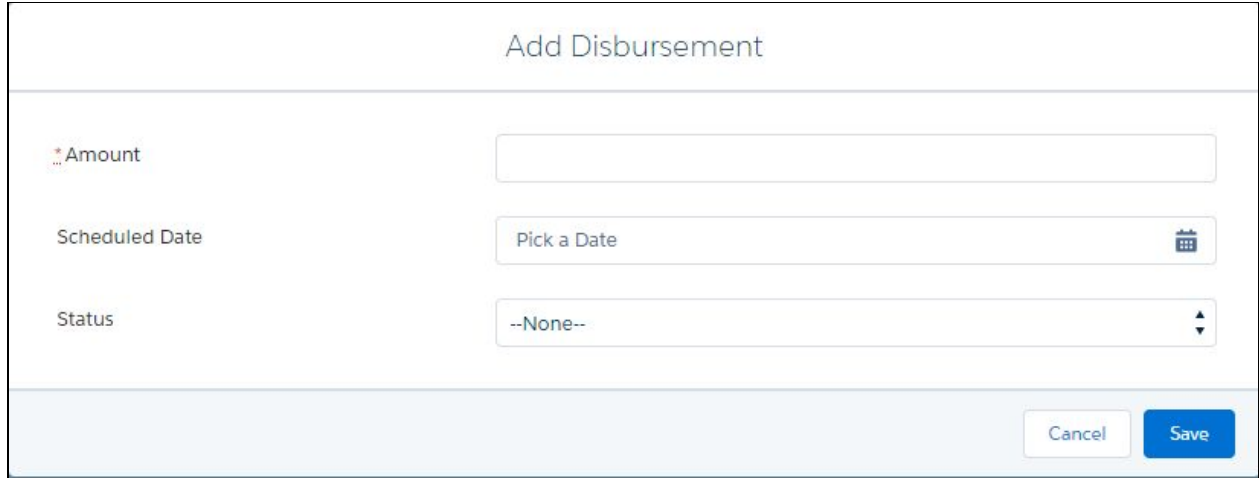

- b. The % column in the table displays a formula field that calculates ( Disbursement Amount / Project Funding Amount ) \* 100. The calculated amount is then rounded to the second decimal place to be displayed in the column.
- c. The Disbursements in the table are ordered by ascending Scheduled Date. The table automatically calculates the total amount of a project's disbursements and the total percentage of the funding amount that has been scheduled for disbursement at the bottom of the table.

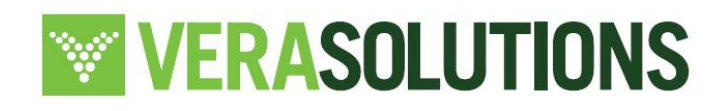

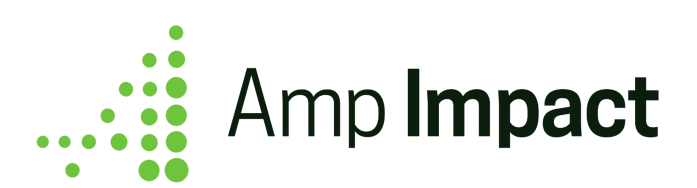

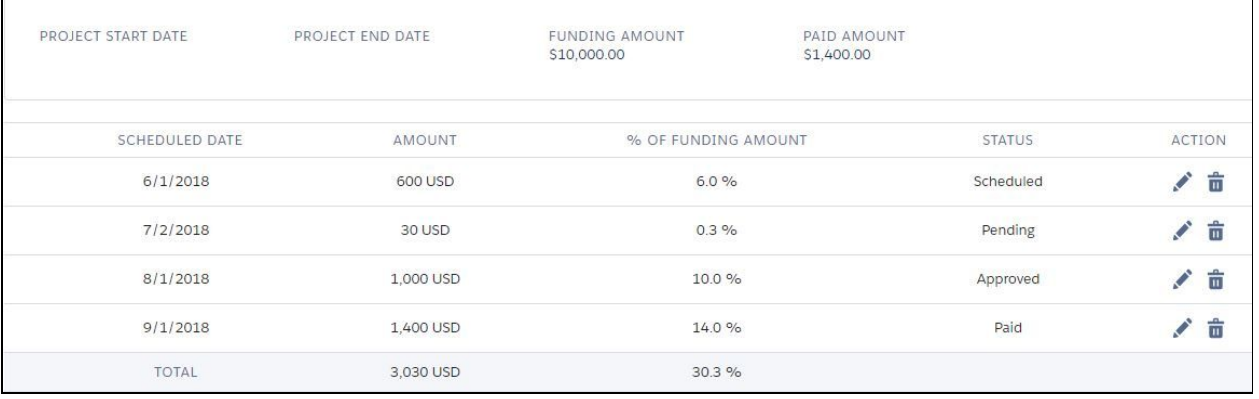

### **Track progress of Disbursements**

- a. Each Disbursement record has an Edit and Delete icon next to it. To update the status of a Disbursement - for example, to change the status from "Pending" to "Approved" - a user can click the Edit icon and update the value of the Status picklist field.
- b. When a Disbursement Status is updated to "Paid", the Amount value of the Disbursement is rolled up to the Paid Amount field in the Project Summary above the table.
- c. If a Disbursement Status is updated to "Paid," that Disbursement cannot be deleted unless the status is changed from "Paid," to one of the other options (Scheduled, Pending, or Approved).

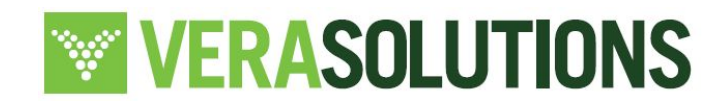

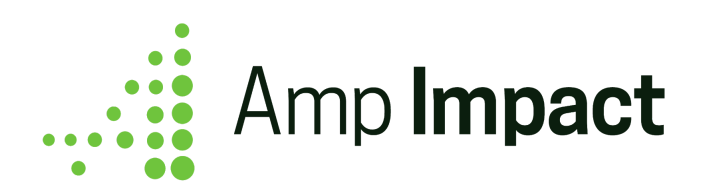

## **Manage a Budget to track Actual and Planned Expenditure**

### **Download a Budget**

a. To download a budget with its corresponding child financial line items, click on the *Download* button on the relevant Budget record. The budget Excel will download directly on the page.

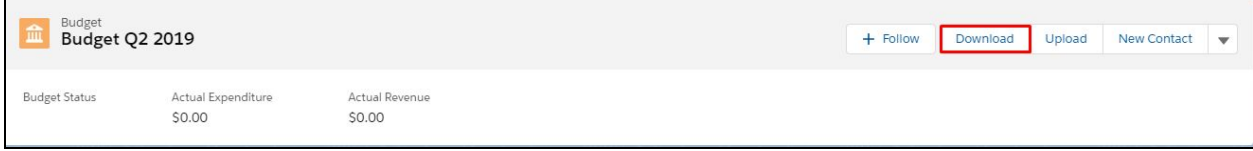

- b. OnOpen of the downloaded excel sheet, there are two tabs
	- i. Tab 1 "Instructions": this tab outlines how to enter data in a compatible format to upload the data onto the Budget page. All of the instructions are controlled by custom labels and can be edited to include customized or additional instructions.
	- ii. Tab 2 "Budget name": this tab displays a template with column fields from the Financial object. If there is existing data in the Budget record, it will display here; otherwise this will download as a blank template.

### c. The following **may be edited the excel sheet**:

- i. The number of tabs
- ii. The values in the input cells which are indicated by the blue background in Tab 2
- d. Opening Tab 2 displays a header with the name of the project and the name of the budget. The row just below this header displays the date of download and the name of the user who downloaded the file. Each of the headers in row 3 are controlled using the BUDGET\_EXCEL\_COLUMNS fieldset on the Financial object.
	- i. The default fields in the BUDGET EXCEL COLUMNS fieldset include Name, Type\_c, Category\_c, Subcategory\_c, Amount\_Planned\_c, Amount Actual c, Cost per unit c, Unit c, Quantity c, Description c, Activity c, Reporting Period c

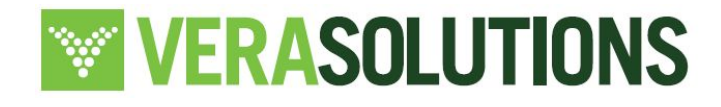

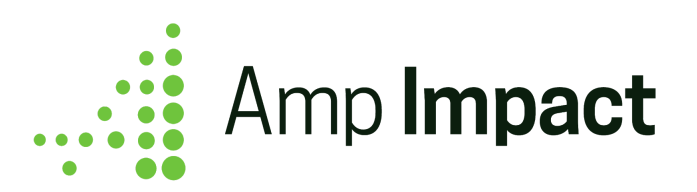

ii. The fields Type c, Category c, and Subcategory c are picklist fields with default values that come out of the box. Within the excel file, these picklists can be accessed allowing users to choose a value for that field.

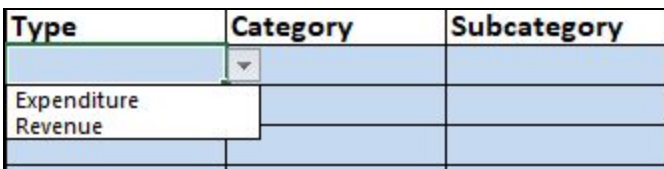

iii. The lookup field Activity c is optional for the user to fill out in the downloaded spreadsheet to be uploaded back onto the Budget. The master-detail field Reporting Period c is required and must be filled out in order to successfully upload financial line items. Users must enter the desired value in the spreadsheet for all lookup/master-detail fields.

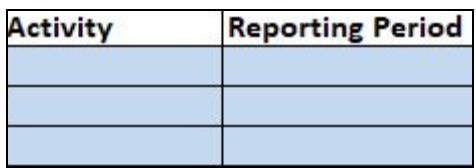

- e. The following **may not be edited for Tab 2** in order to ensure compatibility with the Upload feature:
	- i. Tab name
	- ii. Header text
	- iii. Names of the column headers
	- iv. The existence of at least one tab with the Budget name as the label
- f. All numeric data will display in US English format. Regardless of the currency locale enabled in Salesforce settings, all downloaded budgets will display in this format. Guidelines are provided in the *Instructions* tab to edit the Excel settings to view numeric data in the format of preference.

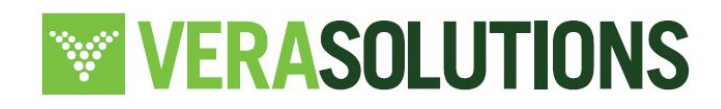

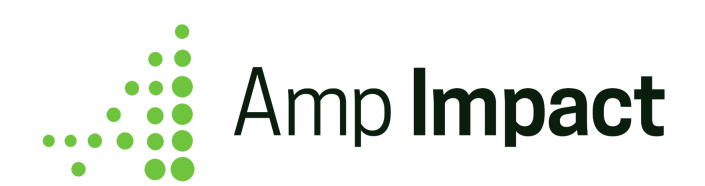

### **Upload a Budget**

- a. In editing the downloaded excel spreadsheet, users are able to update existing financial records and upsert - or create new - financial records. In the downloaded file, users are able to add/update records by entering data in the blue input cells.
- b. Users are able to download a budget which does not have any child financial records. Upon downloading and subsequently opening the downloaded file for a budget with no financial line items, users will see a template to be used to upload financial records onto the budget. The first ten rows are marked as blue input cells.

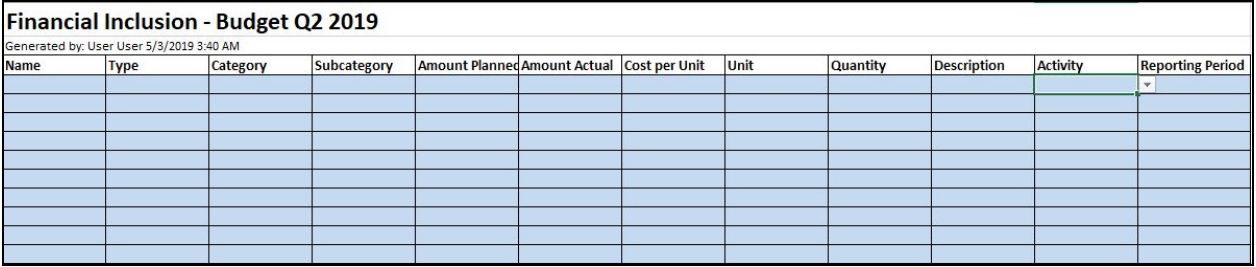

c. Once data has been entered into the excel sheet, the user must navigate back to the Budget record page. On this page, click the *Upload* button.

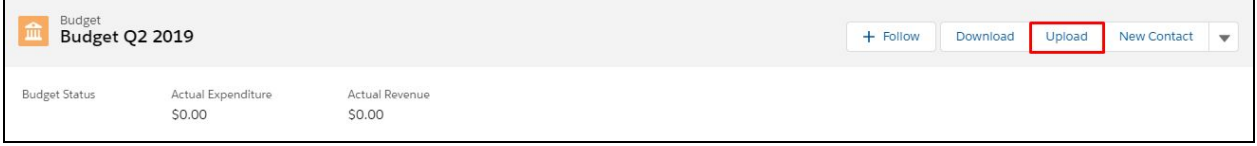

d. *Step 1 -* Selecting the *Upload* button on the Budget page layout will prompt a popup for the user to attach the edited file to be uploaded. Ensure that the file type is 'xlsx.'. Onclick of "Upload" in this popup, an error message will appear if the uploaded document is not in the .xlsx format, or is an incompatible format. In this case, the user must revisit the document to be uploaded and edit it to make it compatible. If successful, clicking "Upload" will prompt the next popup. The user may click *Cancel* at any time and return to the Budget page, with no records updated/upserted.

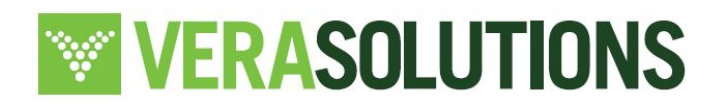

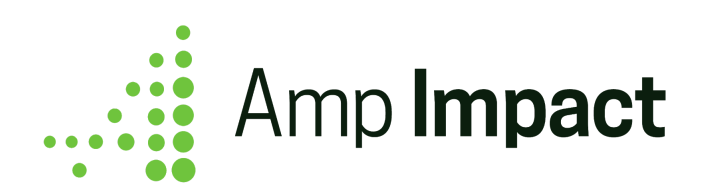

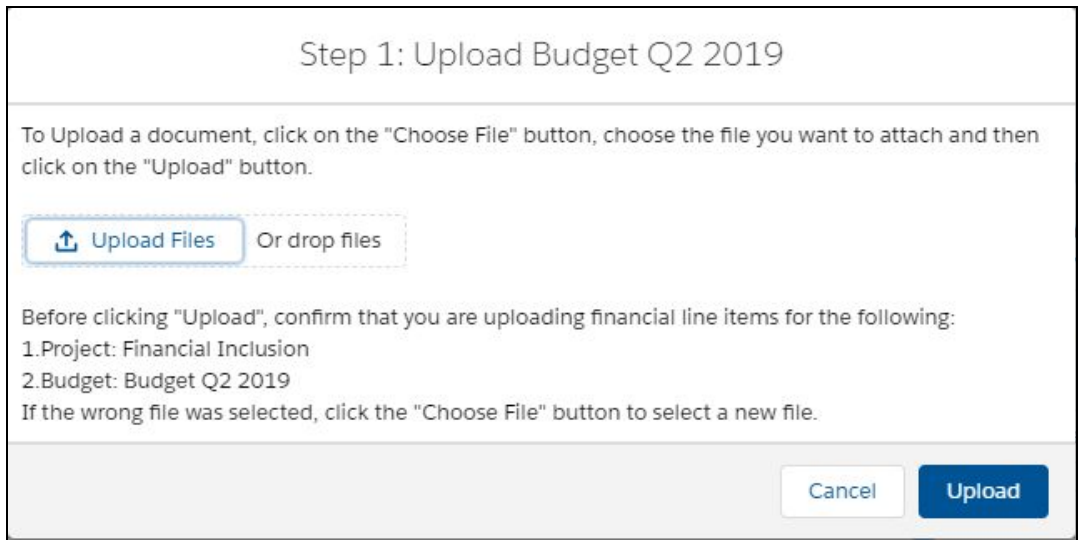

e. *Step 2 -* After a file has been selected in step 1, a new popup will ask users to confirm the upload. In this popup, users will have the option to click 'Yes' which will confirm the upload. Clicking on 'No' will close out of the step 2 popup and the page will return to the Budget page with no changes made.

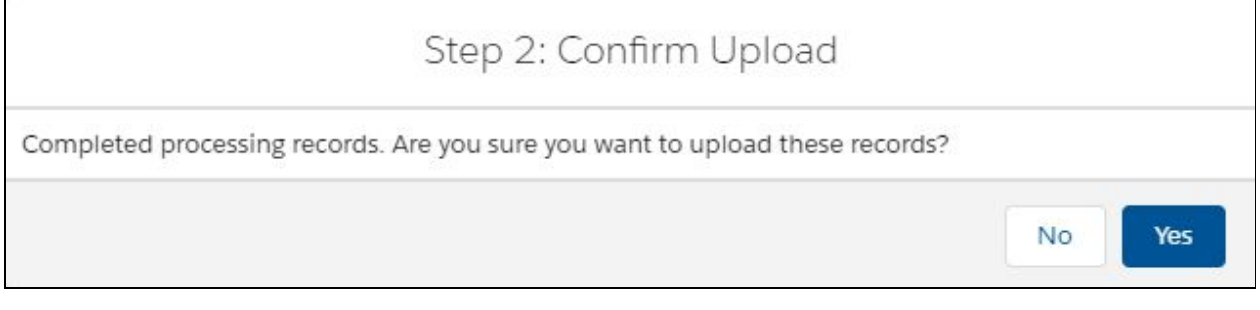

f. *Step 3* - The last popup encountered while uploading will read "Operation Complete," with the number of successfully updated records and the number of errors that occurred.

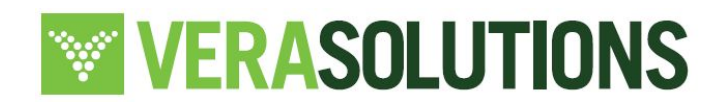

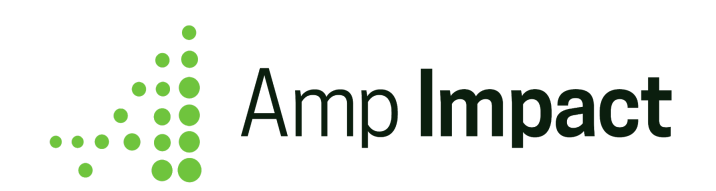

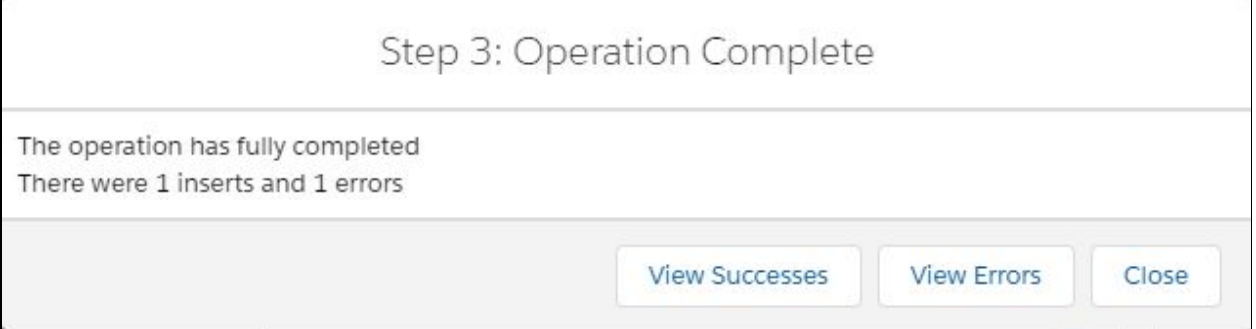

- g. On this popup, there are several buttons:
	- 1. "View Successes" selecting this shows the user the successful uploads. Clicking on *View Successes* button will download an excel file with all of the financial items that successfully uploaded. This file will download on the Budget page.
		- a. If there are no successes, the *View Successes* button will not display in Step 3
	- 2. "View Errors" clicking on this button shows the user an error log of records that could not be successfully uploaded and the associated errors. Clicking on *View Errors* button will download an excel file with all of the financial items that were unable to be uploaded with a column explaining what the error was. This file will download on the Budget page.
		- a. If no errors occurred, the *View Errors* button will not display in Step 3
- h. The user can download the success/error logs and then click on the "Close" button in the step 3 pop-up. This will automatically refresh the Budget page. Upon navigating to the Related tab, the newly updated/upserted records will display.

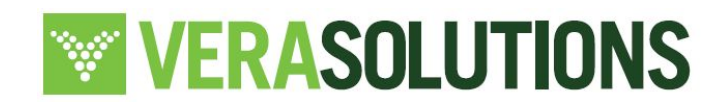

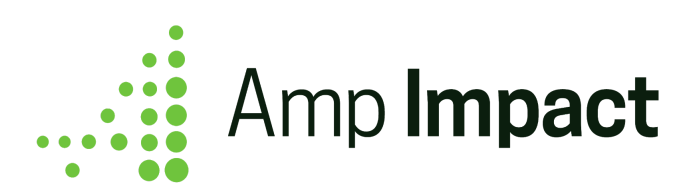

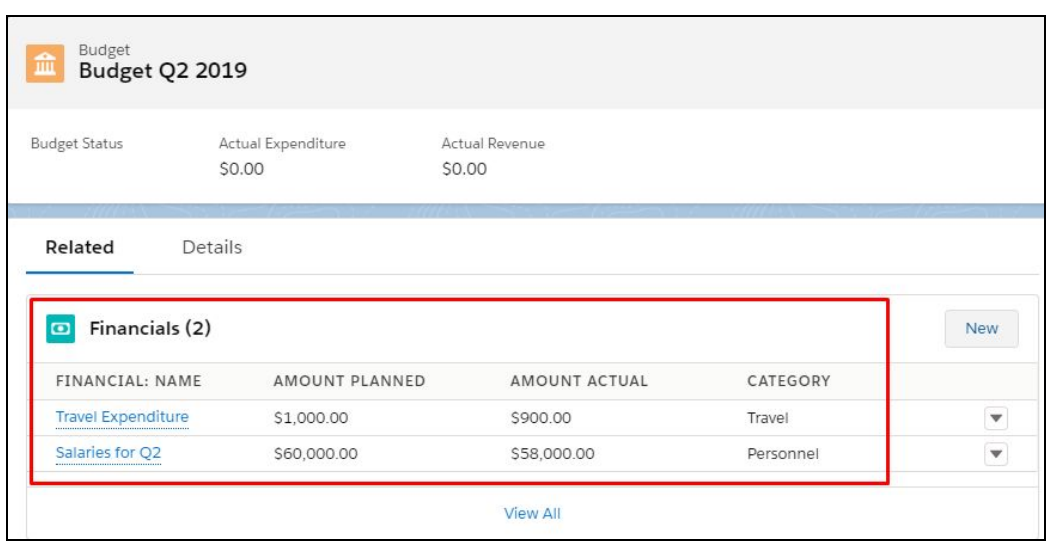

- i. The downloaded budget excel file, the success log, and error log will all be stored under the *Files* related list as contentversion files. With each download of a budget and each generation of a success and error log, these contentversion files are updated, while still allowing users to access previous versions.
- j. If a budget record is approved/locked whereby no further edits should be made, clicking the *Upload* button will display an error message to notify users that the budget is locked from editing.

## **Note**

### Validation

While processing the Excel file during upload, validation is built-in to check for:

- invalid file type, (e.g. user selects a word document)
- data entry (e.g. currency code entered in a number field),
- metadata (e.g. user renames a column header).

Users are provided the full list of validation checks in the *Instructions* tab.

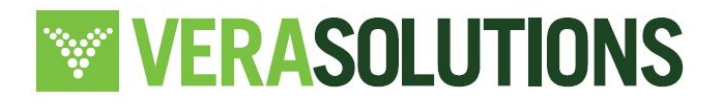

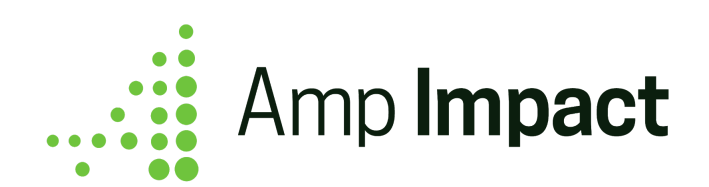

## Data Quality

If a user downloads a Budget Excel file and clears out existing data for a financial line item, then the upload process will clear information from the existing record. However, it will not delete the record.

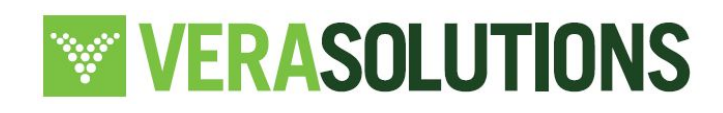

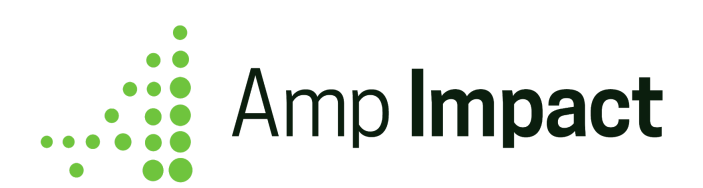

# **Track IATI Reporting Data**

The International Aid Transparency Initiative (IATI) is an initiative that works towards providing transparency regarding aid, development, and humanitarian resources. Organizations use the IATI Standard to collect and report on data for their internal reporting and for external stakeholders.

Objects and Fields used for IATI reporting are built into Amp Impact. The following custom objects function solely to create data that is compatible with IATI:

- 1. Organization Role c
- 2. IATI\_Policy\_c
- 3. Project IATI Policy c
- 4. IATI\_Sector\_\_c
- 5. Project IATI Sector c

The following objects have fields that may be added by the user to the object's field set or page layout to account for IATI compatibility:

- 1. Account c
- 2. Project\_\_c
- 3. Project Indicator c
- 4. Geographical\_Area\_\_c
- 5. Project\_Geographic\_Area\_\_c
- 6. Disbursement\_\_c
- 7. Financial\_\_c
- 8. Budget\_\_c

In order to add IATI related fields to any of the above objects' page layout, go to Setup  $\rightarrow$ Object Manager  $\rightarrow$  Select the object of choice  $\rightarrow$  Page Layout

In order to add IATI related fields to any of the above objects' Field Set, go to Setup → Object Manager  $\rightarrow$  Select the object of choice  $\rightarrow$  Field Set

For more on the different fields that are compatible with IATI Publishing, please refer to the **Field Map**.

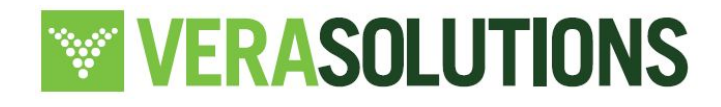

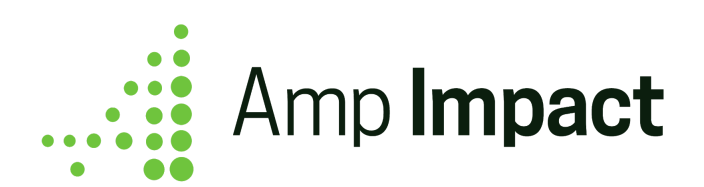

# **Reports and Data Visualization**

In addition to the Performance Graphs page, which offers quick insight into a project's performance per indicator, Amp Impact includes the following sample reports to get users started with data analytics and visualizations. All of these reports are saved and accessible though the "Amp Reports" folder in the Reports tab.

## **1. Disaggregated Targets vs Results**

This is a sample report with summed Targets and Results reported per project indicator, sliced by disaggregation groups (if applicable). Filters can be added to track only indicators within a single project, reporting period, and/or geographic area.

## **2. Objective with Project Indicators**

This is a sample report filtered by a single Project and a single Objective to display related Project Indicators and the Targets and Results reported to date. This report can be cloned with adjusted filters for each Objective, so that an organization can track their progress towards any Objective in a Project.

### **3. Targets vs Results (Num + Currency)**

This is a sample report to display total Target and Result values reported for numeric & currency project indicators across projects, reporting periods, and geographic areas. Filters can be added to track only numeric and currency indicators within a single project, reporting period, and/or geographic area. This report is included as a component in the Home page for Amp Impact in Lightning Experience.

### **4. Targets vs Results (Percent)**

This is a sample report to display average Target and Result values for percent project indicators across projects, reporting periods, and geographic areas. Filters can be added to track only percent indicators within a single project, reporting period, and/or geographic area. This report is included as a component in the Home page for Amp Impact in Lightning Experience.

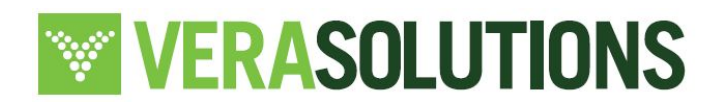

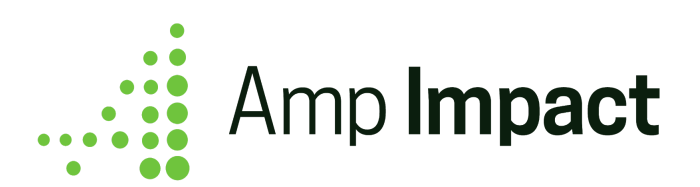

### **5. Deactivated Indicators Historical Data**

This is a sample report to display the targets and results data from all project indicators that have been deactivated. Since these project indicators are no longer displayed on any of Amp Impact's Visualforce pages, this report provides an easy way for users to access historic data that may have been collected when these project indicators were active.

### **6. Results v Targets by Area over Time**

This is a sample report to track an indicators' progress by Geographic Area and by Reporting Period for all Projects. This report is displayed as a report chart on the Indicator Lightning Record Page to visualize indicator-level progress across geographies and over time.

### **7. Results v Targets by Project over Time**

This is a sample report to track an indicators' progress by Project and by Reporting Period. This report is displayed as a report chart on the Indicator Lightning Record Page to visualize indicator-level progress across projects and over time.

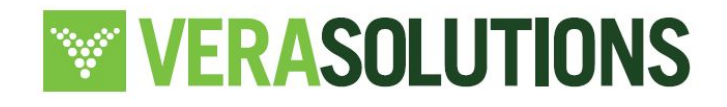